# **AMANO**

**Calculating Time Recorder**

# **MX-300-Operation Manual**

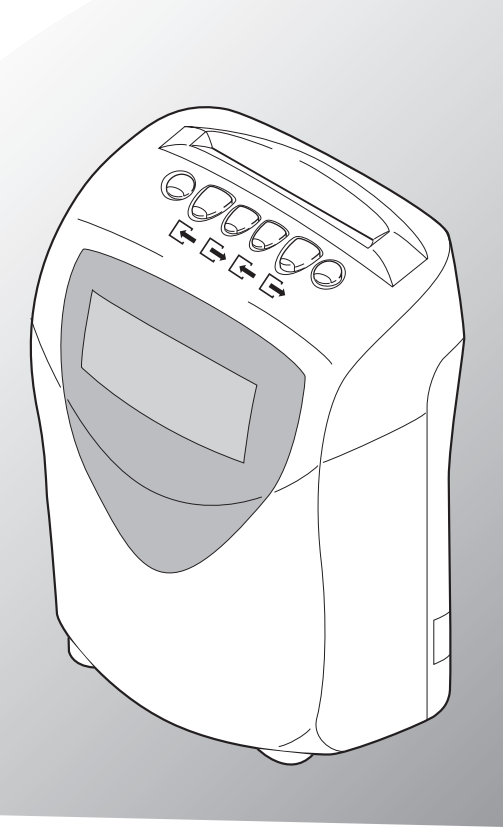

## *INFORMATIONS DE SECURITE IMPORTANTES*

Avant d'utiliser le MX-300 veuillez soigneusement lire et comprendre les avertissements et précautions suivants.

#### $^{\prime}$ ! $^{\prime}$

**AVERTISSEMENT**  $\begin{bmatrix} Ce\ symbol\ event\ current\ qu'une\ operation\ in\ correct\ peut\ entraîner\ la\ mort\$ ou une blessure grave par électrocution, et autres.

- N'utilisez pas d'autre voltage que le voltage indiqué sur le produit.
- Ne touchez pas le cordon d'alimentation avec des mains humides.
- Ne mettez pas d'objets lourds sur le cordon d'alimentation et ne le tirez ou pliez pas.
- N'enlevez que le couvercle. (De la haute tension circule dans les organes intérieurs et un contact inconsidéré risque de provoquer une électrocution.)
- Si une anomalie se produit telle que la chaleur ou une odeur, ou si un objet étranger (métal, eau, liquide) se retrouve dans le MX-300, débranchez la prise d'alimentation et contactez votre distributeur Amano local.
- Remarque: Par une "blessure grave" on entend: cécité, brûlures (légères ou graves), électrochoc, fractures, empoisonnement et d'autres blessures incurables ou qui entraînent une hospitalisation et/ou un traitement ambulatoire prolongé. Par une "blessure personnelle" on entend: brûlures, électrochoc et d'autres blessures qui n'entraînent pas d'hospitalisation et/ou de traitement ambulatoire prolongé.

 $\wedge$  PRECAUTIONS

Ce symbole est utilisé dans ce manuel pour indiquer qu'une opération incorrecte peut entraîner une blessure personnelle, des dégâts causés par l'incendie, un électrochoc, et autres.

- N'utilisez pas d'autre voltage que le voltage indiqué sur le produit.
- Ne touchez pas le cordon d'alimentation avec des mains humides.
- Ne mettez pas d'objets lourds sur le cordon d'alimentation et ne le tirez ou pliez pas.
- Seulement enlevez le couvercle. (De la haute tension circule dans les organes intérieurs et un contact inconsidéré risque de provoquer une électrocution.)
- Si une anomalie se produit telle que la chaleur ou une odeur, ou si un objet étranger (métal, eau, liquide) se retrouve dans le MX-300, débranchez la prise d'alimentation et contactez votre distributeur Amano local.

Remarque: Par des "dégâts" on entend: des dégâts au bâtiment, aux biens ménagers, aux bêtes et animaux domestiques.

#### **AVERTISSEMENTS CONCERNANT LA PUISSANCE**

- La puissance nécessaire pour le MX-300 est AC220 à 240 V ± 10% (50/60Hz). Utilisez une source de courant stable qui répond à ces exigences.
- Pourvoyez le MX-300 d'une source de courant stable et spécifique 24/7 qui n'est pas partagée d'autres appareils.
- La pointeuse est équipée d'une batterie au lithium. En cas d'une interruption de courant, l'horloge interne est fournit d'électricité par la batterie. Cependant, le MX-300 ne peut pas traiter des cartes de pointage pendant une interruption de courant.
- En cas d'une maintenance qui nécessite l'enlèvement du couvercle de la pointeuse (comme le remplacement de la cassette de ruban), l'utilisateur doit se mettre à la terre en touchant un grand objet en métal (comme un bureau). Sinon, la pointeuse peut tomber en panne.

#### **Illustrations de sécurité dans ce manuel**

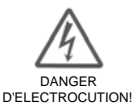

Le symbole  $\triangle$  indique un avertissement. L'avertissement spécifique est indiqué par des illustrations à l'intérieur du triangle.

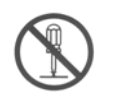

Le symbole  $\bigcirc$  indique une interdiction. L'opération interdit est indiqué par des illustrations à l'intérieur du cercle.

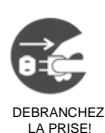

PAS DE DEMONTAGE!

Le symbole  $\bullet$  indique une opération indispensable qui doit être faite très soigneusement. L'opération indispensable est indiqué par des illustrations à l'intérieur du cercle.

#### **Attention**

- ・Nous voulons signaler que les spécifications, l'apparence et la description du MX-300 dans ce manuel sont sous réserve de modifications sans avis préalable.
- ・Ce manuel a été soigneusement compilé, mais si toutefois des erreurs ou des descriptions difficiles à comprendre sont relevées, veuillez prendre contact avec votre distributeur Amano local.

## *POUR UNE UTILISATION EN TOUTE SECURITE*

Pour une utilisation en toute sécurité de la pointeuse, veuillez soigneusement lire les avertissements et précautions suivants avant de mettre en service le MX-300.

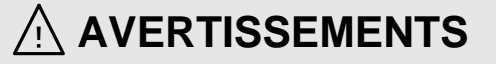

- ・N'utilisez pas d'autre voltage que le voltage indiqué sur le produit. Ceci peut causer un incendie ou une électrocution.
- ・Ne surchargez pas la prise de courant. Ceci peut causer un incendie ou une électrocution.
- ・Ne touchez pas le cordon d'alimentation avec des mains humides. Ceci peut causer un incendie ou une électrocution.

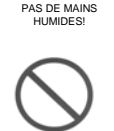

**INTERDIT!** 

UTILISEZ LE VOLTAGE INDIQUE!

PAS SURCHARGER LA PRISE!

> ・N'endommagez pas le cordon d'alimentation. Mettre des objets lourds sur les cordons, les plier ou tirer peut les endommager et ainsi causer un incendie ou une électrocution.

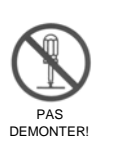

・Ne démontez pas des pièces de la pointeuse, sauf si indiqué dans ce manuel. De la haute tension circule dans les organes intérieurs et un contact inconsidéré risque de provoquer une électrocution.

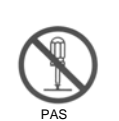

・N'essayez pas de modifier le MX-300. Ceci peut causer un incendie ou une électrocution.

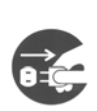

DEBRANCHEZ LA PRISE!

DEMONTER!

- ・Si une anomalie se produit au MX-300 telle que le dégagement d'une fumée, une odeur ou de la chaleur, débranchez la prise d'alimentation et contactez votre distributeur Amano local.
- Si vous continuez à utiliser le MX-300, ceci peut causer un incendie ou une électrocution.

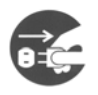

・ Si un objet étranger (métal, eau, liquide) se retrouve dans le MX-300, débranchez immédiatement la prise d'alimentation du MX-300 et contactez votre distributeur Amano local.

Si vous continuez à utiliser le MX-300, ceci peut causer un incendie ou une électrocution.

DEBRANCHEZ LA PRISE!

#### **PRECAUTIONS**  /i,

・Ne pas installer le MX-300 dans un endroit instable ou incliné.

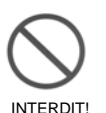

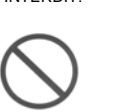

・Ne posez aucun récipient rempli d'eau ni un objet métallique sur le MX-300. Si l'eau s'infiltre dans le MX-300, ceci peut causer un incendie ou une électrocution.

Sinon, le MX-300 peut tomber par terre et causer des dégâts ou une blessure.

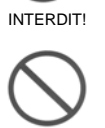

・Ne pas installer le MX-300 près d'une table de cuisine ou un humidificateur, dans un endroit où des vapeurs d'huile ou d'eau sont produites. N'installez pas le MX-300 dans un endroit poussiéreux.

Ceci peut causer un incendie ou une électrocution.

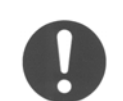

PAS D'HUMIDITE ET POUSSIERE!

UTILISEZ UNE FIXATION!

・Utilisez une fixation appropriée au mur auquel le MX-300 doit être fixé et capable de porter la pointeuse.

Si le MX-300 n'a pas été correctement monté, il peut tomber par terre et causer des dégâts ou une blessure.

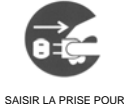

DEBRANCHER!

・Pour débrancher la pointeuse, saisissez la prise et pas le cordon d'alimentation. Si vous saisissez le cordon, ceci peut être endommagé et ainsi causer un incendie ou une électrocution.

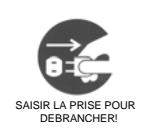

・Débranchez la pointeuse avant de remplacer un fusible ou avant de câbler. Sinon, vous pouvez causer un incendie ou une électrocution.

#### **Attention**

La batterie de secours est du matériel consommable.

Veuillez contacter votre distributeur d'Amano pour le remplacement de la batterie.

Pour le traitement des biens utilisés vous devez tenir compte des prescriptions du gouvernement local ou vous contactez votre distributeur.

Le câble d'alimentation sert à débrancher l'appareil.

La prise de courant doit se trouver près du matériel et être bien accessible.

#### Directive de Compatibilité Electromagnétique et de Basse Tension

Cet appareil est conforme à la directive 2004/108/EC UE (union européenne) pour compatibilité électromagnétique (EMC) pour opération à 220-240V / 50Hz et conforme la directive 2006/95/EC de basse tension. L'appareil porte la marque CE.

## *TABLE DES MATIÈRES ·········································*

#### **INFORMATIONS DE SÉCURITÉ IMPORTANTES POUR UNE UTILISATION EN TOUTE SÉCURITÉ TABLE DES MATIÈRES POUR COMMENCER**

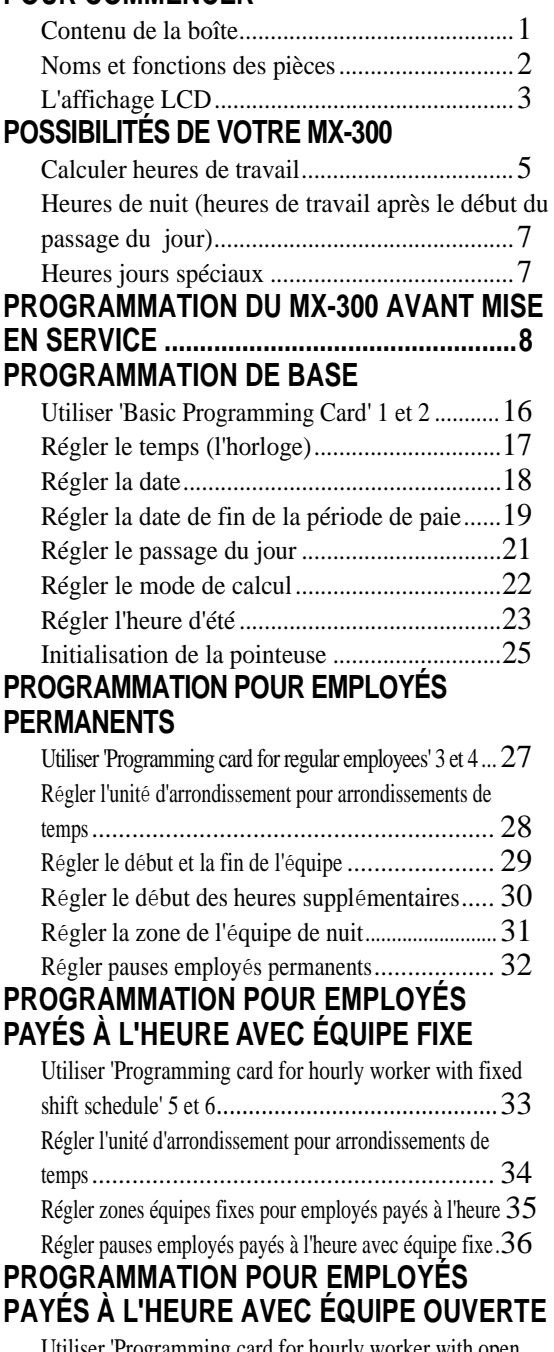

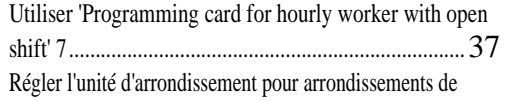

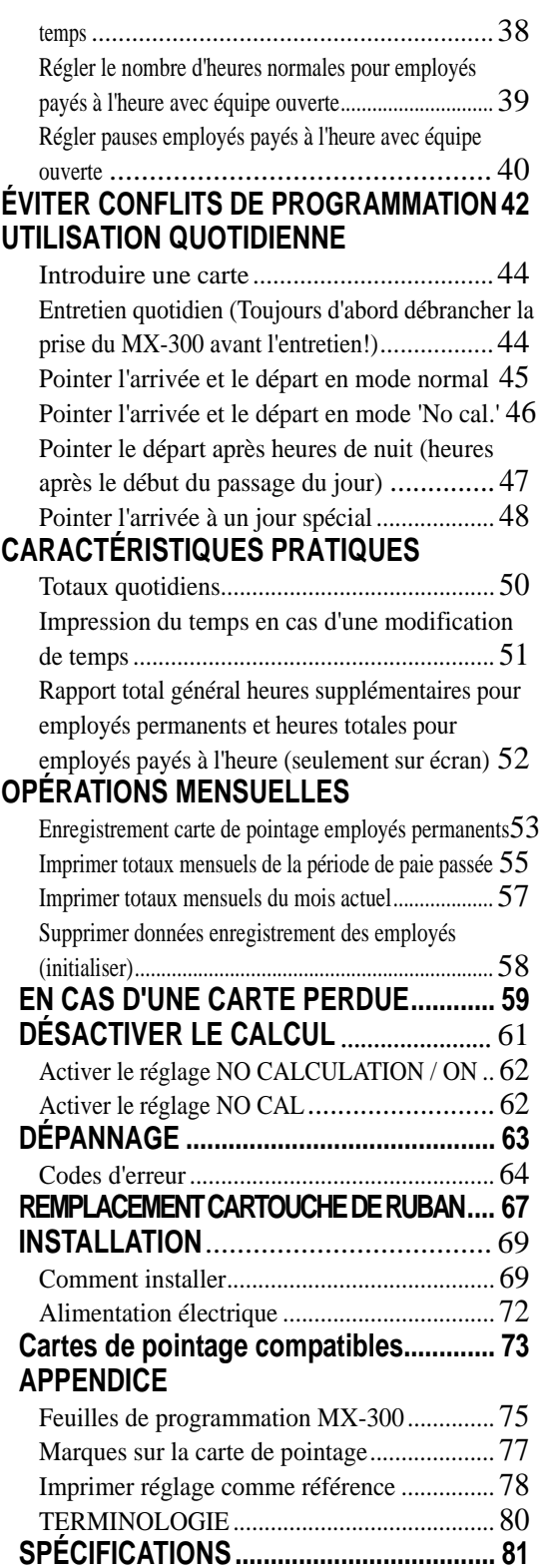

## *POUR COMMENCER ···········································*

Ce chapitre traite le contenu de la boîte, ainsi que les noms et fonctions des pièces.

## **Contenu de la boîte**

Le paquet du MX-300 que vous avez acheté doit contenir les pièces suivantes. Veuillez vérifier si

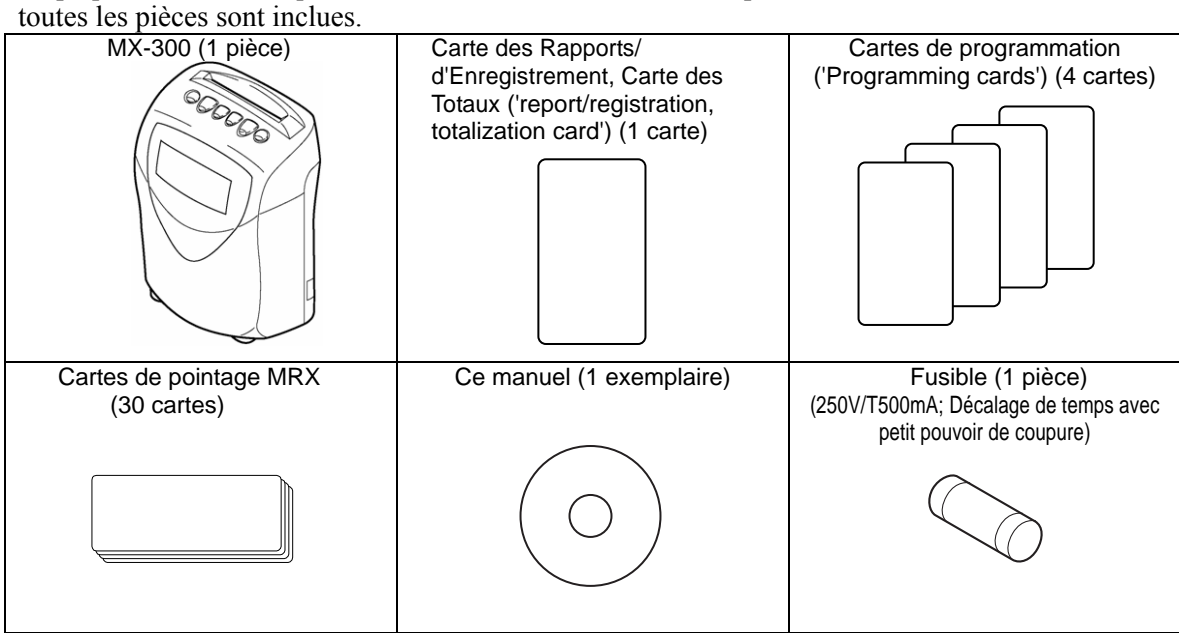

## Noms et fonctions des pièces

Cette section présente un résumé des noms et fonctions des différents éléments de l'unité d'enregistrement.

#### **FRONT**

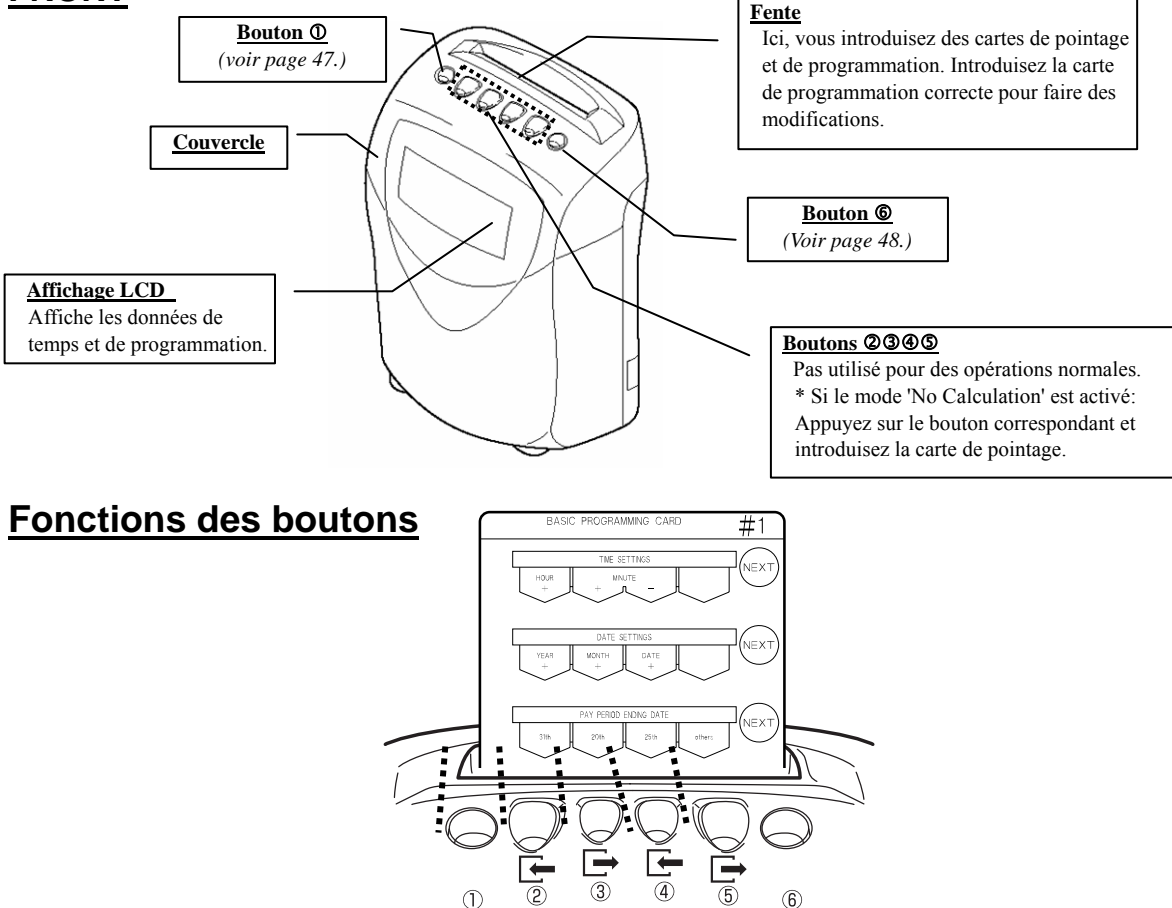

Comme représenté ci-dessus, la fonction des boutons  $\mathcal{Q}, \mathcal{Q}, \mathcal{Q}, \mathcal{Q}$  et  $\mathcal{Q}$  du MX-300 change selon les fonctions de la carte de programmation actuellement utilisée. Par conséquent, les explications dans ce manuel des fonctions de ces boutons dépendront de la carte discutée.

En utilisant la carte illustrée ci-dessus comme exemple, le tableau suivant correspond au paramètre de date **Unité d'arrondissement** de la carte de programmation BASIC PROGRAMMING CARD #**7**. (*Voir page 38*.)

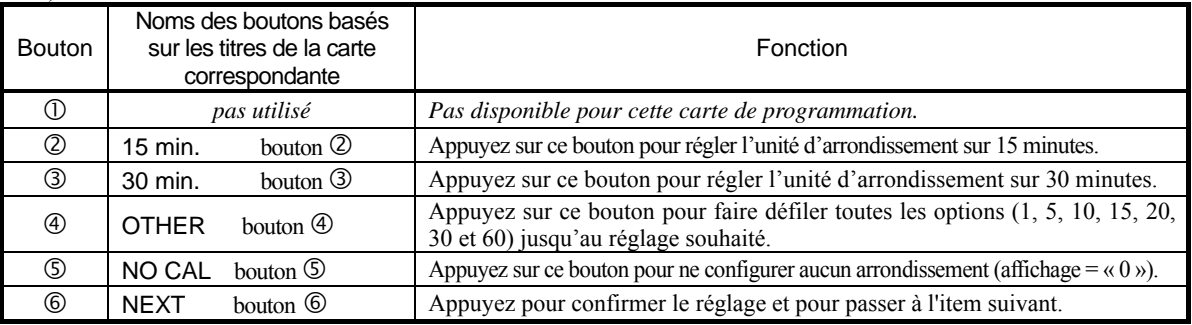

## **L'affichage LCD**

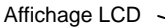

#### ◆**Affichage pendant opération normale**

Pendant l'opération normale, l'affichage LCD affiche la date et le temps (format 24 heures (HH:MM)) et le mode de calcul actuellement sélectionné. Les flèches  $\triangle$  en tête de l'affichage indiquent le mode de calcul actuellement sélectionné.

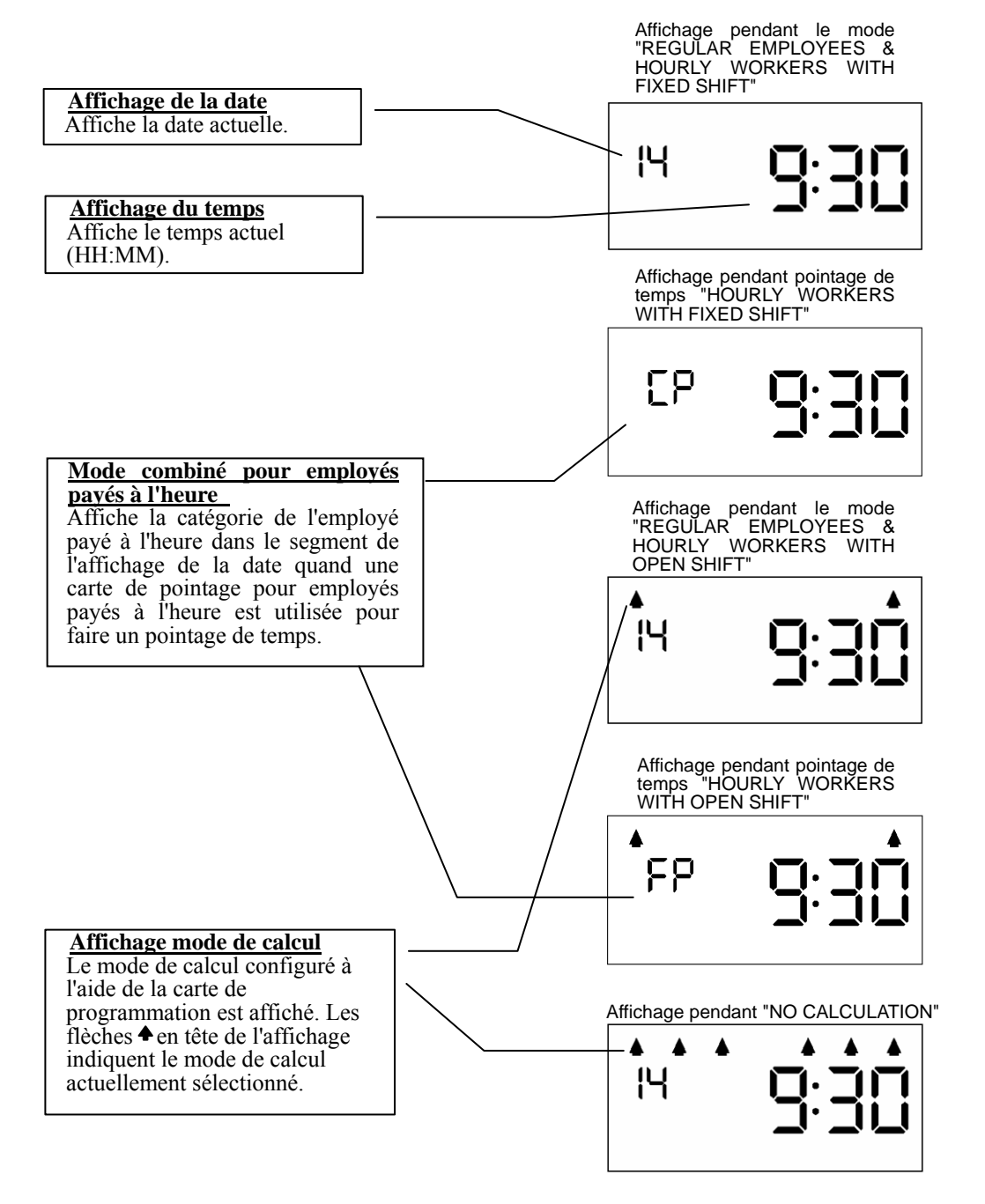

◆ Affichage pendant l'utilisation d'une carte de programmation ('Programming card'), **d'une carte des rapports/d'enregistrement ('Report/Registration card') ou d'une carte** 

#### **des totaux ('totalization card')**

(PROGRAMMING CARD FOR REGULAR EMPLOYEES #3:

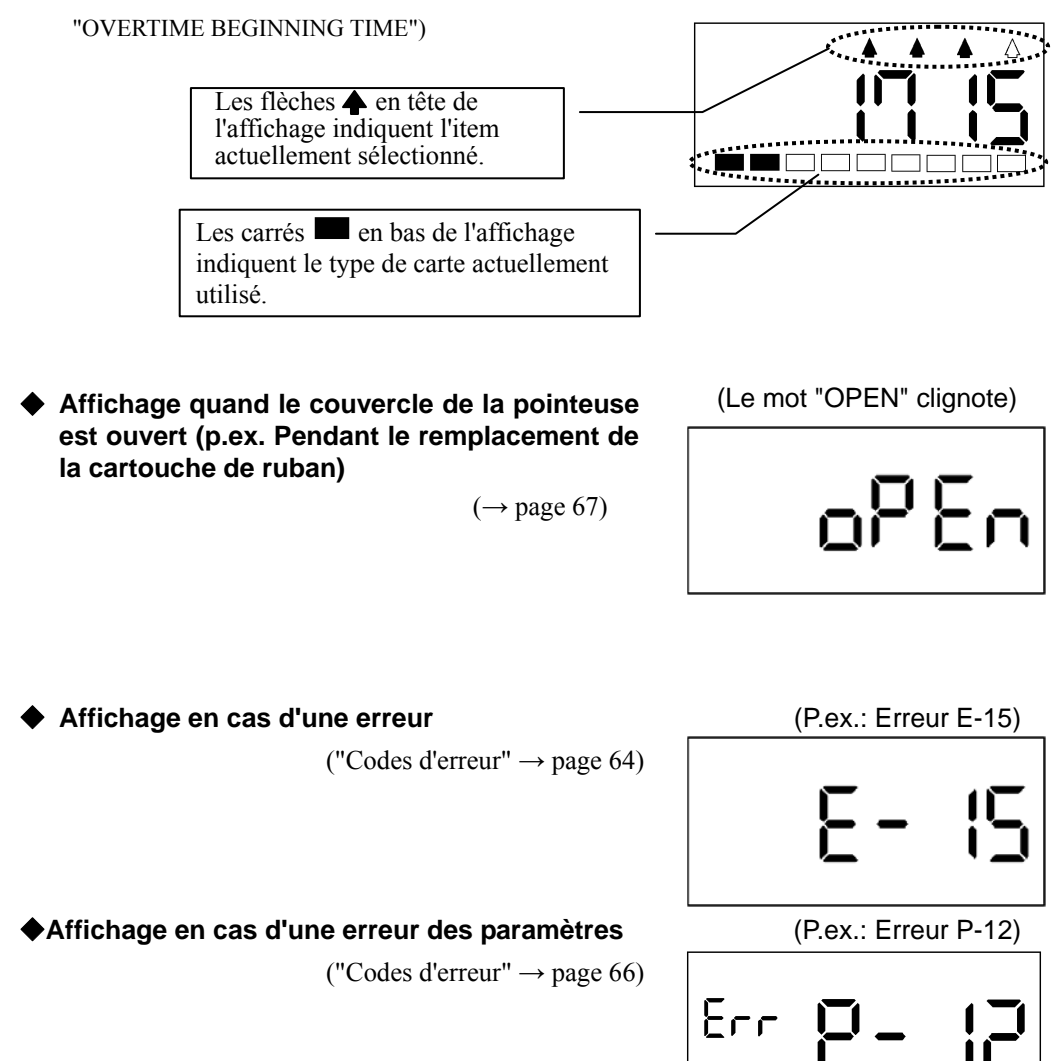

## POSSIBILITÉS DE VOTRE MX-300 ··

### **Calculer heures de travail**

Le MX-300 vous permet de calculer des heures de travail pour des employés permanents et employés payés à l'heure. Il y a deux méthodes de totalisation pour employés payés à l'heure: **Equipe Fixe** et **Equipe Ouverte**. Le MX-300 vous donne également le choix entre deux options combinées: **Employés permanents & Employés Payés à l'heure avec Equipe Fixe** ou **Employés permanents & Employés Payés à l'heure avec Equipe Ouverte**. (Il est également possible de seulement sélectionner **Employés Permanents** ou **Employés Payés à l'heure**.)

(Le MX-300 peut gérer 50 employés au maximum (aussi bien employés permanents qu'employés payés à l'heure.) Voir "Régler le mode de calcul"  $\Rightarrow$  page 22

#### **Calculer heures de travail pour employés permanents**

Le temps pour employés permanents peut être totalisé d'une autre manière que pour employés payés à l'heure. A cet effet, vous enregistrez les cartes de pointages correspondantes comme cartes pour Employés Permanents.

(Voir "Enregistrement carte de pointage employés permanents "  $\Rightarrow$  page 53)

Vous pouvez régler le Début et la Fin de l'équipe comme base pour le schéma et ensuite ajouter le Début des Heures Supplémentaires, les Equipes de Nuit et les Pauses Fixes (4 heures par jour au maximum). Si un employé pointe l'arrivée après le Début de l'Equipe, il est arrivé trop tard (Arrivée Tardive) et la marque correspondante ("L") est imprimée sur la carte de pointage. De même, si un employé pointe le départ avant la Fin de l'équipe, il est parti trop tôt (Départ Anticipé) et la marque correspondante ("E") est imprimée sur la carte de pointage.

Le total journalier imprime le nombre d'heures supplémentaires faites. Le total mensuel imprime séparément le nombre d'heures et jours (nombre) cumulés pour Arrivée Tardive et Départ Anticipé, Départ-pour-Course-Personnelle, heures supplémentaires et équipes de nuit (si réglé). ( $\Leftrightarrow$  Page 56)

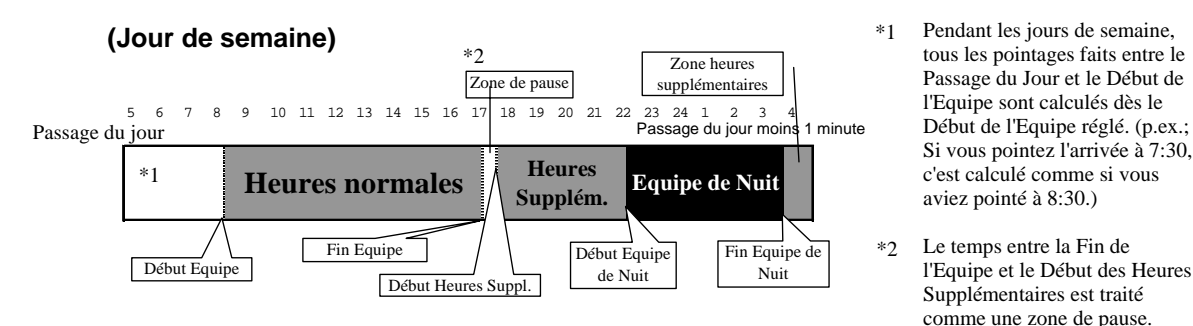

#### **Calculer heures de travail pour employés payés à l'heure avec équipe fixe**

Le mode 'Employés payés à l'heure avec équipe fixe' est un mode de calcul pratique pour totaliser les salaires déviants, basés sur les horaires des équipes configurés.

Les équipes pour employés payés à l'heure peuvent être divisées en 4 parties par jour au maximum. Le total journalier imprime le nombre d'heures travaillées pour ce jour. Le total mensuel peut imprimer le nombre d'heures travaillées par équipe.  $(\Rightarrow$  Page 56)

Pauses pour employés payés à l'heure avec équipe fixe: Le temps de pause configuré (4 heures par jour au maximum) est automatiquement déduit du temps travaillé par jour. Ce résultat (temps travaillé total) est imprimé.

Exemple: Si les quatre équipes sont configurées comme suit: 5:00 à 8:59, 9:00 à 16:59, 17:00 à 21:59, et 22:00 à 4:59 (le jour suivant):

(Passage du jour = 5:00)

**Si un employé payé à l'heure travaillait 4 jours selon le schéma ci-dessous, les totaux cumulatifs journaliers et mensuels seraient comme suit:** 

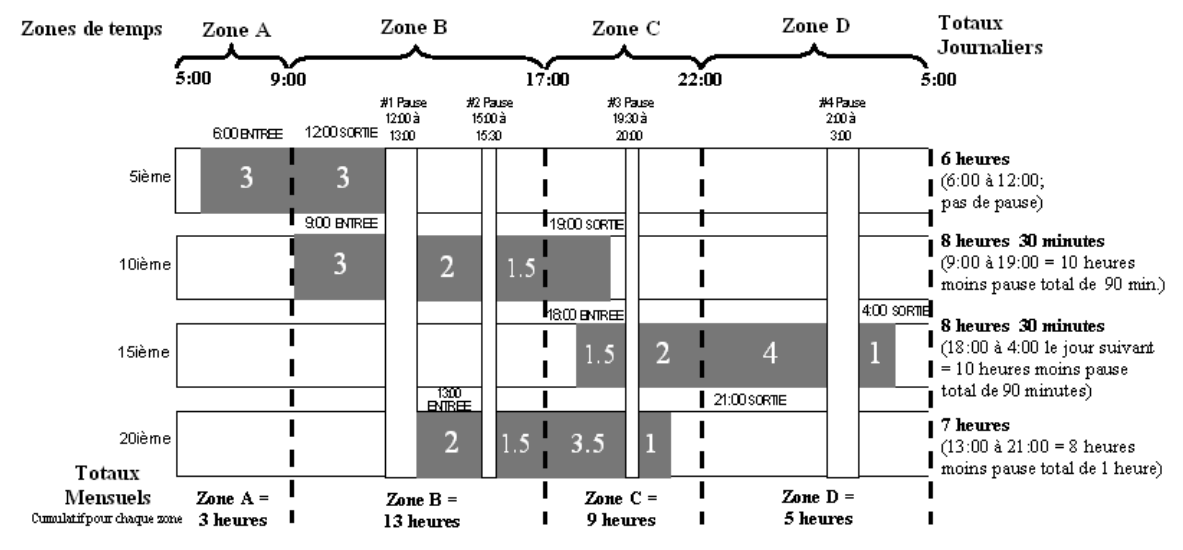

#### **Calculer heures de travail pour employés payés à l'heure avec équipe ouverte**

Le mode 'Employés payés à l'heure avec équipe ouverte' vous permet de configurer un début pour les heures qui doivent être travaillées à un certain jour ("Le nombre d'heures normales"), d'automatiquement traiter toutes les autres heures comme heures supplémentaires et puis faire un total séparé dans les totaux mensuels.

Pauses pour 'Employés payés à l'heure avec équipe ouverte': Si un employé dépasse les heures de base pour les pauses comme configuré pour le nombre d'heures de travail normales d'un jour spécifique, le MX-300 automatiquement déduit le temps de pause correspondant des heures travaillées totales. (Ceci peut être configuré en deux phases)

**Exemple:** Heures de base pour pause  $1 = 6:00$  Temps de pause  $1 = 0:45$ 

Heures de pause  $2 = 8:00$  Temps de pause  $1+2 = 1:00$ 

Dans cet exemple, quand l'employé doit commencer à travailler à 09:00, le première pause est six heures plus tard, de 15:00 à 15:45 (45 minutes) et la deuxième pause est de 17:45 (= 09:00 + 45 minutes + 8 heures) à 18:00 (15 minutes). En d'autres mots, la deuxième pause doit commencer à 17:45 en déduisant 45 minutes pour la première pause et ensuite y ajoutant le nombre d'heures à être travaillées pour un temps de pause total de 1 heure.

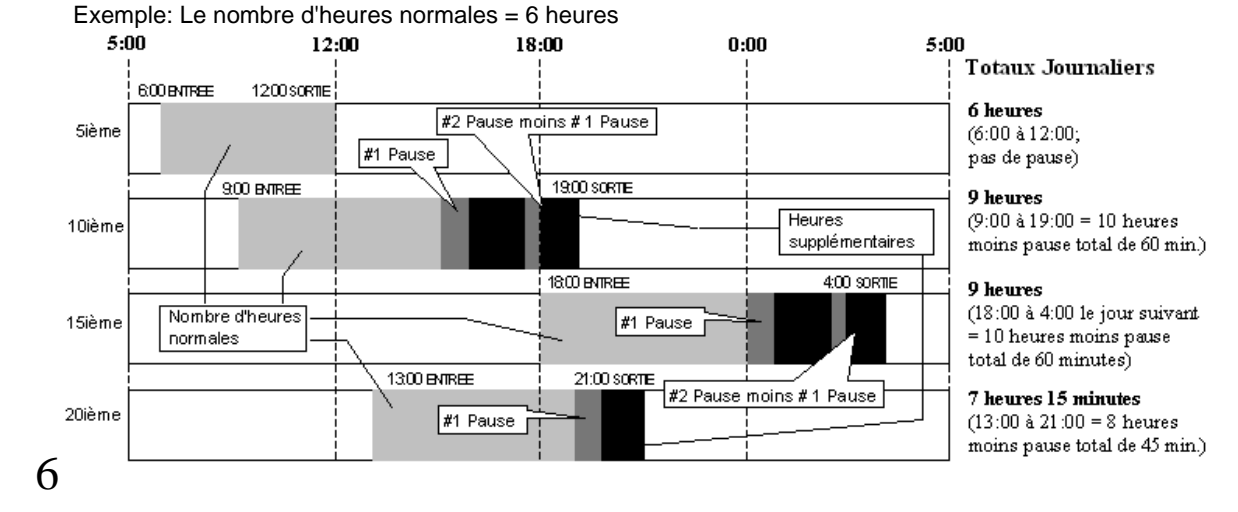

#### Heures de nuit (heures de travail après le début du passage du jour)

Le MX-300 peut traiter des équipes qui dépassent le passage du jour configuré et sont quand même calculées comme un jour ("Jour d'avant") en imprimant les temps d'entrée et de sortie à la même ligne et en faisant un total journalier. Le "Passage du jour" est le temps du jour qu'un jour de travail normal commence. Le passage du jour du MX-300 est avant l'expédition configuré à 3:00. Avec ce réglage, tout le travail exécuté entre 3:00 et 2:59 le jour suivant, est traité comme un jour et les temps correspondants sont imprimés et additionnés à la même ligne de la carte de pointage.

Exemple: Passage du jour = 5:00

Un employé pointe le départ à 4:59 au 17ième. Le temps du départ est imprimé à la même ligne que le temps d'arrivée du même jour parce que le jour suivant n'a pas encore commencé. (Le TOTAL imprimé ici peut différer selon la configuration du temps.)

Un employé pointe le départ à 6:25 au 17<sup>ième</sup>. Puisque cet employé a dépassé le début du passage du jour, le temps de départ sera traité comme temps d'arrivée du jour suivant, de sorte que le MX-300 ne peut pas totaliser le temps travaillé pour l'équipe correspondant.

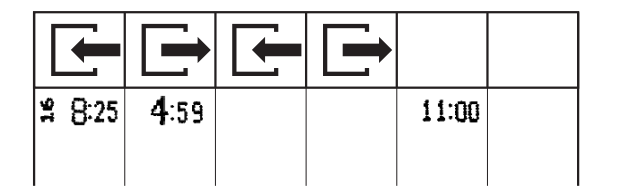

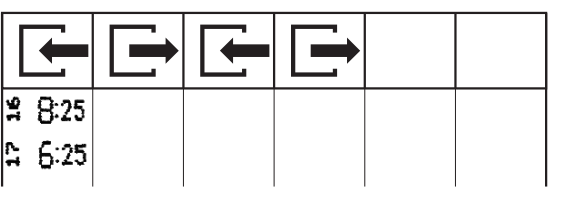

Si un employé doit pointer le départ au ou après le début du passage du jour, l'employé doit d'abord appuyer sur le bouton correspondant ( $\circled{0}$ ) et le temps de départ suivant est imprimé à la même ligne que le temps d'arrivée du même jour. Les heures de nuit travaillées correspondantes sont calculées séparément dans les totaux mensuels.

Exemple: Un employé pointe l'arrivée à 8:25 au 16<sup>ième</sup> et pointe le départ à 6:25 au 17<sup>ième</sup> quand le passage du jour est configuré à 5:00.

#### **Employé pointe le départ sans appuyer sur**  $\mathbb{O}$  **Employé appuie sur**  $\mathbb{O}$  **et puis pointe le départ**

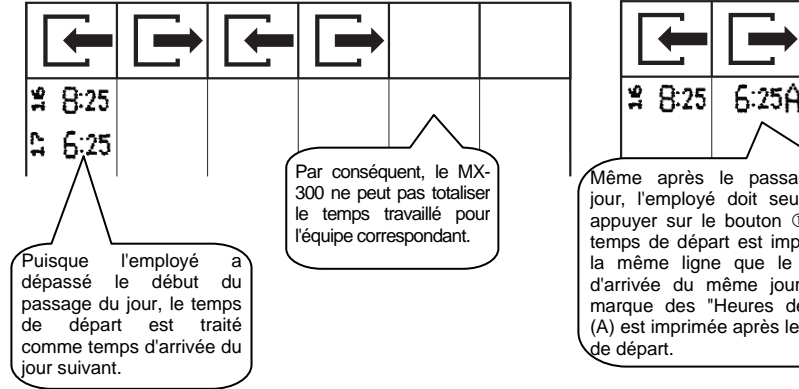

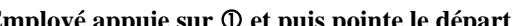

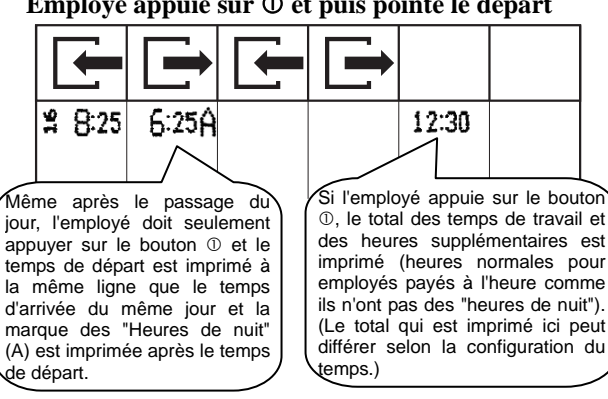

### **Heures jours spéciaux**

Le MX-300 peut traiter des jours de vacances et jours irréguliers (p.ex., jours où le salaire horaire est différent du salaire des jours normaux) comme "Jours spéciaux" (ceux-ci sont indiqués avec un "S" à la carte de pointage) et ensuite imprimer des totaux mensuels individuels pour les heures normales et les heures supplémentaires de tous les jours indiqués comme "Spécial." Aucune programmation spéciale n'est nécessaire pour utiliser cette option. La seul chose que les employés doivent faire est appuyer sur bouton  $\circledcirc$ quand ils pointent l'arrivée à un jour "Spécial". Les heures travaillées ce jour sont alors traitées comme "Spécial" pendant la totalisation. (Cette option peut être utilisée aussi bien par les employés permanents que par les employés payés à l'heure.)

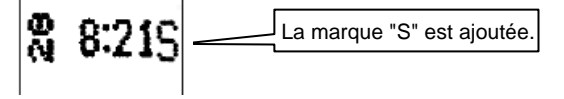

## *PROGRAMMATION DU MX-300 AVANT MISE EN SERVICE*

Le MX-300 peut être programmé pour faire des calculs selon votre réglage. Utilisez les feuilles de programmation du MX-300 aux pages 75 et 76 pour le réglage de votre MX-300. Veuillez aussi faire le réglage nécessaire comme indiqué ci-dessous:

**Contrôlez que personne n'a pointé l'arrivée quand vous modifiez ce réglage. (Si vous modifiez ce réglage quand des employés ont pointé l'arrivée, leurs totaux peuvent être influencés.** 

Introduisez 'BASIC PROGRAMMING CARD #1' (recto). ("Introduire une carte"  $\rightarrow$  page 44)

#### **<PROGRAMMATION DE BASE>**

#### Réglage du temps

Le MX-300 est mis à l'heure avant l'expédition. Appuyez sur 'Next' (suivant) (bouton ⑥) pour passer au réglage suivant. (Si l'horloge n'est pas réglée, mettez-la à l'heure.)

#### Réglage de la date

Le calendrier du MX-300 est réglé à la date correcte avant l'expédition. Appuyez sur 'Next' (suivant) (bouton ⑥) pour passer au réglage suivant. (Si le calendrier n'est pas réglé, sélectionnez la date correcte.)

#### Type de période de paie et jour/date de fin

Le MX-300 calcule les périodes mensuelles, hebdomadaires et bihebdomadaires à partir du jour suivant la date de fin de la période de paie jusqu'à la date de fin de la période de paie suivante.

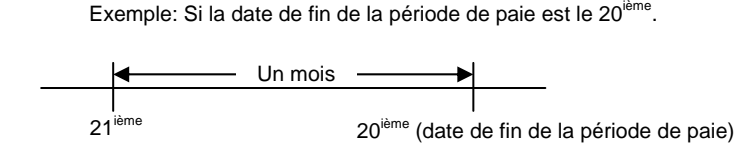

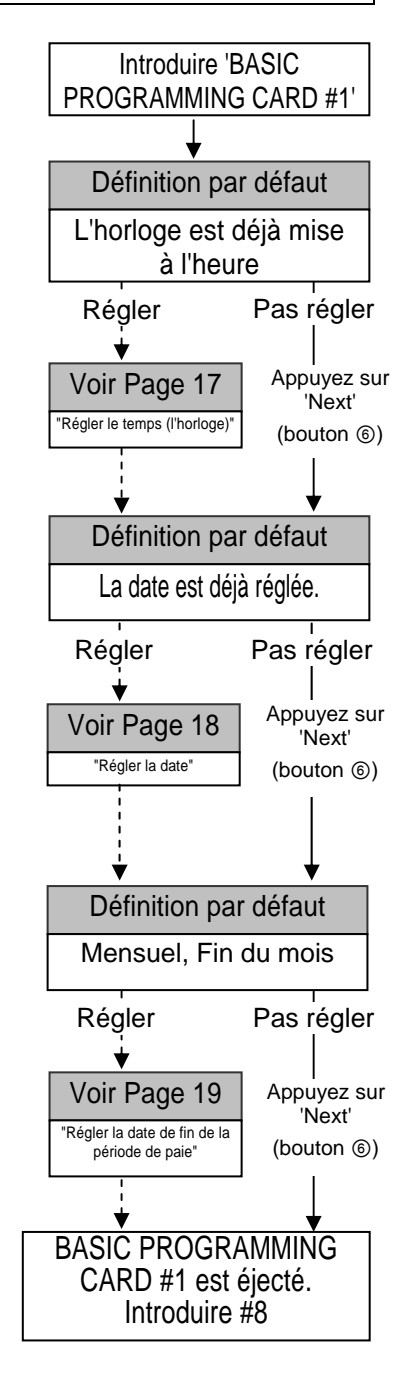

#### Passage du jour

Le passage du jour du MX-300 est avant l'expédition configuré à 3:00. Avec ce réglage, tout le travail exécuté entre 3:00 et 2:59 le jour suivant, est traité comme un jour et les temps correspondants sont imprimés et additionnés à la même ligne de la carte de pointage.

Si un employé doit pointer le départ au ou après le début du passage du jour, l'employé doit d'abord appuyer sur le bouton correspondant (①) et les temps d'arrivée, de départ et totaux sont imprimées à la même ligne.

Quand le passage du jour a été configuré, la carte de programmation est éjectée.

Ensuite, vous tournez la carte et vous introduisez 'BASIC PROGRAMMING CARD #2' (verso).

#### Sélectionner le type d'employé payé à l'heure

Si vous sélectionnez 'Hourly Workers with Fixed Shift' (employés payés à l'heure avec équipe fixe), le MX-300 va opérer en mode "Regular Employees & Hourly Workers with Fixed Shift" et si vous sélectionnez 'Hourly Workers with Open Shift' (employés payés à l'heure avec équipe ouverte), le MX-300 va opérer en mode "Regular Employees & Hourly Workers with Open Shift". Si 'Open Shift' est sélectionné, 'Fixed Shift' est désactivé et inversement. (Pas nécessaire de sélectionner un mode pour employés permanents, puisque le MX-300 reconnaît des employés permanents à leur carte de pointage.)

\*Réglage 'NO CALCULATION'  $\rightarrow$  page 62

Le MX-300 est une pointeuse qui peut totaliser les heures de travail. Pour désactiver cette option, vous sélectionnez "1 ON" pour le paramètre "NO CALCULATION".

#### Réglage de l'heure d'été

Si vous activez 'Daylight Saving Time (DST)' (l'heure d'été), l'horloge est automatiquement avancée d'une heure à 2:00 AM à la date de commencement du DST et reculée d'une heure à 2:00 AM à la date de fin du DST.

L'heure sera automatiquement avancée de 1:59 AM à 3:00 AM à la date de commencement du DST.

L'heure sera automatiquement reculée de 1:59 AM à 1:00 AM à la date de fin du DST.

Quand vous appuyez sur 'Next' (suivant) (bouton ⑥), la carte de programmation est éjectée.

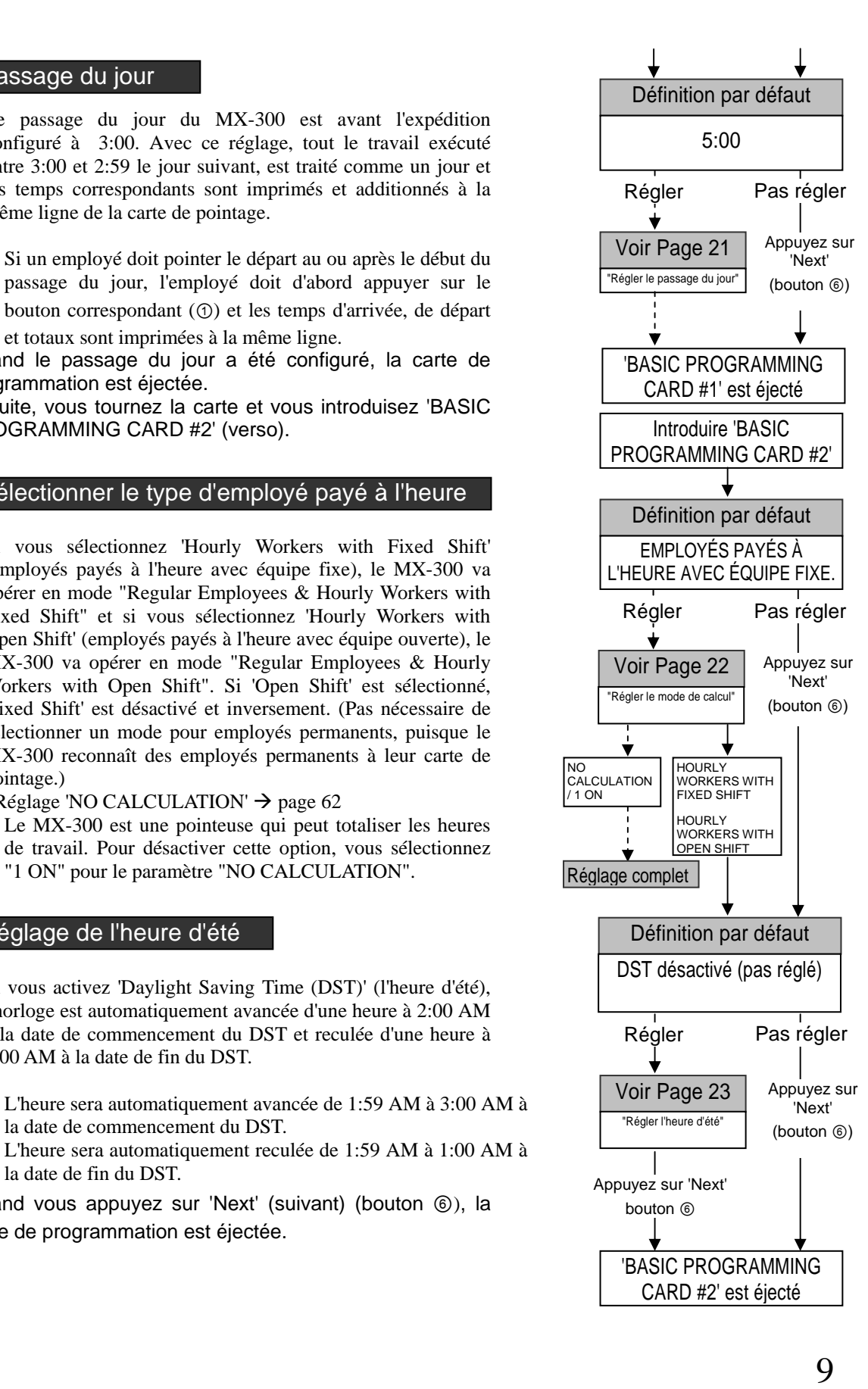

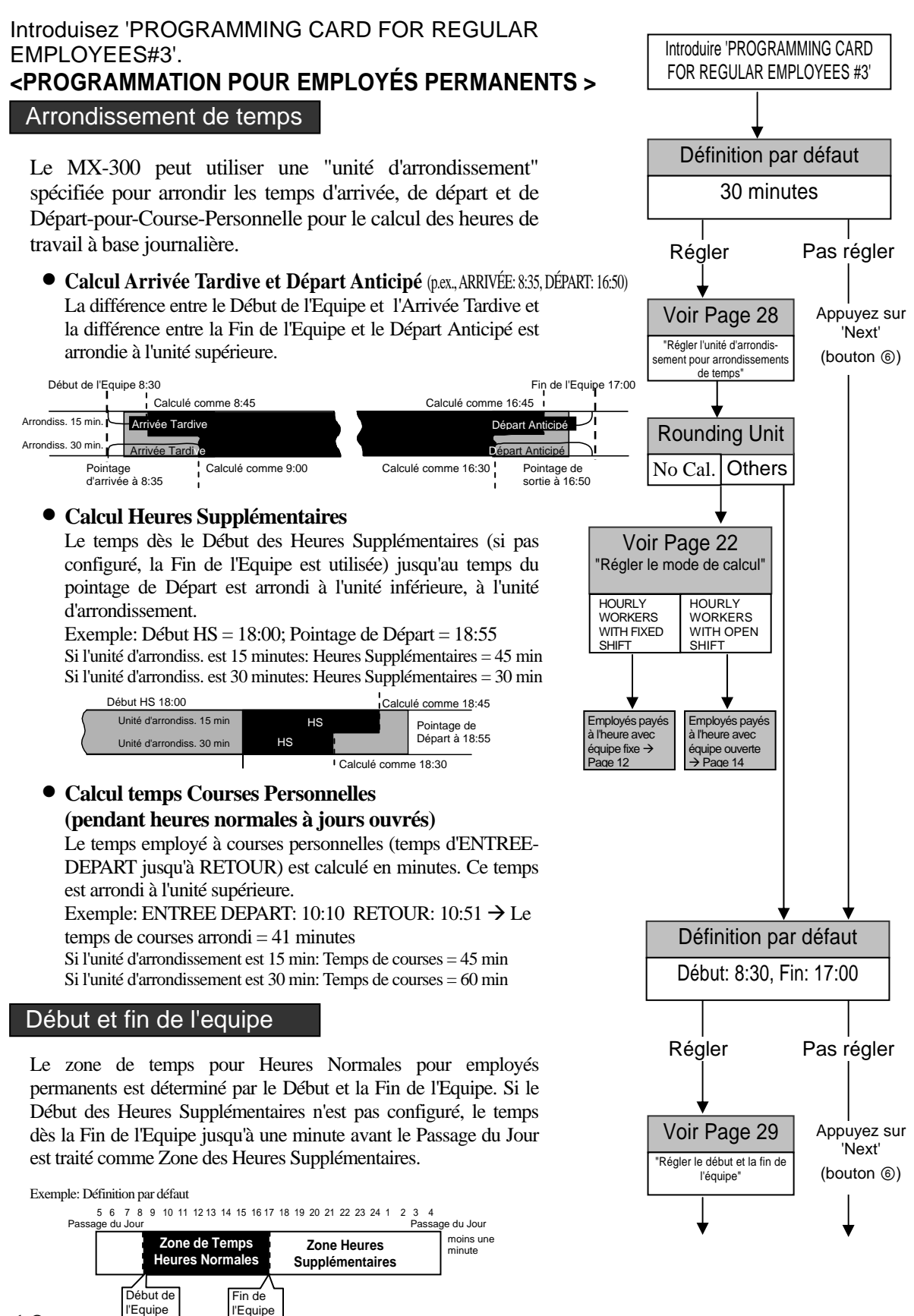

10

#### Début heures supplémentaires

Si le Début des Heures Supplémentaires est configuré, le temps dès le temps de début correspondant jusqu'à une minute avant le Passage du Jour est traité comme Zone des Heures Supplémentaires.

Si le Début des Heures Supplémentaires est réglé à un autre temps que la Fin de l'Equipe, le temps entre les deux est traité comme temps de pause.

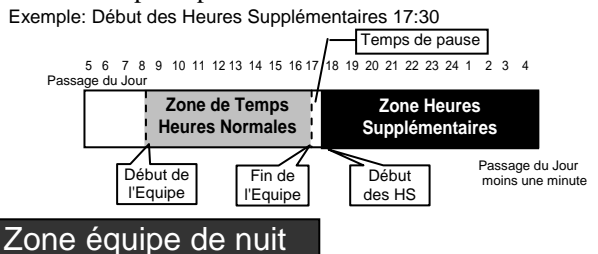

Si le Début et la Fin de l'Equipe de Nuit sont configurés, la zone de temps correspondante est traitée comme Zone de l'Equipe de Nuit et les heures correspondantes travaillées pendant ce temps sont calculées séparément des heures supplémentaires dans les totaux mensuels. (Les totaux journaliers pour heures supplémentaires et heures de nuit sont imprimés comme un total.)

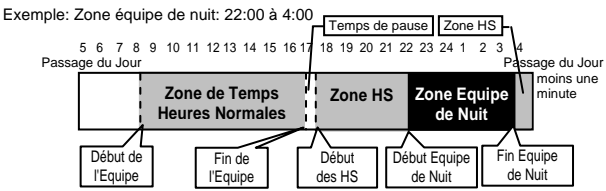

Quand la zone de l'équipe de nuit a été configurée, la carte de programmation est éjectée.

Ensuite, vous tournez la carte en vous introduisez 'PROGRAMMING CARD FOR REGULAR EMPLOYEES #4' (verso).

#### Pauses pour employés permanents

#2 Pause Fixe

Vous pouvez configurer quatre pauses prévues ("fixes") par jour au maximum pour employés permanents. La zone de temps pour une pause est déterminée par le Début et la Fin des Pauses Fixes.

\* Les pauses configurées ne peuvent pas se toucher et ne peuvent pas se recouvrir en partie!

Faux #1 Pause #2 Pause | Faux Fixe

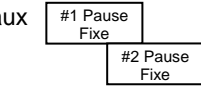

\* De plus, les pauses ne peuvent pas recouvrir le début et la fin de l'équipe.

★ Le réglage suivant est un exemple détaillé de la page 22: "Régler le mode de calcul" si vous sélectionnez l'option pour employés payés à l'heure. Le réglage s'applique seulement au type d'employés payés à l'heure sélectionné.

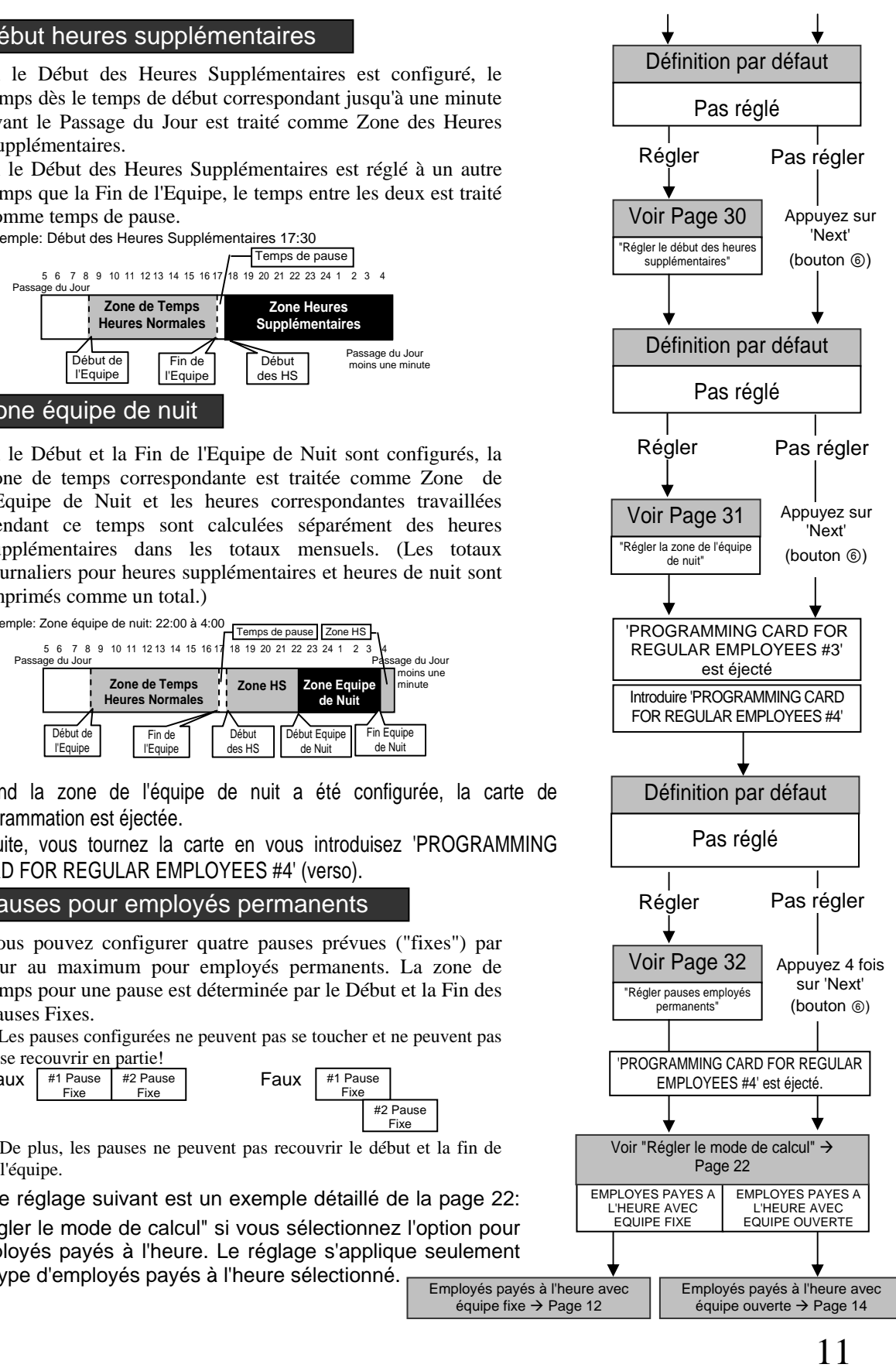

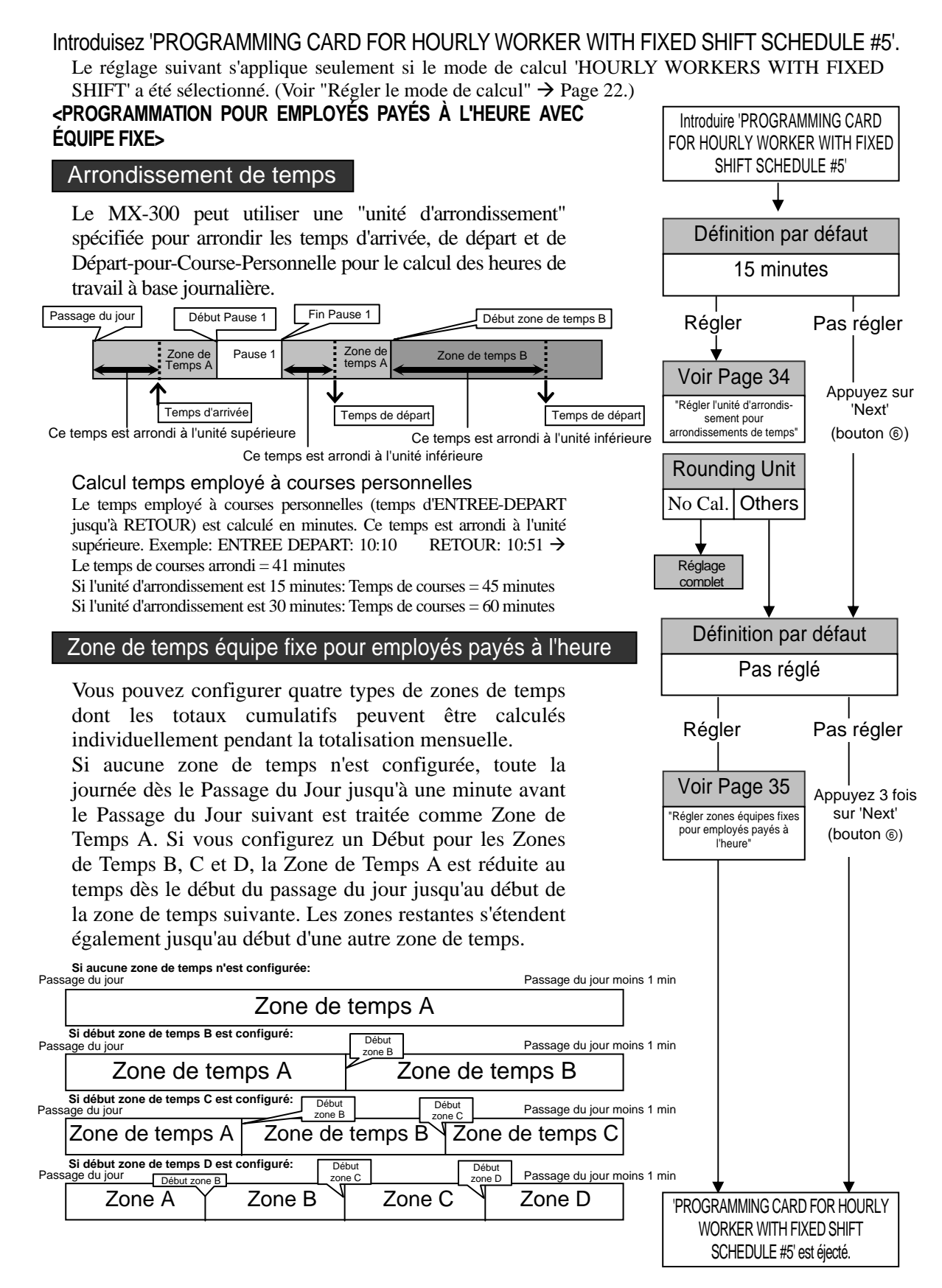

12

Si vous avez fini le réglage pour les employés payés à l'heure avec équipes fixes, la carte de programmation est éjectée.

Ensuite, vous tournez la carte et introduisez 'PROGRAMMING CARD FOR HOURLY WORKER WITH FIXED SHIFT SCHELDULE #6' (verso).

#### Pauses pour employés payés à l'heure avec équipe fixe

Vous pouvez configurer quatre pauses prévues ("fixes") par jour au maximum pour employés payés à l'heure avec équipe fixe. Le temps utilisé pour ces pauses est automatiquement déduit des heures pointées.

Si vous avez fini le réglage, la carte de programmation est éjectée.

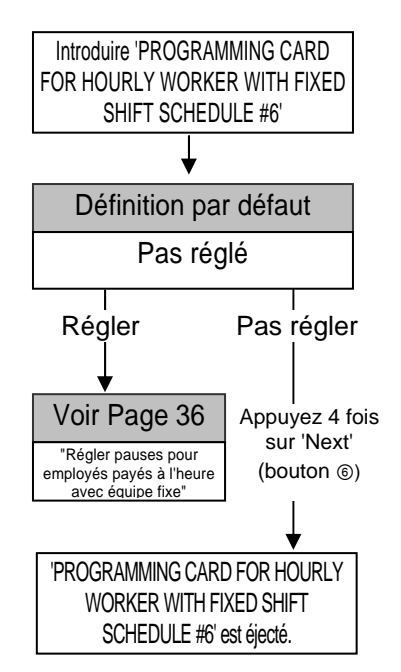

Introduisez 'PROGRAMMING CARD FOR HOURLY WORKER WITH OPEN SHIFT #7'. Le réglage suivant s'applique seulement si le mode de calcul 'HOURLY WORKER WITH OPEN SHIFT' a été sélectionné. (Voir "Régler le mode de calcul"  $\rightarrow$  Page 22.)

#### **<PROGRAMMATION POUR EMPLOYÉS PAYÉS À L'HEURE AVEC ÉQUIPE OUVERTE>**

#### Arrondissement de temps

Le MX-300 peut utiliser une "unité d'arrondissement" spécifiée pour arrondir les temps d'arrivée, de départ et de Départ-pour-Course-Personnelle pour le calcul des heures de travail à base journalière.

**Exemple:** Unité d'arrondissement est réglée à 15 minutes ARRIVEE: 8:40  $\rightarrow$  Traité comme pointage d'arrivée à 8:45 DEPART: 19:25 → Traité comme pointage de départ à 19:15

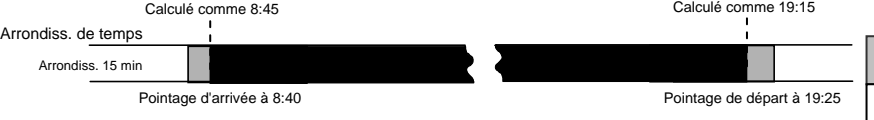

\* Calcul temps employé à courses personnelles

Le temps employé à courses personnelles (temps d'ENTREE-DEPART jusqu'à RETOUR) est calculé en minutes. Ce temps est arrondi à l'unité supérieure.

**Exemple:** ENTREE DEPART: 10:10 RETOUR:  $10:51 \rightarrow$  Le temps de  $course$ s arrondi  $= 41$  minutes

Si l'unité d'arrondissement est 15 minutes: Temps de courses = 45 minutes Si l'unité d'arrondissement est 30 minutes: Temps de courses = 60 minutes

#### Le nombre d'heures normales

Vous pouvez configurer le nombre d'heures normales pour employés payés à l'heure avec équipe ouverte, de manière que toutes les heures travaillées en plus de ce total soient calculées individuellement comme heures supplémentaires pendant la totalisation mensuelle.

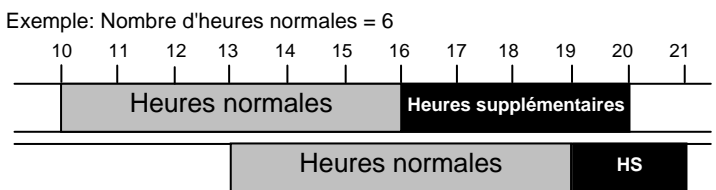

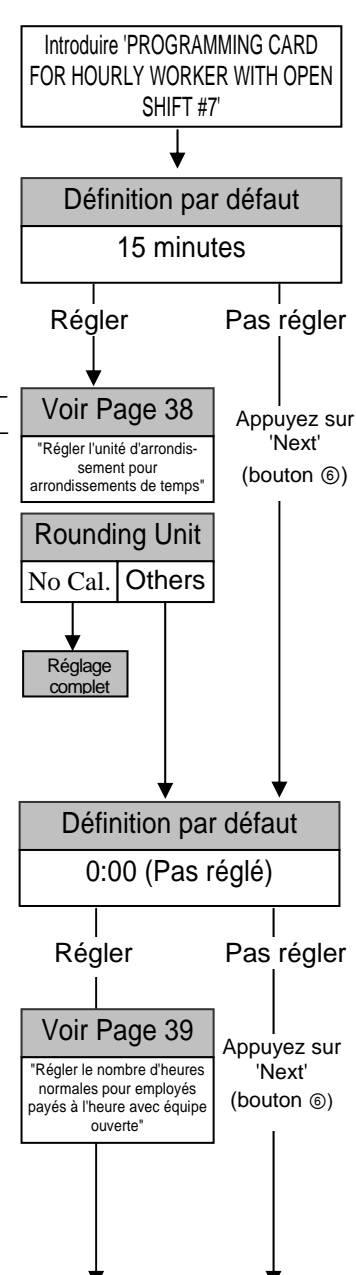

#### Pauses pour employés payés à l'heure avec équipe ouverte

Si un employé payé à l'heure avec équipe ouverte travaille un certain jour plus long que les Heures de Base pour Pauses réglées, ce temps supplémentaire est automatiquement utilisé comme temps de pause. (Peut être configuré en 2 phases au maximum.)

#### **Exemple:**

Heures de base pour pause 1 (**Basic Hours for Break 1**) = 5:00 Temps de pause 1 (**Break Time 1**) =  $0:30$ Heures de pause 2 (**Break Hours 2**) = 7:00 Temps de pause 1+2 (**Break Time 1+2**) = 0:45

Si un employé pointe l'arrivée à 10:00 avec le réglage ci-dessus:

- Si l'employé doit travailler jusqu'à 15:00, et ainsi ne dépasse pas **Basic Hours for Break 1**, la pause ne sera pas déduite. ARRIVEE  $10:00$  DEPART  $13:00$  Heures totales =  $3:00$ ARRIVEE 10:00 DEPART 15:00 Heures totales = 5:00 Si l'employé doit travailler plus long que Basic Hours for Break 1, mais moins que **Break Hours 2** (15:01 à 17:30),
- **Break Time 1** (0:30) est déduit. ARRIVEE  $10:00$  DEPART  $16:00$  Heures totales = 5:30 ARRIVEE  $10:00$  DEPART 17:30 Heures totales = 7:00
- Si l'employé doit travailler plus long que **Break Hours 2**  (jusqu'à 17:31 et plus tard), **Break Time 1+2** (0:45) est déduit. ARRIVEE  $10:00$  DEPART  $18:00$  Heures totales =  $7:15$ 
	- ARRIVEE  $10:00$  DEPART  $20:00$  Heures totales = 9:15

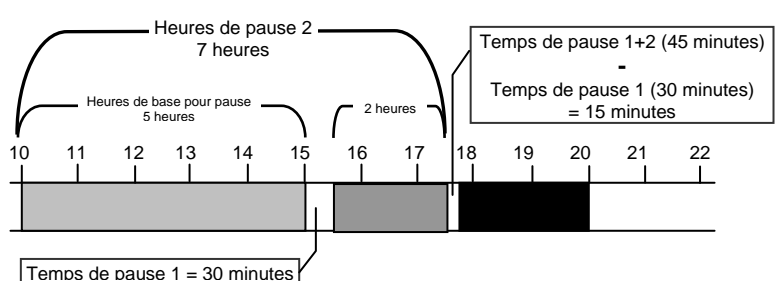

Si vous avez fini le réglage, la carte de programmation est éjectée.

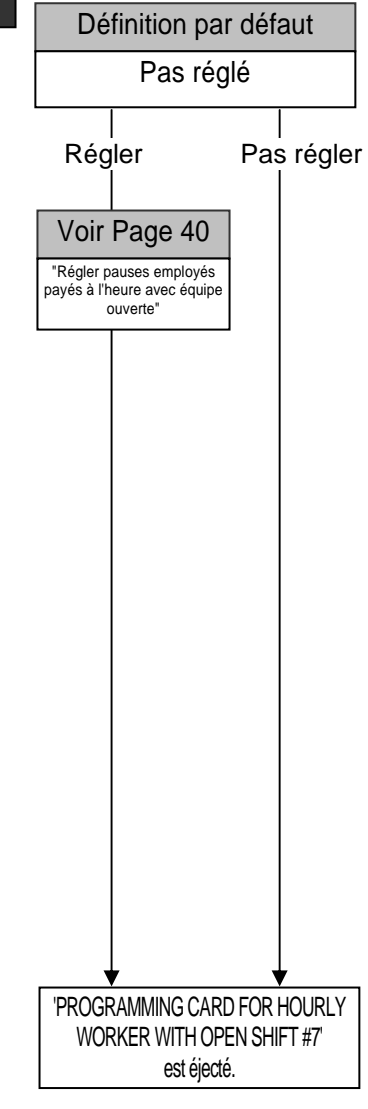

## **PROGRAMMATION DE BASE ··**

Vous pouvez utiliser 'Basic Programming Card' (cartes de programmation de base) 1 et 2 pour le suivant:

#### **Utiliser les cartes de programmation de base #1, #2 et #8**

Items à configurer /régler:

**BASIC PROGRAMMING CARD #1:** ① Time Settings (réglage du temps), ② Date Settings (réglage de la date), ③ Pay Period Ending Date (date de fin de la période de paie), ④ Day Change Time (passage du jour)

**BASIC PROGRAMMING CARD #2:** ① Calculation Mode Selection (sélectionner mode de calcul), ② D.S.T. Beginning Date (date de commencement de l'heure d'été), ③ D.S.T. End Date (date de fin de l'heure d'été), ④ Data Initialization (initialiser)

Par exemple, si vous voulez aller de l'item ① à l'item ②, vous appuyez sur 'NEXT' (bouton ⑥).

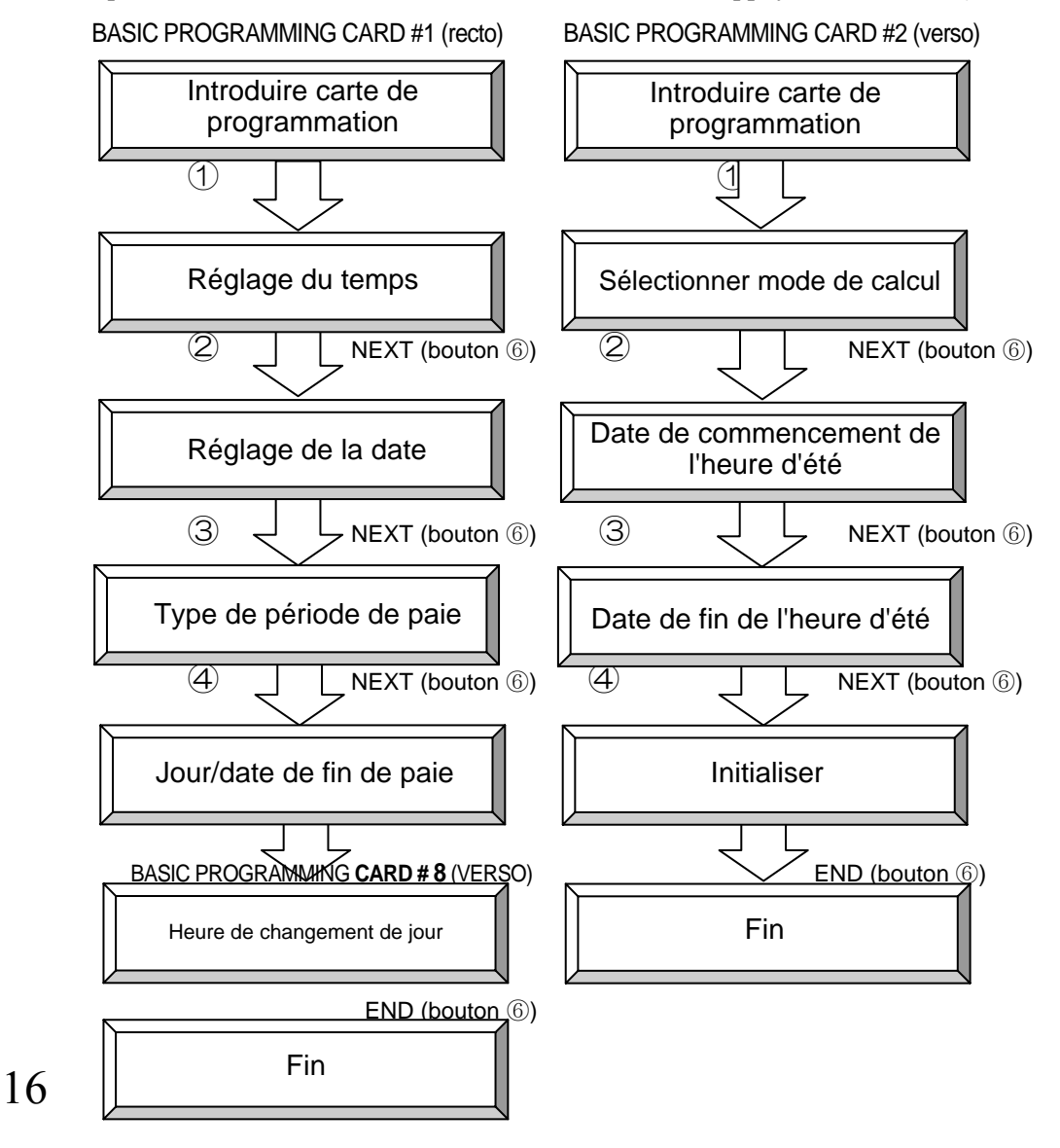

## **Régler le temps (l'horloge)**

Cette section explique comment vous pouvez régler l'horloge du MRX-30 si un temps incorrect et affiché.

Si vous essayez de régler le temps de l'horloge, il est possible que le MRX-30 ne puisse plus pointer la **Note** même carte de pointage. Par exemple, si vous reculez l'heure du MRX-30 après pointage d'une carte, le MRX-30 affichera l'erreur E-17 (ERREUR ALTERATION DU TEMPS) et ne pourra plus pointer la même carte.

#### *1* Introduisez 'BASIC PROGRAMMING CARD #1'

・La carte déroule automatiquement à la position 'TIME SETTINGS' (réglage du temps) et le temps actuel est visualisé.

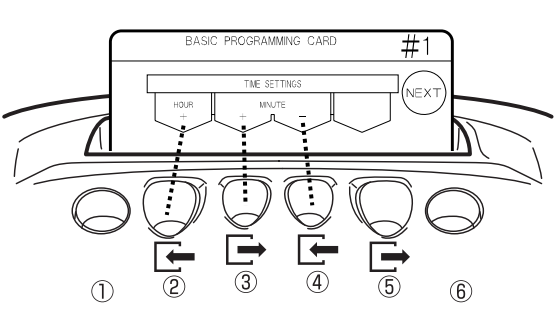

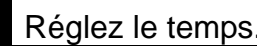

- ・ Appuyez sur 'HOUR +' (bouton ②) pour avancer le temps d'une heure en une fois.
- Appuyez sur 'MINUTE +' (bouton 3) pour avancer le temps d'une minute en une fois.
- ・ Appuyez sur 'MINUTE –' (bouton ④) pour retarder te temps d'une minute en une fois.

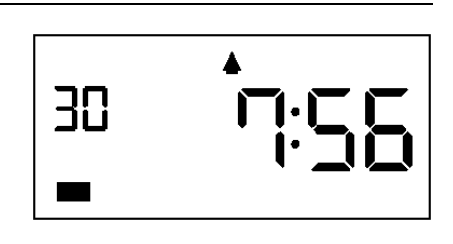

**Note** 

Les secondes de l'horloge sont automatiquement remises à 0, donc avancez l'horloge d'une minute en plus.

#### *3* Appuyez sur 'NEXT' (bouton ⑥).

- ・Au moment où vous appuyez sur 'NEXT' (bouton ⑥), le nouveau temps est appliqué avec les secondes remises à 0. (Si les minutes étaient modifiées.)
- **Note**

Si vous modifiez seulement les heures et pas les minutes de l'horloge, les secondes ne seront pas remises à 0 en appuyant sur 'NEXT' (bouton ⑥).

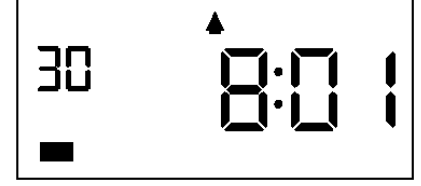

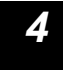

*4* Appuyez deux fois sur 'NEXT' (bouton ⑥) et ensuite sur 'END' (bouton ⑥) pour sortir.

・La carte de programmation est éjectée et le nouveau temps est visualisé.

Si vous perdez ou ne trouvez pas 'BASIC PROGRAMMING CARD #1' et l'horloge doit immédiatement être réglé, voir "En cas d'une carte perdue" à la page 59. **Note** 

## **Régler la date**

Cette section explique comment vous pouvez régler le calendrier du MRX-30 si la date est incorrecte.

#### *1* Introduisez 'BASIC PROGRAMMING CARD #1' et déroulez à 'DATE SETTINGS'.

・Introduisez la carte et appuyez ensuite une fois sur 'NEXT' (bouton ⑥) jusqu'à la position 'DATE SETTINGS' (réglage de la date).

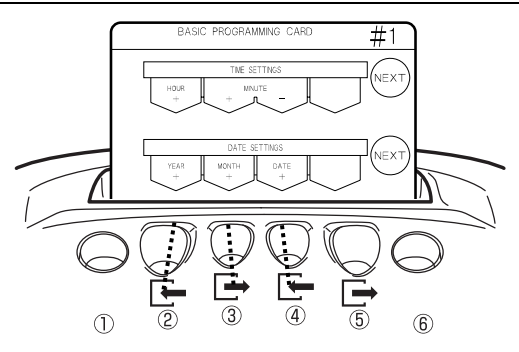

### *2* Réglez année, mois et jour.

- ・Appuyez sur 'YEAR +' (bouton ②) pour régler l'année (recommence à 2000 après 2050).
- ・Appuyez sur 'MONTH +' (bouton ③) pour régler le mois (recommence à 1 après 12).
- ・Appuyez sur 'DATE +' (bouton ④) pour régler le jour du mois (recommence à 1 après le dernier jour du mois correspondant).
- Pressez et gardez le bouton correspondant pour dérouler vite. **Note**

#### *3* Appuyez sur 'NEXT' (bouton ⑥).

・La nouvelle date est sauvegardée et la carte déroule au réglage suivant (Pay Period Ending Date). Exemple: 19 novembre 2001

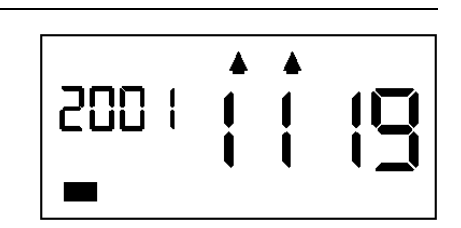

*4* Appuyez sur 'NEXT' (bouton ⑥) et ensuite sur 'END' (bouton ⑥) pour sortir.

・La carte de programmation est éjectée et le temps actuel est visualisé.

## **Régler le type et le jour/la date de fin de la période de paie**

Cette section explique comment régler le type de période de paie et le jour/la date de fin de paie.

La date de fin de la période de paie est réglée par défaut sur une date mensuelle et à la fin du mois.

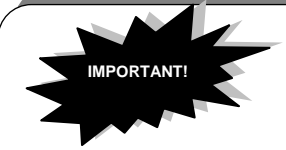

Tout réglage inapproprié du type de période de paie et du jour/de la date de fin peut entraîner des totaux erronés. Veuillez suivre ces instructions lorsque vous essayez de modifier le type de période de paie et le jour/la date de fin.

- ① Totalisez toutes les cartes de pointages en usage ('TOTAL HOURS PRINT' 'THIS MONTH' → page 57).
- ② Totalisez toutes les cartes de pointage avec pointages du mois actuel qui doivent encore être totalisés ('TOTALIZATION'  $\rightarrow$  page 55)
- ③ Initialiser enregistrements des employés (INITIALISER DONNEES DES EMPLOYES → page 26)
- ④Modifiez le type de période de paie et le jour/la date de fin (étapes 1 à 4 ci-dessous).
- ⑤ Enregistrez maintenant les nouvelles cartes de pointage nécessaires pour les employés permanents ('EMPLOYEE CARD  $REGISTRATION' \rightarrow page 53)$

Introduisez la carte BASIC PROGRAMMING CARD #1 et faites défiler l'écran jusqu'à PAY PERIOD TYPE.

・Introduisez la carte, puis appuyez **deux fois** sur NEXT (bouton ⑥).

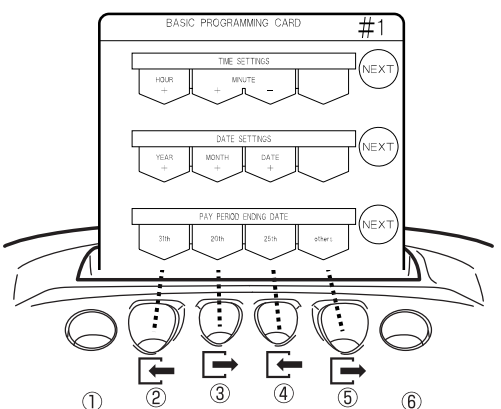

- *2* Sélectionnez le type de période de paie. ・Appuyez sur Weekly (bouton ②) pour définir une période de paie hebdomadaire.
- Appuyez sur Bi-Weekly 1<sup>st</sup> (bouton  $\circled{3}$ ) pour définir une période de paie bihebdomadaire (jour de fin de paie la semaine suivante).
- Appuyez sur Bi-Weekly  $2^{nd}$  (bouton  $\textcircled{4}$ ) pour définir une période de paie bihebdomadaire (jour de fin de paie cette semaine).
- ・Appuyez sur Monthly (bouton ⑤) pour faire défiler toutes les dates possibles (1 à 31) jusqu'à la date désirée.

#### **Appuyez sur 'NEXT' (bouton ⑥).**

・Le type de période de paie est enregistré et la carte défile jusqu'au réglage suivant (Pay Period Ending Day/Date).

**Exemple :** si une période de paie mensuelle (Monthly Pay affichée est « 3 ».

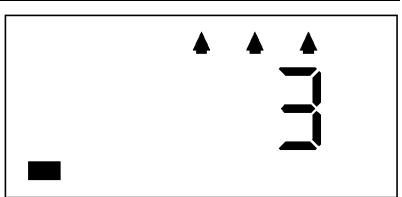

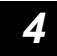

### *4* Réglage du jour/de la date de fin de paie

- ・Appuyez sur Sunday (bouton ②) pour fixer le jour de fin de paie au dimanche. (Période hebdomadaire/bihebdomadaire)
- ・Appuyez sur Saturday (bouton ③) pour fixer le jour de fin de paie au samedi. (Période hebdomadaire/bihebdomadaire)

・Appuyez sur Friday (bouton ④) pour fixer le jour de fin de paie au vendredi. (Période hebdomadaire/bihebdomadaire)

・Appuyez sur le bouton Others+ (bouton ⑤) pour choisir les autres jours pour Hebdomadaire/Bihebdomadaire et une date quelconque du mois pour Période de paie mensuelle.

Keep OTHER pressed to speed scroll. (Only available for the OTHER button.) **Note** 

### *5* Appuyez sur le bouton NEXT (bouton ⑥)

・Le jour/la date de fin de la période de paie est enregistré et la carte de programmation est éjectée.

**Exemple :** si la date de fin de paie est fixée à la fin du mois, la valeur affichée est « 31 ».

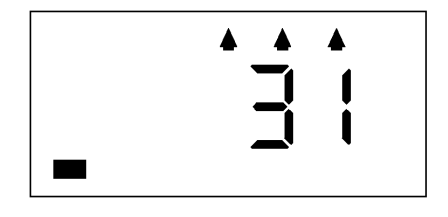

## **Régler le passage du jour**

Cette section explique comment vous pouvez régler le passage du jour.

Le "Passage du jour" est le temps du jour auquel un jour ouvré normal commence. Le passage du jour du MRX-30 est configuré par défaut à 3:00. Ceci veut dire que tout le travail presté entre 3:00 et 2:59 le jour suivant est traité comme un jour et les temps correspondants sont imprimés et totalisés à la même ligne de la carte de pointage.

・Si un employé doit pointer le départ au ou après le passage du jour, l'employé doit d'abord appuyer sur le bouton correspondant  $(0)$  de manière que les temps pour ce jour ouvré sont imprimés à la même ligne.

#### *1* Introduisez la carte BASIC PROGRAMMING CARD #**8** et faites défiler l'écran jusqu'à DAY CHANGE TIME.

・Introduisez la carte, puis appuyez **une fois** sur NEXT (bouton ⑥).

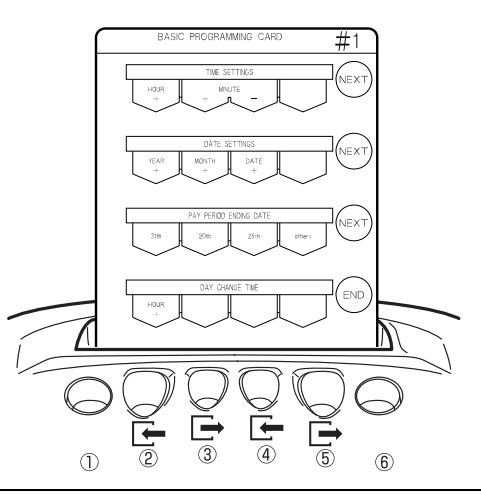

#### *2* Régler le passage du jour.

・Appuyez sur 'HOUR +' (bouton ②) pour avancer le temps d'une heure en une fois. \* Le passage du jour peut seulement être configuré en heures, pas en minutes.

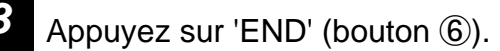

・Le passage du jour est sauvegardé et la carte de programmation est éjectée.

**Exemple:** 2 AM

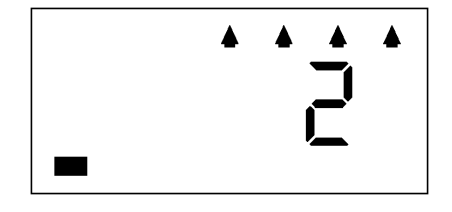

## Régler le mode de calcul

Cette section explique comment vous pouvez régler le mode de calcul (sélectionnez le type d'équipe) pour employés payés à l'heure. (Pour détails concernant le mode de calcul, voir pages 5 et 6).

Si vous sélectionnez 'Hourly Workers with Fixed Shift' (employés payés à l'heure avec équipe fixe), le MRX-30 va opérer en mode "**Regular Employees & Hourly Workers with Fixed Shift**" et si vous sélectionnez 'Hourly Workers with Open Shift' (employés payés à l'heure avec équipe ouverte), le MRX-30 va opérer en mode "**Regular Employees & Hourly Workers with Open Shift**". (Pas nécessaire de sélectionner un mode pour employés permanents, puisque le MRX-30 reconnaît des employés permanents à leur carte de pointage.) Si 'Open Shift' (équipe ouverte) est sélectionné, 'Fixed Shift' (équipe fixe) est désactivé et inversement.

\* Si l'option "1 ON'" du paramètre "NO CALCULATION" est sélectionné, le réglage pour employés permanents et employés payés à l'heure n'est plus nécessaire et sera désactivé. (Voir page 61 pour plus d'informations concernant "NO CALCULATION / 1 ON.")

#### *1* Introduisez 'BASIC PROGRAMMING CARD #2'.

・ La carte déroule automatiquement à la position du mode de calcul ("FOR HOURLY WORKERS") et le mode actuellement sélectionné est visualisé.

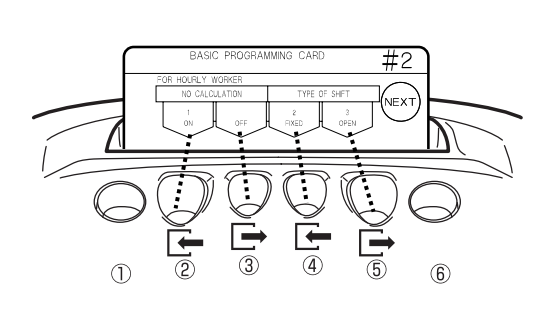

#### *2* Sélectionnez le mode de calcul.

- ・Sélectionnez l'option "1 ON" (bouton ②) pour activer le mode 'No Calculation'.
- ・ Sélectionnez l'option "OFF" (bouton ③) pour restaurer le type d'équipe dernièrement sélectionné ("2 FIXED" ou "3 OPEN").
- ・Sélectionnez l'option "2 FIXED" (bouton ④) pour activer le mode 'HOURLY WORKERS WITH FIXED SHIFT'.
- ・Sélectionnez l'option "3 OPEN" (bouton ⑤) pour activer le mode 'HOURLY WORKERS WITH OPEN SHIFT'.

#### *3* Appuyez sur 'NEXT' (bouton ⑥).

・Le mode de calcul sélectionné est sauvegardé et la carte déroule au réglage suivant ('Daylight Saving Time')

**Exemple:** L'option "2 FIXED" est sélectionnée (mode 'HOURLY WORKERS WITH FIXED SHIFT')

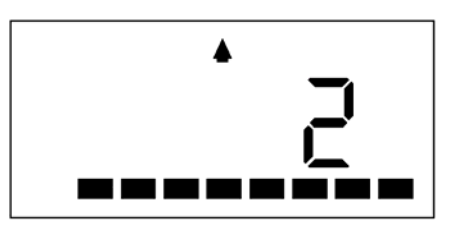

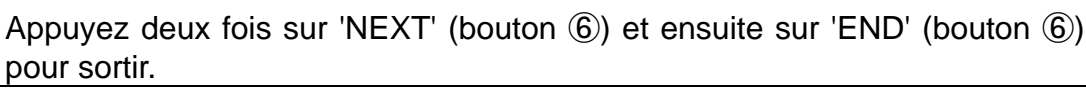

・La carte de programmation est éjectée et le temps actuel est visualisé.

## **Régler l'heure d'été**

Cette section explique comment vous pouvez configurer l'heure d'été. Si vous activez 'Daylight Saving Time (D.S.T.)' (l'heure d'été), l'horloge est automatiquement avancée d'une heure à 2:00 AM à la date de commencement du D.S.T. et reculée d'une heure à 2:00 AM à la date de fin du D.S.T..

・L'heure sera automatiquement avancée de 1:59 AM à 3:00 AM à la date de commencement du D.S.T..

・L'heure sera automatiquement reculée de 1:59 AM à 1:00 AM à la date de fin du D.S.T..

Une fois activé, le D.S.T. reste activé jusqu'à ce que vous le désactivez.

#### *1* Introduisez 'BASIC PROGRAMMING CARD #2 ' et déroulez à 'D.S.T. BEGINNING DATE'.

・ Introduisez la carte et appuyez une fois sur 'NEXT' (bouton ⑥).

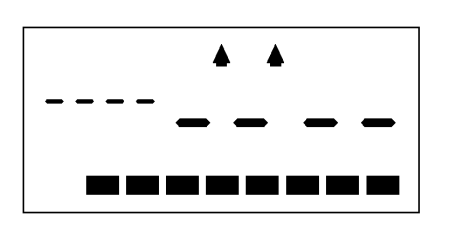

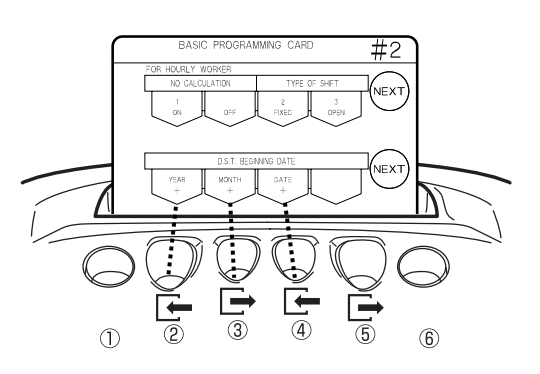

Exemple de l'affichage si le DST n'est pas configuré

#### *2* Régler la date de commencement du D.S.T..

- ・Appuyez sur 'YEAR +' (bouton ②) pour régler l'année.
- ・Appuyez sur 'MONTH +' (bouton ③) pour régler le mois.
- ・Appuyez sur 'DATE +' (bouton ④) pour régler le jour du mois.

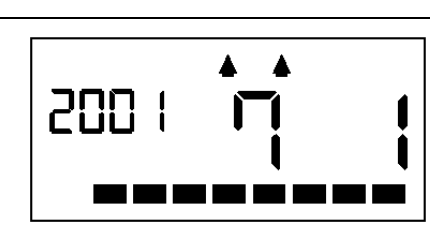

#### **Appuyez sur 'NEXT' (bouton ⑥).**

・La date de commencement visualisée du D.S.T. est sauvegardée et la carte déroule au réglage suivant ('D.S.T. End Date.')

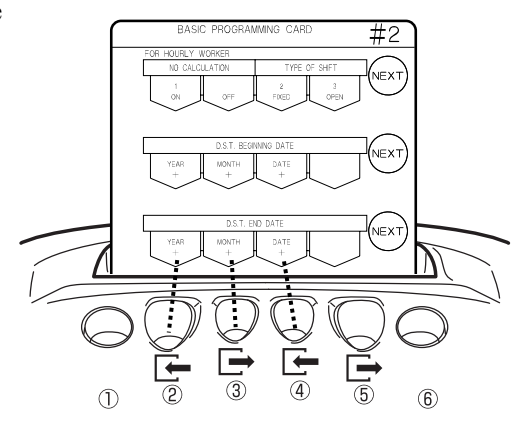

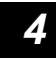

#### *4* Régler la date de fin du D.S.T..

- ・Appuyez sur 'YEAR +' (bouton ②) pour régler l'année.
- ・Appuyez sur 'MONTH +' (bouton ③) pour régler le mois.
- ・Appuyez sur 'DATE +' (bouton ④) pour régler le jour du mois.

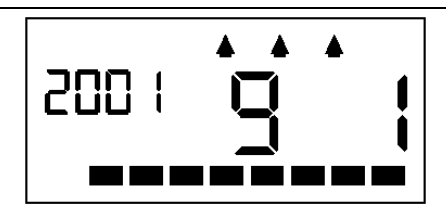

## *5* Appuyez sur 'NEXT' (bouton ⑥) et ensuite sur 'END' (bouton ⑥).

- ・La date de fin du D.S.T. visualisée est sauvegardée.
- ・La carte de programmation est éjectée et le temps actuel est visualisé.

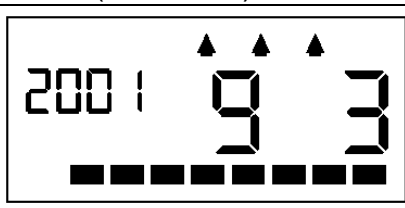

#### **\* Pour désactiver l'heure d'été:**

Si vous voulez désactiver l'heure d'été, vous choisissez la même date comme date de commencement et date de fin du D.S.T. et l'heure d'été actuelle est désactivée.

Les heures des équipes qui recouvrent la date de commencement et la date de fin du D.S.T. **Note** (2 AM pour les deux dates) ne sont pas correctement totalisées.

## Initialisation de la pointeuse

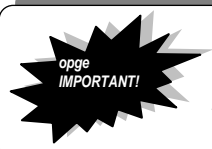

Si vous initialisez la pointeuse, les cartes de pointages utilisées ne sont pas correctement totalisées et imprimées. Seulement effectuez ces manipulations si votre distributeur Amano local vous demande de faire ça.

Cette section explique comment vous pouvez initialiser la pointeuse et effacer toutes les données individuelles.

#### **Initialiser la pointeuse**

Cette méthode vous permet de restaurer les définitions par défaut (excepté le réglage de temps et de date.)

#### *1* Introduisez 'BASIC PROGRAMMING CARD #2' et déroulez à 'DATA INITIALIZATION'.

・Introduisez la carte et appuyez ensuite trois fois sur 'NEXT' (bouton ⑥).

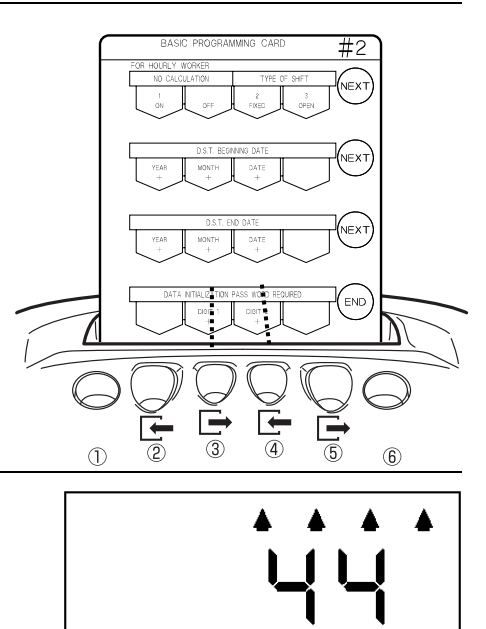

#### Introduisez le mot de passe ("44").

- Appuyez sur 'DIGIT  $1 +$ ' (bouton  $\circled{3}$ ) pour augmenter le premier chiffre.
- Appuyez sur 'DIGIT 2 +' (bouton  $\circled{4}$ ) pour augmenter le deuxième chiffre.
- ・Réglez le mot de passe "44".

#### **Appuyez sur 'NEXT' (bouton ⑥).**

- ・Les définitions par défaut du MRX-30 sont restaurées. (Un bip monotone confirme l'exécution de l'opération.)
- ・La carte de programmation est éjectée et le temps actuel est visualisé.

#### **\* Si vous introduisez un mot de pas incorrect:**

Un bip bitonal sonne et "ERR" est visualisé sur l'affichage LCD pour indiquer l'erreur.

Appuyez sur le bouton ⑥. La carte de programmation est

éjectée et le temps actuel est visualisé. Ré-essayez dès point 1. **\* Si vous voulez interrompre l'opération prématurément:** 

Pour interrompre l'opération prématurément, vous introduisez le mot de passe "00" ou "99" et vous appuyez sur le bouton ⑥. La carte de programmation est éjectée et le temps actuel est visualisé.

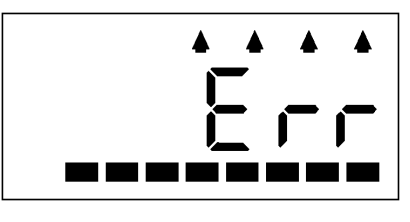

### **Initialiser données des employés**

L'initialisation des données des employées efface toutes les données individuelles. Exécutez cette opération si vous modifiez la date de fin de la période de paie (voir page 19). Si vous initialisez les données des employées, toutes les données d'enregistrement et de pointage sont effacées. Veuillez d'abord totaliser les données personnelles nécessaires avant d'exécuter cette opération.

*1* Introduisez 'BASIC PROGRAMMING CARD #2' et déroulez à 'DATA INITIALIZATION'.

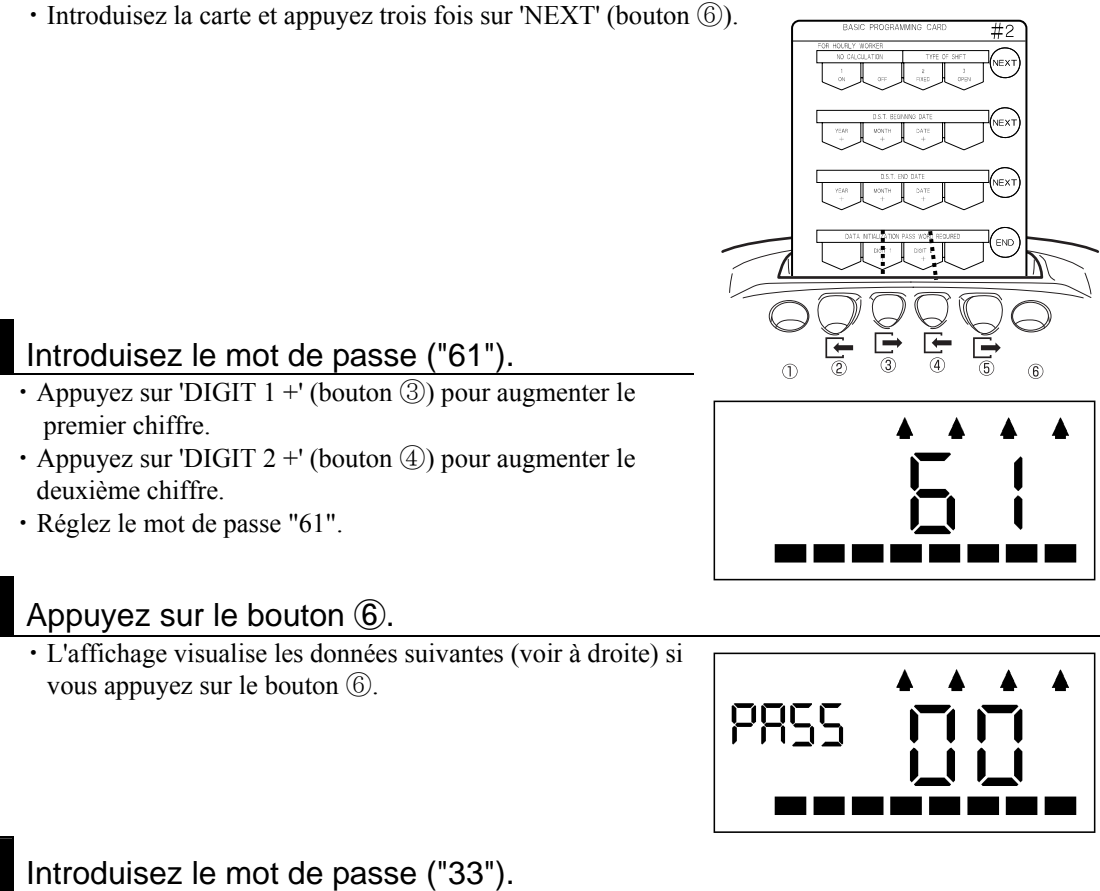

- Appuyez sur 'DIGIT  $1 +$ ' (bouton  $\circled{3}$ ) pour augmenter le premier chiffre.
- Appuyez sur 'DIGIT 2 +' (bouton  $\circled{4}$ ) pour augmenter le deuxième chiffre.
- ・Réglez le mot de passe "33".

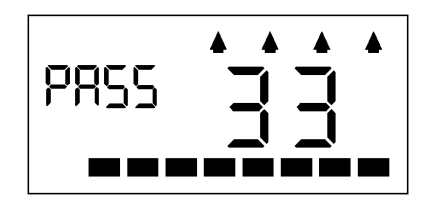

### *5* Appuyez sur 'END' (bouton ⑥).

- ・Les données individuelles (données de pointages) ont été effacées. (Un bip monotone confirme l'exécution de l'opération.)
- ・La carte de programmation est éjectée et le temps actuel est visualisé.

**\* Si vous introduisez le mot de passe incorrect:** Voir le note correspondant de la page précédente.

\* **Si vous voulez interrompre l'opération prématurément:** Pour interrompre l'opération prématurément, vous introduisez un autre chiffre que "61" ou "33" et vous appuyez sur le bouton ⑥. "ERR" est maintenant visualisé sur l'affichage, la carte de programmation est éjectée et le temps actuel est visualisé.

## *PROGRAMMATION POUR EMPLOYÉS PERMANENTS*

Vous pouvez utiliser 'Programming Card for Regular Employees' (cartes de programmation pour employés permanents) 3 et 4 pour le suivant:

#### **Utiliser 'Programming Card for Regular Employees' 3 et 4**

#### Items à configurer /régler:

**PROGRAMMING CARD FOR REGULAR EMPLOYEES #3:** ① Rounding Unit (unité d'arrondissement), ② Shift Beginning and End Time (le début et la fin de l'équipe), ③ Overtime Beginning Time (le début des heures supplémentaires), ④ Midnight Shift Beginning and End Time (le début et la fin de l'équipe de nuit)

**PROGRAMMING CARD FOR REGULAR EMPLOYEES #4:** Pauses fixes planifiées (fixed breaks) (4 pauses au maximum)

Par exemple, si vous voulez aller de l'item ① à l'item ②, vous appuyez sur 'NEXT' (bouton ⑥).

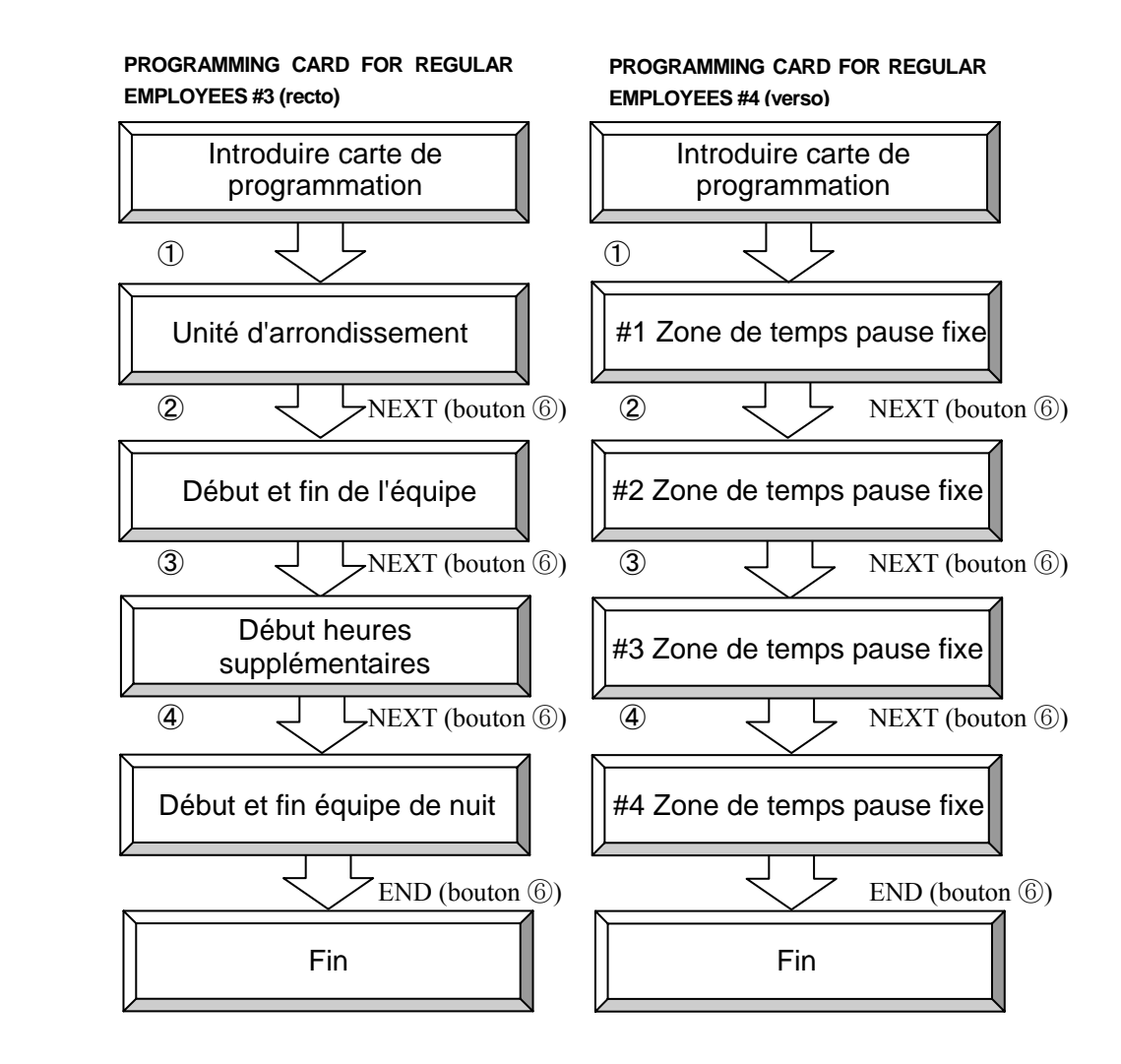

### **Régler l'unité d'arrondissement pour arrondissements de temps**

L'unité d'arrondissement est utilisée pour arrondir les temps d'arrivée, de départ et de Départ-pour-Course-Personnelle pour le calcul des heures de travail à base journalière.

● Calcul Arrivée Tardive et Départ Anticipé pendant jours ouvrés La différence entre le Début de l'Equipe et l'Arrivée Tardive et la différence entre la Fin de l'Equipe et le Départ Anticipé est arrondie à l'unité supérieure. **Exemple:** Pointage d'arrivée à 8:35, Pointage de sortie à 16:50 Début de l'équipe 8:30 Fin de l'équipe 17:00 Calculé comme 8:45 Calculé comme 16:45 Arrondiss, 15 **Tardive**  $D_f$ Arrondiss. 30 m Arrivée Tardive **L**épart Anticipé Pointag Calculé comme 9:00 Calculé comme 16:30 Pointage de d'arrivée à 8:35 sortie à 16:50 ● Calcul Heures Supplémentaires pendant jours ouvrés Le temps dès le Début des Heures Supplémentaires (si pas configuré, la Fin de l'Equipe est utilisée) jusqu'au Début HS 18:00 llé comme 18:45 temps du pointage de Départ est arrondi à l'unité Unité d'arrondiss. 15 min HS Pointage de départ à 18:55 inférieure, à l'unité d'arrondissement. HS Unité d'arrondiss. 30 min **Exemple:** Début HS = 18:00; Pointage de Départ = 18:55 Calculé comme 18:30 Si l'unité d'arrondissement est 15 min: HS = 45 min Si l'unité d'arrondissement est 30 min: HS = 30 min *1* Introduisez 'PROGRAMMING CARD FOR REGULAR EMPLOYEES #3'. ・La carte déroule automatiquement à la position 'ROUNDING UNIT' (unité d'arrondissement).  $\circled{1}$  $\circledR$ *2* Réglez l'unité d'arrondissement. ・Appuyez sur '15 MIN' (bouton ②) pour régler l'unité d'arrondissement à 15 minutes. ・Appuyez sur '30 MIN' (bouton ③) pour régler l'unité d'arrondissement à 30 minutes. ・Appuyez sur 'OTHERS' (bouton ④) pour parcourir toutes les options (1, 5, 10, 15, 20, 30 et 60) jusqu'à vous avez trouvé le réglage désiré. Pressez et gardez le bouton 'OTHERS' pour dérouler vite. (Seulement disponible pour le **Note**  bouton 'OTHERS'.) ・Appuyez sur 'NO CAL' (bouton ⑤ ) pour désactiver ce réglage (affichage = "0"). Le temps ne sera pas totalisé, mais le MX-300 va automatiquement localiser et aller à la position d'impression correspondante (Fonction 'Positionnement Automatique des Colonnes' reste activée). *3* Appuyez sur 'NEXT' (bouton ⑥). ・Le réglage pour l'unité d'arrondissement est sauvegardé et la carte déroule au réglage suivant ('Shift Schedule Beginning Time'). **Note**  Si vous sélectionnez 'NO CAL', tout le réglage jusqu'à page 32 incluse est désactivé. *4* Appuyez deux fois sur 'NEXT' (bouton ⑥) et ensuite sur 'END' (bouton ⑥). ・La carte de programmation est éjectée et le temps actuel est visualisé. 28

## **Régler le début et la fin de l'équipe**

Cette section explique comment vous pouvez régler le début et la fin de l'équipe.

Le zone de temps pour heures normales pour employés permanents est déterminé par le début et la fin de l'équipe. Si le début des heures supplémentaires n'est pas configuré, le temps dès la fin de l'équipe jusqu'à une minute avant le passage du jour est traité comme zone des heures supplémentaires.

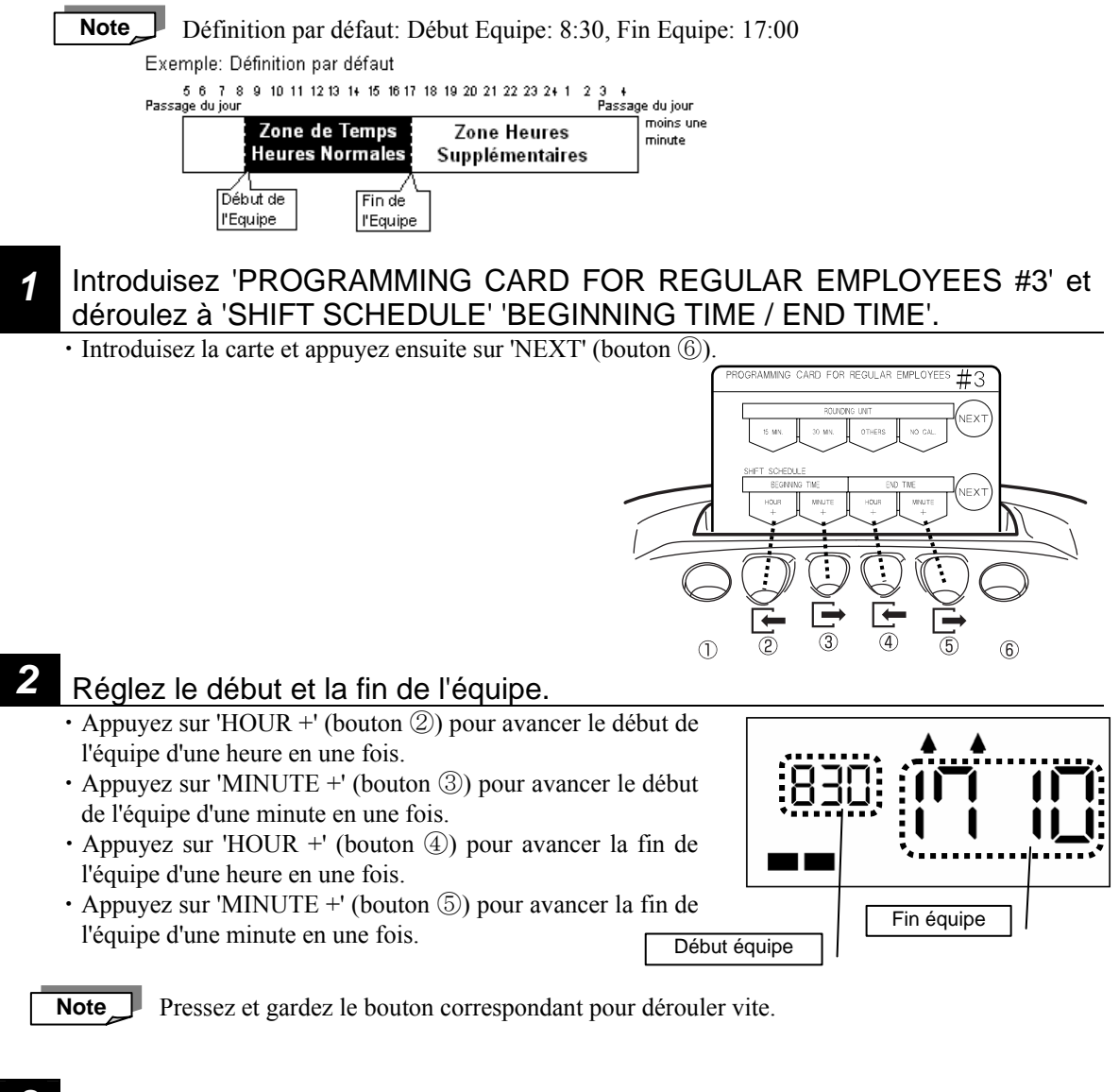

#### *3* Appuyez sur 'NEXT' (bouton ⑥).

・Le début et la fin de l'équipe sont sauvegardés et la carte déroule au réglage suivant ('Overtime Beginning Time').

#### *4* Appuyez sur 'NEXT' (bouton ⑥) et ensuite sur 'END' (bouton ⑥) pour sortir.

・La carte de programmation est éjectée et le temps actuel est visualisé.

## **Régler le début des heures supplémentaires**

Cette section explique comment vous pouvez régler le début des heures supplémentaires.

Si le début des heures supplémentaires est configuré, le temps dès le temps de début correspondant jusqu'à une minute avant le passage du jour est traité comme zone des heures supplémentaires.

Si le début des heures supplémentaires est réglé à un autre temps que la fin de l'équipe, le temps entre les deux est traité comme temps de pause.

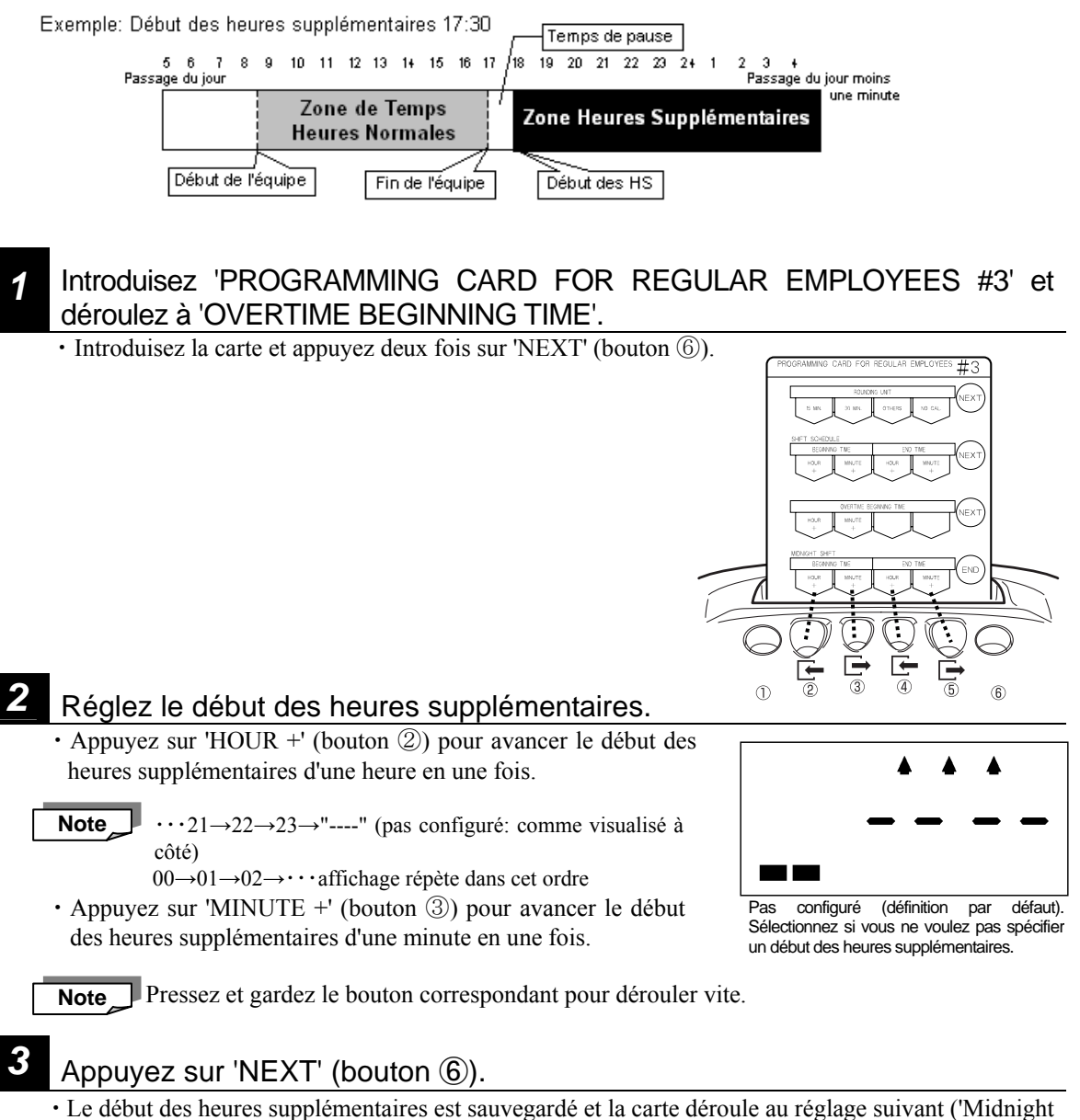

Shift').

#### *4* Appuyez sur 'END' (bouton ⑥) pour sortir.

・La carte de programmation est éjectée et le temps actuel est visualisé.
# **Régler la zone de l'équipe de nuit**

Cette section explique comment vous pouvez régler le début et la fin de l'équipe de nuit. Si le début et la fin de l'équipe de nuit son configurés, la zone de temps correspondante est traitée comme zone de l'équipe de nuit et les heures correspondantes travaillées pendant ce temps sont calculées séparément des heures supplémentaires dans les totaux mensuels. (Les totaux journaliers pour heures supplémentaires et heures de nuit sont imprimés comme un total.)

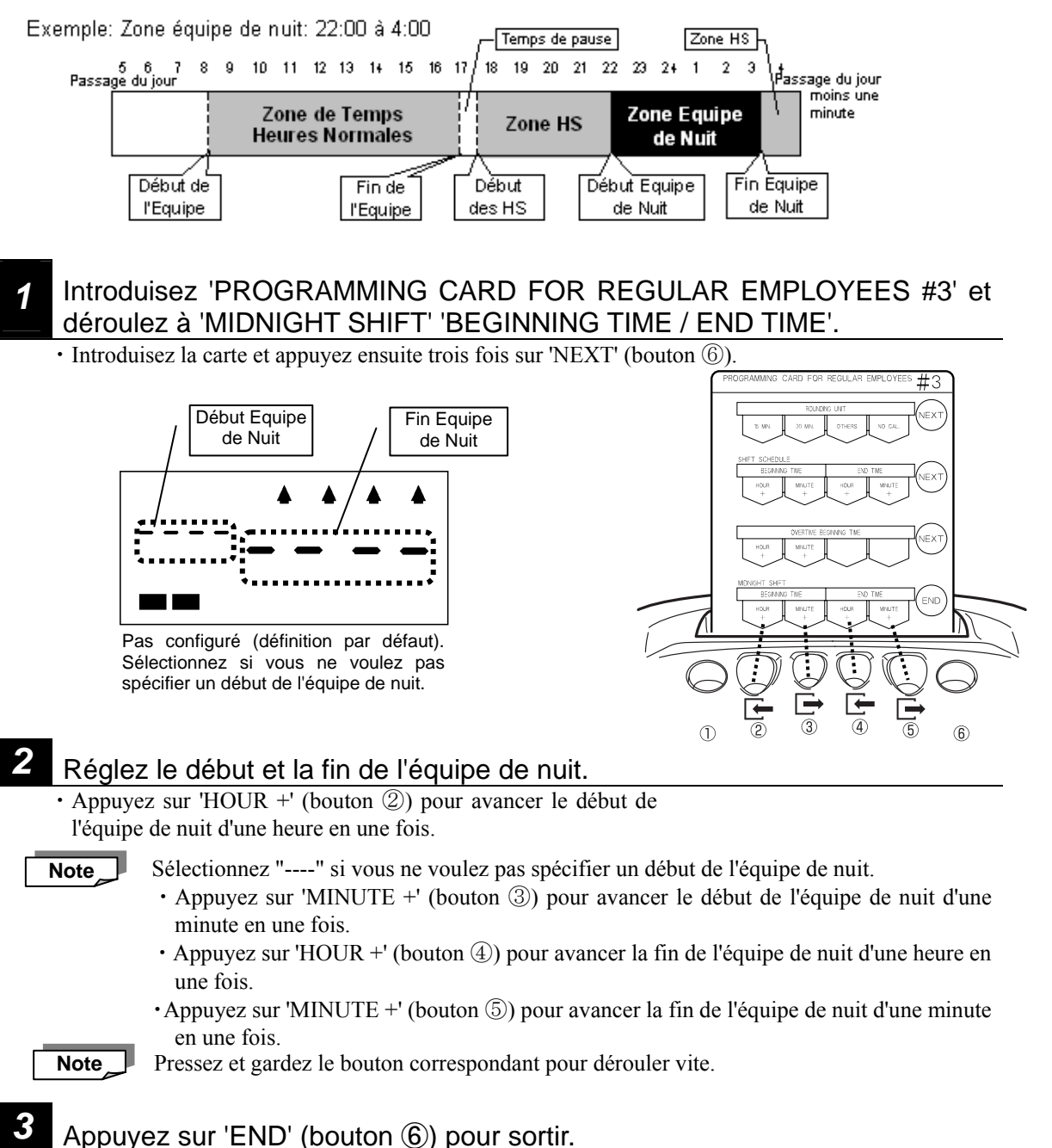

・La zone de l'équipe de nuit est sauvegardée et la carte de programmation est éjectée.

# **Régler pauses employés permanents**

Cette section explique comment vous pouvez régler les pauses pour employés permanents. (Vous pouvez configurer quatre pauses prévues ("fixes") par jour au maximum pour employés permanents.)

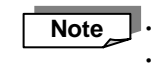

Note  $\Box$  Les pauses configurées ne peuvent pas se toucher et ne peuvent pas se recouvrir en partie! ・Les pauses configurées ne peuvent pas recouvrir le début et la fin de l'équipe. (Voir page 42 pour détails.)

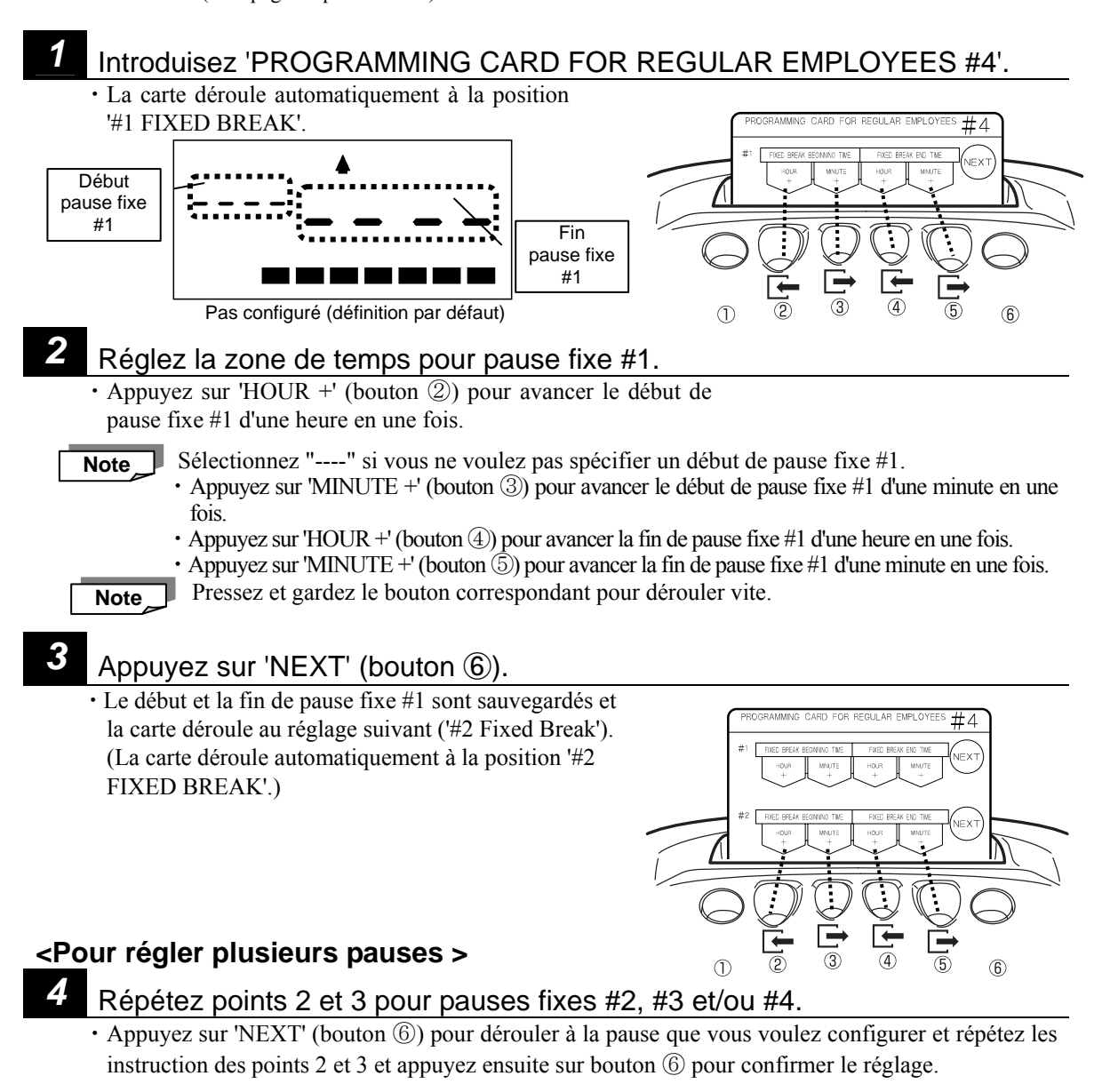

*5* Appuyez sur 'NEXT' (bouton ⑥) jusqu'à ce que la carte se trouve à la position '# 4 Fixed Break' et appuyez ensuite sur 'END' (bouton ⑥) pour sortir.

・La carte de programmation est éjectée et le temps actuel est visualisé.

# *PROGRAMMATION POUR EMPLOYÉS PAYÉS À*  L'HEURE AVEC ÉQUIPE FIXE ···············

Le réglage suivant s'applique seulement si 'HOURLY WORKERS WITH FIXED SHIFT' a été sélectionné comme mode de calcul. (Voir "Régler le mode de calcul" ⇔ Page 22.) (Si 'HOURLY WORKERS WITH OPEN SHIFT' a été sélectionné comme mode de calcul, le réglage de cette partie est désactivé.)

Vous pouvez utiliser 'Programming Card for Hourly Worker with Fixed Shift Schedule' (cartes de programmation pour employés payés à l'heure avec équipe fixe) 5 et 6 pour le suivant:

### Utiliser 'Programming Card for Hourly Worker with Fixed Shift' 5 et 6

Items à configurer /régler:

**PROGRAMMING CARD FOR HOURLY WORKER WITH FIXED SHIFT SCHEDULE #5:**  ① Rounding Unit (unité d'arrondissement), ② Fixed Shift Time Zones (zones de temps équipe fixe) **PROGRAMMING CARD FOR HOURLY WORKER WITH FIXED SHIFT SCHEDULE #6:**  Pauses fixes pour employés payés à l'heure avec équipe fixe

Par exemple, si vous voulez aller de l'item ① à l'item ②, vous appuyez sur 'NEXT' (bouton ⑥).

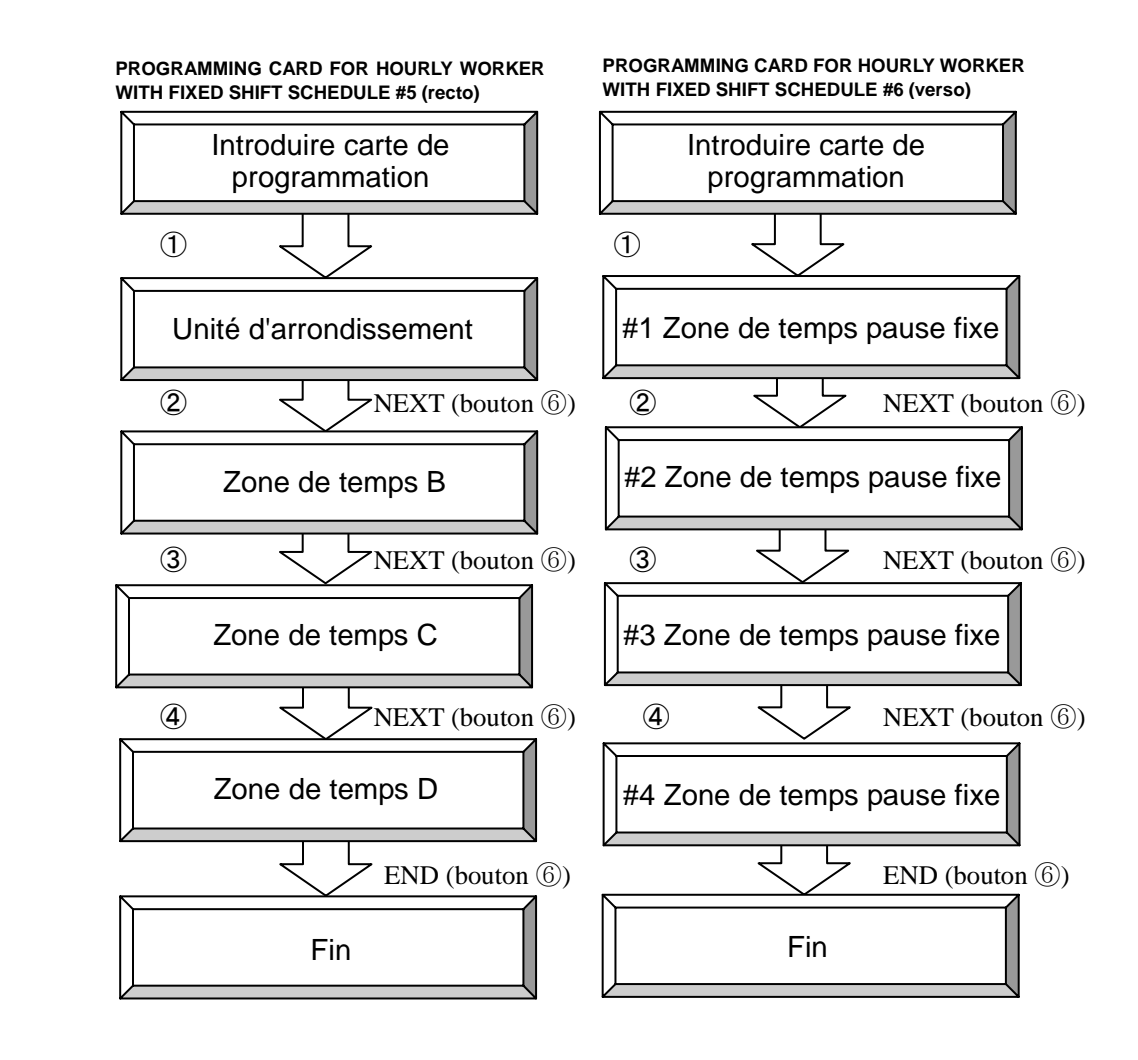

# Régler l'unité d'arrondissement pour arrondissements de temps

L'unité d'arrondissement est utilisée pour arrondir les temps d'arrivée, de départ et de Départ-pour-Course-Personnelle pour le calcul des heures de travail à base journalière

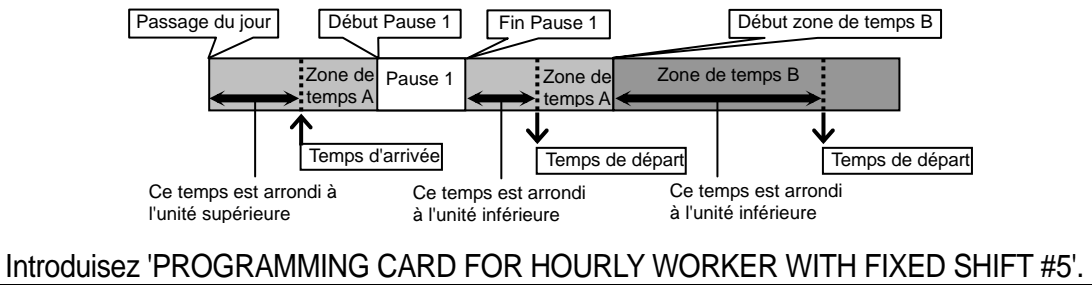

La carte déroule automatiquement à la position 'ROUNDING UNIT'.

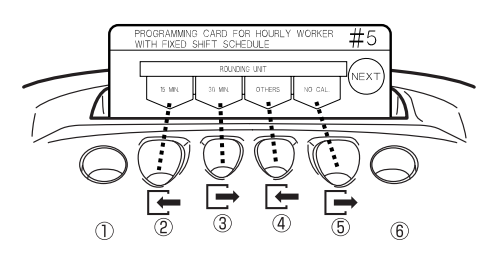

#### *2* Réglez l'unité d'arrondissement.

- ・Appuyez sur '15 MIN' (bouton ②) pour régler l'unité d'arrondissement à 15 minutes.
- ・Appuyez sur '30 MIN' (bouton ③) pour régler l'unité d'arrondissement à 30 minutes.
- ・Appuyez sur 'OTHER' (bouton ④) pour parcourir toutes les options (1, 5, 10, 15, 20, 30 et 60) jusqu'à vous avez trouvé le réglage désiré.

Pressez et gardez le bouton 'OTHERS' pour dérouler vite. (Seulement disponible pour le bouton 'OTHERS'.) **Note** 

・Appuyez sur 'NO CAL' (bouton ⑤) pour désactiver ce réglage (affichage = "0"). Le temps ne sera pas totalisé, mais le MX-300 va automatiquement localiser et aller à la position d'impression correspondante (Fonction 'Positionnement Automatique des Colonnes' reste activée).

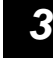

#### *3* Appuyez sur 'NEXT' (bouton ⑥).

・Le réglage pour l'unité d'arrondissement est sauvegardé et la carte déroule au réglage suivant ('B Time Zone Beginning Time').

Si vous sélectionnez 'NO CAL', tout le réglage jusqu'à page 36 incluse est désactivé. **Note** 

# *4* Appuyez deux fois sur 'NEXT' (bouton ⑥) et ensuite sur 'END' (bouton ⑥).

・La carte de programmation est éjectée et le temps actuel est visualisé.

# Régler zones équipes fixes pour employés payés à l'heure

Cette section explique comment vous pouvez **Si aucune zone de temps n'est configurée:**  Passage du jou Passage du jour moins régler des zones de temps. Vous pouvez 1 minute Zone de temps A configurer quatre types de zones de temps au maximum. (Voir page 5 pour plus d'infor-**Si début zone de temps B est configuré:**  Passage du jour Passage du jour moins mations concernant les zones de temps.) Début zone B 1 minute Si aucune zone de temps n'est configurée, toute la Zone de temps  $A \quad \forall$  Zone de temps B journée dès le passage du jour jusqu'à une minute **Si début zone de temps C est configuré:**  Début avant le passage du jour suivant est traitée comme Passage du jour Début Début d'Oriente d'Alexandre C Passage du jour moins zone B 1 minute zone de temps A. Si vous configurez un début Zone de temps A Zone de temps B Zone de temps C pour les zones de temps B, C et D, la zone de **Si début zone de temps D est configuré:**  temps A est réduite au temps dès le début du **Début** Passage du jour<br>
péb Passage du jour moins t zone B zone D zone C passage du jour jusqu'au début de la zone de temps 1 minute Zone A  $\setminus$  Zone B  $\setminus$  Zone C  $\setminus$  Zone D suivante. Les zones restantes s'étendent également jusqu'au début d'une autre zone de temps. Introduisez 'PROGRAMMING CARD FOR HOURLY WORKER WITH FIXED SHIFT #5' et déroulez à 'B TIME ZONE BEGINNING TIME'. ・Introduisez la carte et appuyez sur 'NEXT' (bouton ⑥). *2* Réglez le début de la zone de temps B.  $\circledR$  $\bigcap$ ・Appuyez sur 'HOUR +' (bouton ②) pour avancer le début de la zone de temps B d'une heure en une fois. Sélectionnez "----" si vous ne voulez pas **Note**  spécifier un début pour zone de temps B. Appuyez sur 'MINUTE +' (bouton  $(3)$ ) pour avancer le début de la zone de temps B d'une minute en une fois. Pressez et gardez le bouton correspondant pour **Note**  dérouler vite. *3* Appuyez sur 'NEXT' (bouton ⑥). ・Le début de la zone de temps B est sauvegardé et la carte déroule automatiquement à la position 'C Time Zone  $\circledR$  $\odot$ **店** Beginning Time'.

### *4* Pour configurer les zones de temps C et D, répétez points 2 et 3.

・Appuyez sur 'NEXT' (bouton ⑥) pour dérouler à la zone de temps que vous voulez configurer (zone C ou D), répétez les instructions des points 2 et 3 et appuyez ensuite sur bouton ⑥ pour confirmer.

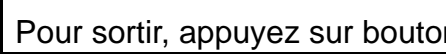

### *5* Pour sortir, appuyez sur bouton ⑥ jusqu'à ce que la carte soit éjectée.

・Appuyez sur 'NEXT' (bouton ⑥) jusqu'à ce que la carte se trouve à la position 'D Time Zone' et appuyez ensuite sur 'END' (bouton ⑥) pour sortir. La carte de programmation est éjectée et le temps actuel est visualisé.

# **Régler pauses employés payés à l'heure avec équipe fixe**

Cette section explique comment vous pouvez régler les pauses pour employés payés à l'heure avec équipe fixe. Vous pouvez configurer quatre pauses prévues ("fixes") par jour au maximum pour employés payés à l'heure avec équipe fixe. Le temps utilisé pour ces pauses est automatiquement déduit des heures pointées.

*1* Introduisez 'PROGRAMMING CARD FOR HOURLY WORKER WITH FIXED SHIFT #6'.

・La carte déroule automatiquement à la position '#1 FIXED BREAK'.

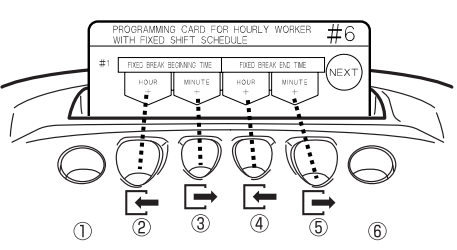

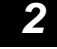

## 2 Réglez la zone de temps pour pause fixe.

・L'opération est la même que pour les pauses pour employés permanents. (Voir page 32 pour détails)

# *PROGRAMMATION POUR EMPLOYÉS PAYÉS À L'HEURE AVEC ÉQUIPE OUVERTE* ······

Le réglage suivant s'applique seulement si 'HOURLY WORKERS WITH OPEN SHIFT' a été sélectionné comme mode de calcul. (Voir "Régler le mode de calcul" ⇔ Page 22.) (Si 'HOURLY WORKERS WITH FIXED SHIFT' a été sélectionné comme mode de calcul, le réglage de cette partie est désactivé.)

Vous pouvez utiliser 'Programming Card for Hourly Worker with Open Shift 7' (carte de programmation pour employés payés à l'heure avec équipe ouverte) pour le suivant:

### **Utiliser 'Programming Card for Hourly Worker with Open Shift 7'**

Items à configurer /régler:

**PROGRAMMING CARD FOR HOURLY WORKERS WITH OPEN SHIFT #7:** ① Rounding Unit (unité d'arrondissement), ② The Number of Regular Hours (nombre d'heures normales) ③ Basic Break Hours (heures de base pour pause)

Par exemple, si vous voulez aller de l'item ① à l'item ②, vous appuyez sur 'NEXT' (bouton ⑥).

#### PROGRAMMING CARD FOR HOURLY WORKERS WITH OPEN SHIFT #7

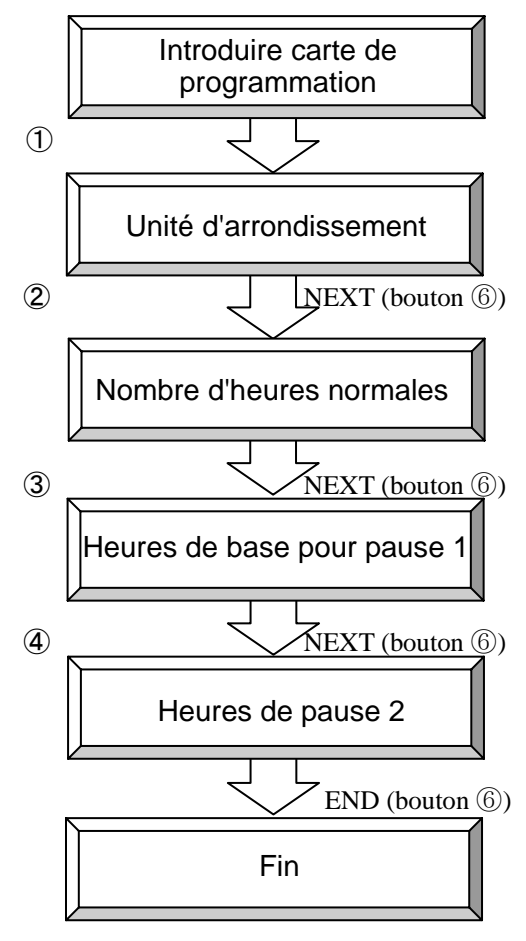

# **Régler l'unité d'arrondissement pour arrondissements de temps**

- L'unité d'arrondissement est utilisée pour arrondir les temps d'arrivée, de sortie et de Départ-pour-Course-Personnelle pour le calcul des heures de travail à base journalière.
- Exemple: Unité d'arrondissement est réglée à 15 minutes<br>ARRIVEE: 8:40  $\Rightarrow$  Traité comme pointage d'arrivée à 8:45  $\Rightarrow$  Traité comme pointage d'arrivée à 8:45
- DEPART: 19:25  $\Rightarrow$  Traité comme pointage de départ à 19:15 Exemple: Unité d'arrondissement est réglée à 30 minutes
- 
- ARRIVEE: 8:40  $\Rightarrow$  Traité comme pointage d'arrivée à 9:00<br>DEPART: 19:25  $\Rightarrow$  Traité comme pointage de départ à 19:0  $\Rightarrow$  Traité comme pointage de départ à 19:00

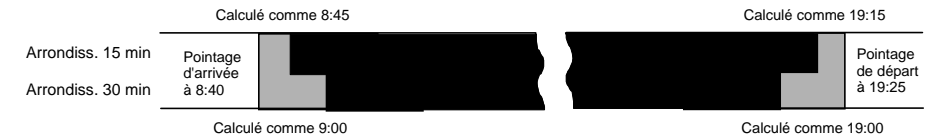

- *1* Introduisez 'PROGRAMMING CARD FOR HOURLY WORKER WITH OPEN SHIFT #7'.
- ・La carte déroule automatiquement à la position 'ROUNDING UNIT' (unité d'arrondissement).

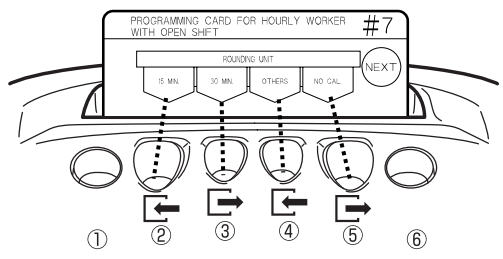

### *2* Réglez l'unité d'arrondissement.

- ・Appuyez sur '15 MIN' (bouton ②) pour régler l'unité d'arrondissement à 15 minutes.
- ・Appuyez sur '30 MIN' (bouton ③) pour régler l'unité d'arrondissement à 30 minutes.
- ・Appuyez sur 'OTHERS' (bouton ④) pour parcourir toutes les options (1, 5, 10, 15, 20, 30 et 60) jusqu'à vous avez trouvé le réglage désiré.

Pressez et gardez le bouton 'OTHERS' pour dérouler vite. (Seulement disponible pour le **Note**  bouton 'OTHERS'.)

・Appuyez sur 'NO CAL' (bouton ⑤ ) pour désactiver ce réglage (affichage = "0"). Le temps ne sera pas totalisé, mais le MX-300 va automatiquement localiser et aller à la position d'impression correspondante (Fonction 'Positionnement Automatique des Colonnes' reste activée).

# *3* Appuyez sur 'NEXT' (bouton ⑥).

・Le réglage pour l'unité d'arrondissement est sauvegardé et la carte déroule au réglage suivant ('The Number of Regular Hours').

Si vous sélectionnez 'NO CAL', tout le réglage jusqu'à page 41 inclus est désactivé. **Note** 

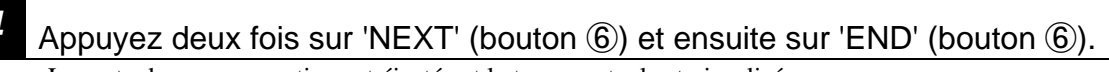

・La carte de programmation est éjectée et le temps actuel est visualisé.

# **Régler le nombre d'heures normales pour employés payés à l'heure avec équipe ouverte**

Cette section explique comment vous pouvez configurer le nombre d'heures normales pour employés payés à l'heure avec équipe ouverte. Vous pouvez régler le nombre d'heures normales pour employés payés à l'heure avec équipe ouverte, de manière que toutes les heures travaillées en plus de ce total (quel que soit le temps qu'ils commencent et arrêtent de travailler) soient calculées individuellement comme heures supplémentaires pendant la totalisation mensuelle.

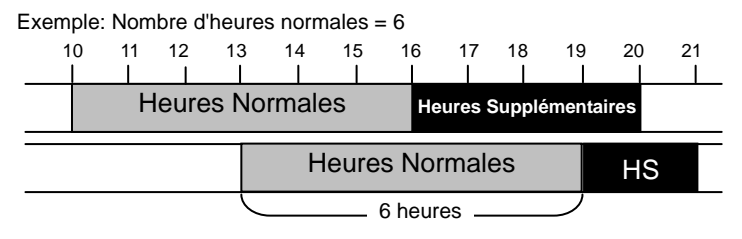

La définition par défaut est "0:00" (= pas configuré). Si la définition par défaut est utilisée, toutes les heures travaillées sont traitées comme heures de travail normales. **Note** 

### Introduisez 'PROGRAMMING CARD FOR HOURLY WORKERS WITH OPEN SHIFT #7' et déroulez à 'THE NUMBER OF REGULAR HOURS'.

・Introduisez la carte et appuyez ensuite sur 'NEXT' (bouton ⑥).

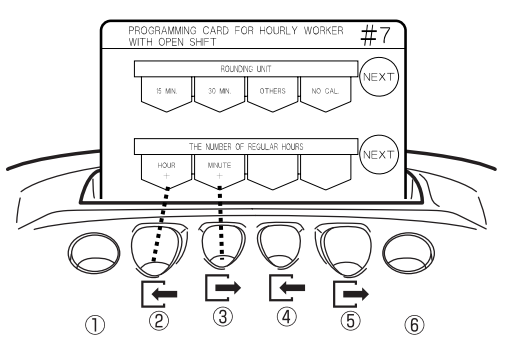

#### *2* Réglez le nombre d'heures normales.

- Appuyez sur 'HOUR +' (bouton  $(2)$ ) pour avancer le nombre d'heures normales d'une heure en une fois.
- ・Appuyez sur 'MINUTE +' (bouton ③) pour avancer le nombre d'heures normales d'une minute en une fois.

### **Appuyez sur 'NEXT' (bouton ⑥).**

・Le nombre d'heures normales est sauvegardé et la carte déroule au réglage suivant ('Basic Hours for Break').

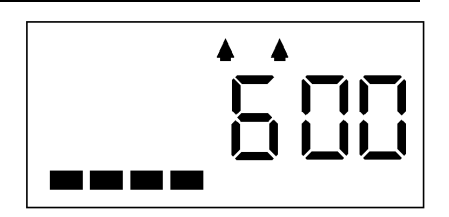

Exemple: Nombre d'heures normales réglé à 6 heures.

# **Régler pauses employés payés à l'heure avec équipe ouverte**

Cette section explique comment vous pouvez régler les pauses pour employés payés à l'heure avec équipe ouverte. Si un employé payé à l'heure avec équipe ouverte travaille un certain jour plus long que le nombre d'heures normales réglé, ce temps supplémentaire est automatiquement utilisé comme temps de pause. (Peut être configuré en 2 phases au maximum.)

#### Exemple:

Heures de base pour pause 1 (Basic Hours for Break 1) =  $6:00$  Temps de pause 1 (Break Time 1) = 0:45 Heures de pause 2 (Break Hours 2) = 8:00 Temps de pause  $1+2$  (Break Time  $1+2$ ) = 1:00 Si un employé pointe l'arrivée à 10:00 avec le réglage ci-dessus, 'Break 1' serait six heures plus tard, de 16:00 jusqu'à 16:45 (45 minutes) et 'Break 2' serait de 18:45 (= 10:00 + 45 minutes + 8 heures) jusqu'à 19:00 (15 minutes). En d'autres mots, la deuxième pause doit commencer à 18:45 si vous déduisez 45 minutes pour la première pause et ensuite vous ajoutez le nombre d'heures à être travaillées, ce qui fait un temps de pause total d'une heure. Heures de pause 2

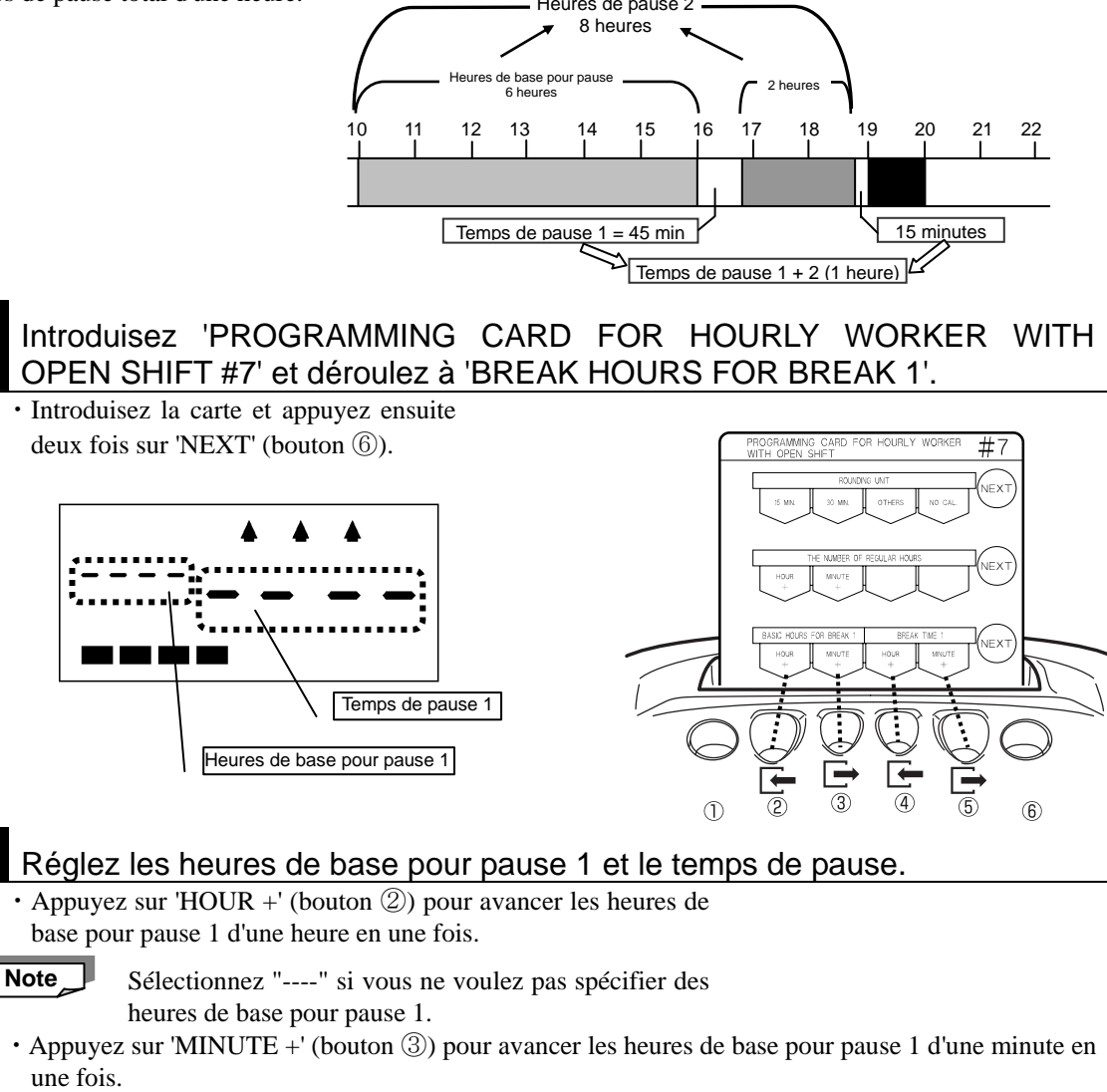

- ・Appuyez sur 'HOUR +' (bouton ④) pour avancer temps de pause 1 d'une heure en une fois.
- ・Appuyez sur 'MINUTE +' (bouton ⑤) pour avancer temps de pause 1 d'une minute en une fois.

 Presses et gardez le bouton correspondant pour dérouler vite. **Note** 

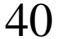

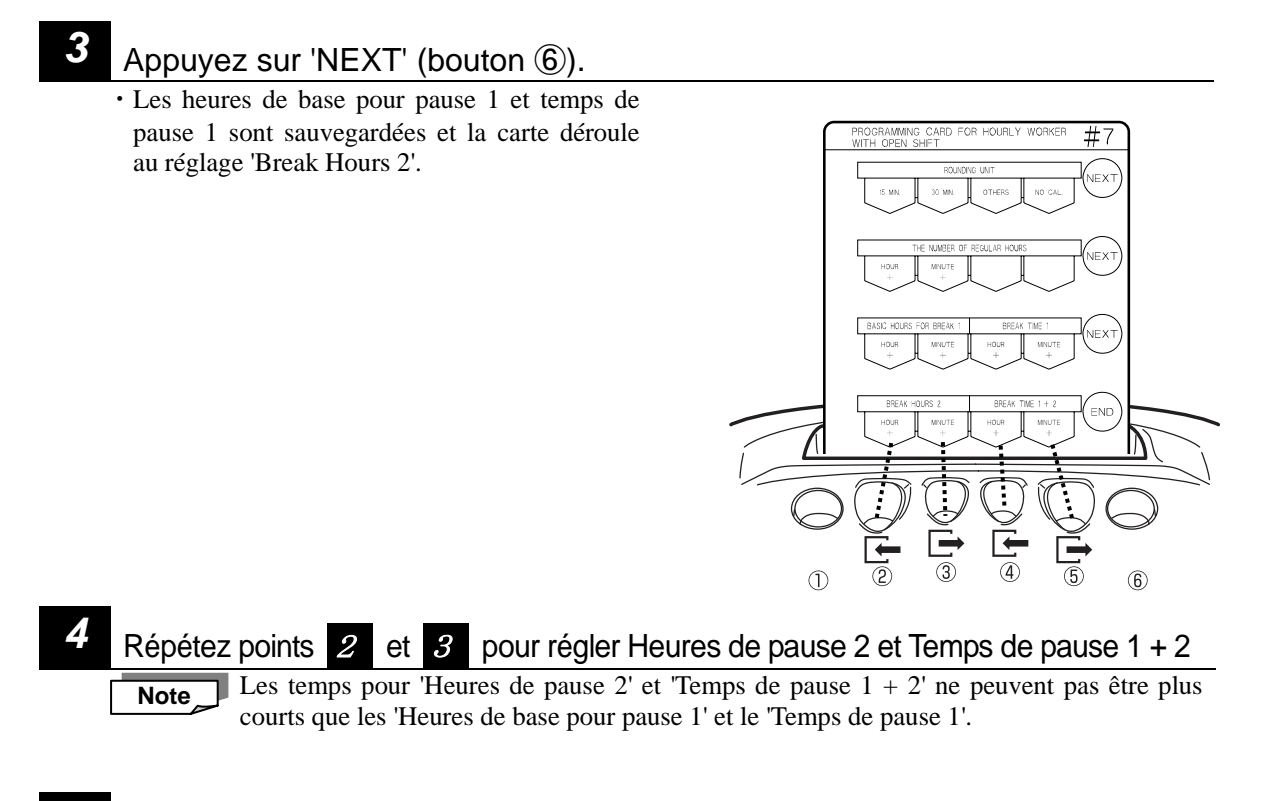

*5* Appuyez sur 'END' (bouton ⑥) pour sortir.

・Le temps de pause réglé est sauvegardé et la carte de programmation est éjectée.

# *ÉVITER CONFLITS DE PROGRAMMATION*

## **Cette section explique comment vous pouvez éviter des conflits qui produiront des erreurs de programmation.**

S'il y a un conflit dans les paramètres, une erreur de programmation se produira et un signal bitonal sonnera. En l'occurrence, vous contrôlez les paramètres et en cas de conflits vous apportez les corrections nécessaires. Cette section comprend un nombre de directives de base pour éviter des conflits de programmation.

(Voir page 66 pour une table avec les codes d'erreur des paramètres.)

#### **<DIRECTIVES ET REGLES DE PROGRAMMATION>**

Les exemples suivants sont des exemples représentatifs d'erreurs à cause de conflits qui se présentent régulièrement pendant la programmation du MX-300. Cette section ne peut toutefois pas être considérée comme notice complète pour résoudre toutes les erreurs de programmation possibles.

#### ■ Règles programmation de base des paramètres pour employés permanents et employés payés à l'heure

\* Un jour ouvré est défini avec le paramètre 'Passage du jour'. C'est pourquoi il est important que tous les autres paramètres des zones de temps sont configurés avant le début du passage du jour. Si cette règle de base n'est pas appliquée, une erreur de programmation après l'autre se présentera.

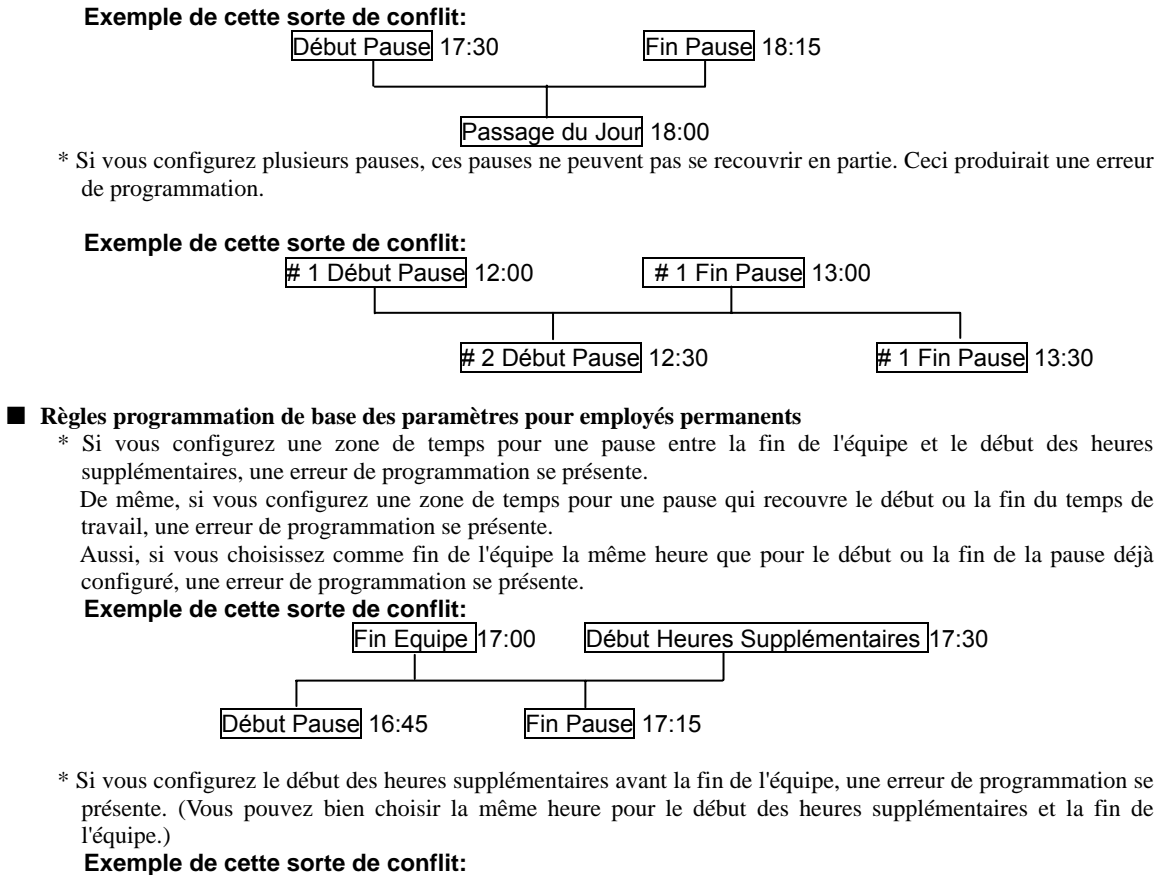

Début Heures Supplémentaires 17:00 ← Fin Equipe 17:30

\* Si vous configurez pour la fin de l'équipe ou le début des heures supplémentaires la même heure que pour le passage du jour, une erreur de programmation se présente. **Exemple de cette sorte de conflit:** 

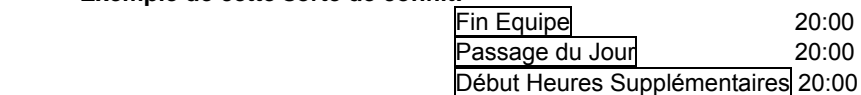

\* Si vous configurez une zone de temps pour une pause qui recouvre la zone de temps de l'équipe et des heures supplémentaires, une erreur de programmation se présente.

#### **Exemple de cette sorte de conflit:**

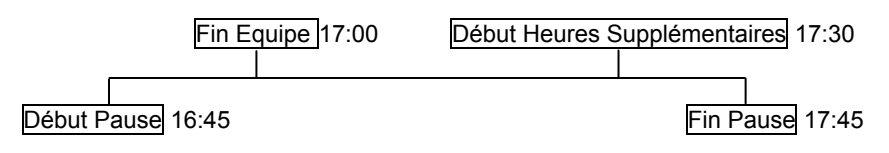

\* Si vous configurez une zone de temps pour une pause qui recouvre la zone de temps de l'équipe de nuit, une erreur de programmation se présente.

De même, si vous configurez une zone de temps pour une pause qui recouvre le début des heures supplémentaires, une erreur de programmation se présente.

#### **Exemple de cette sorte de conflit:**

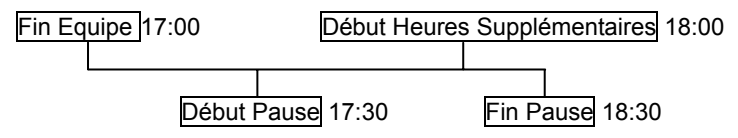

- Règles programmation de base des paramètres pour employés payés à l'heure
	- \* Si vous configurez le même début pour zones de temps B, C et/ou D, une erreur de programmation se présente.

#### **Exemple de cette sorte de conflit:**

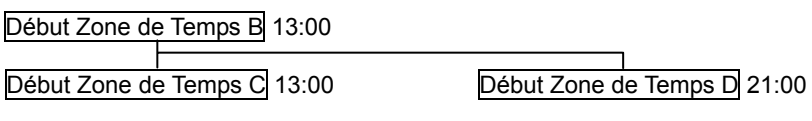

# *UTILISATION QUOTIDIENNE*

Cette section explique comment vous pouvez correctement introduire des cartes de pointage, des cartes des

totaux et des cartes de programmation et comment vous faites l'entretien quotidien du MX-300.

### **Introduire une carte**

Introduisez la carte doucement dans la fente et lâchez. La carte est automatiquement introduite, pointée et éjectée.

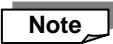

**IMPORTAN** 

- ・Contrôlez que la carte est introduite
- · Si vous essayez d'introduire la carte obliquement par la force, l'impression est désactivée et une erreur de lecture de carte est générée. (→ page 63)
- Seulement utilisez des cartes de pointage MRX pour le MX-300.

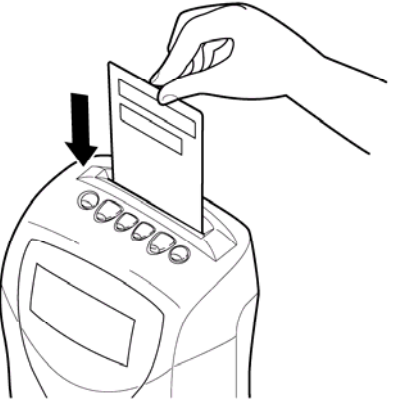

Observez le suivant pour un bon fonctionnement du MX-300:

- N'essayez jamais d'utiliser des cartes pliées.
- ・ N'essayez jamais d'introduire ou sortir la carte par force du MX-300.

#### **Entretien quotidien (Toujours d'abord débrancher la prise du MX-300 avant l'entretien!)**

 $^{\prime}$ ! $^{\prime}$ 

**AVERTISSEMENT** Ne touchez pas le cordon d'alimentation avec des mains humides. Ceci peut causer un incendie ou une électrocution.

PAS DE MAINS HUMIDES!

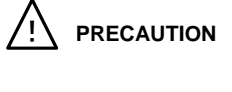

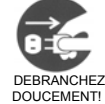

**PRECAUTION** Toujours doucement débranchez la pointeuse. Si vous saisissez le cordon, ceci peut être endommagé et ainsi causer un incendie ou une électrocution.

- ・Nettoyez le logement avec un chiffon doux humidifié d'eau ou d'un détergent neutre.
- ・N'utilisez pas de benzine, diluant etc. pour nettoyer le MX-300.

# ■**Opération quotidienne pour employés**

Cette section comprend des instructions pour employés concernant l'opération quotidienne du MX-300.

# **Pointer l'arrivée et le départ en mode normal**

Pendant le mode d'opération normal, le MX-300 va automatiquement positionner la carte de pointage à la zone d'impression correcte, basé sur le nombre de pointages faits sur une carte de pointage d'un certain employé. Ceci veut dire que les employés ne doivent pas utiliser les boutons, mais doivent seulement introduire leur carte de pointage dans la fente pour pointer l'arrivée et le départ. (Les boutons ② et ⑤ ne seront pas éclairés.)

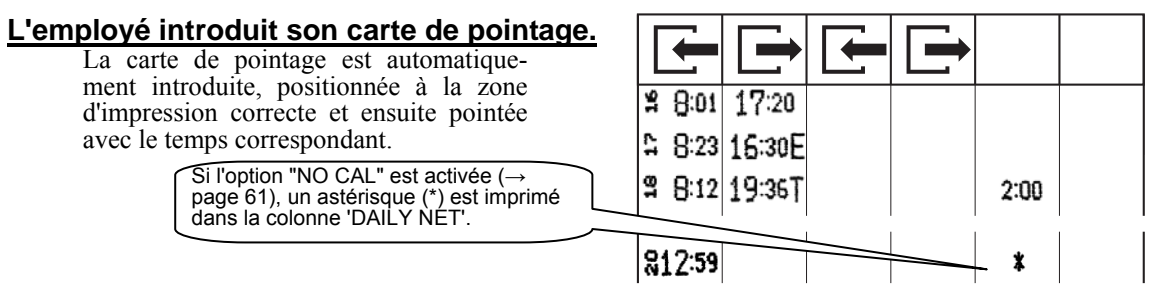

\* Si un des boutons ②, ③, ④ ou ⑤ est éclairé et l'employé introduit ensuite son carte de pointage, la carte sera pointée dans la colonne correspondante. (Par exemple, si le premier pointage est imprimé dans la colonne ARRIVEE (la colonne toute gauche) et si l'employé appuie sur le bouton ⑤ à quelque temps de là pour le deuxième pointage, le pointage correspondant est imprimé directement à droite du premier pointage.)

Au moyen de la fonction 'Positionnement Automatique des Colonnes', le MX-300 peut déterminer la propre zone de temps où les pointages d'arrivée et de départ doivent être imprimés. Par exemple, si cette fonction a été activée, le MX-300 sait que le premier pointage du jour<sup>\*</sup> est un pointage d'arrivée et que le deuxième pointage est un pointage de départ, et peut ainsi sélectionner la propre zone d'impression pour imprimer les pointages respectifs. (Ou, en cas de trois ou plus de pointages par jour, le deuxième pointage sera traité comme PREMIER-SORTIE, le troisième pointage comme RETOUR et le quatrième pointage comme SORTIE). Par conséquent, si un employé oublie de pointer, la fonction 'Positionnement Automatique des Colonnes' aura pour conséquence que les pointages après seront imprimés dans la mauvaise colonne.

\* Pour l'utilisation du MX-300, le terme "jour" est généralement défini comme la période de temps dès le Passage du Jour réglé jusqu'à une minute avant le Début du Passage du Jour correspondant au jour suivant (23 heures et 59 minutes plus tard).

Si un employé oublie de pointer pour le deuxième pointage du jour, de manière que seulement le deuxième et troisième pointage soient imprimés, une erreur de calcul sera causée et le total quotidien pour ce jour ne peut pas être calculé. Pour corriger une telle erreur, vous appuyez sur le bouton qui correspond à la colonne dans laquelle vous avez voulu imprimer, vous attendez jusqu'à ce que le bouton soit éclairé et puis vous introduisez la carte de pointage correspondante. Si vous n'introduisez pas la carte dans les 10 secondes après avoir appuyé sur le bouton, le LED correspondant éteint. De plus, si vous appuyez de nouveau sur le bouton quand le LED correspondant est éclairé, celui-ci éteindra et l'opération est désactivée.

**Note** 

#### **<Pointage de Départ pour Course Personnelle>**

Si un employé permanent appuie sur le bouton ③ pendant des heures normales de la semaine, attend jusqu'à ce que le bouton soit éclairé et ensuite introduit sa carte de pointage (qui a été enregistré comme carte de pointage pour employés permanents), un "O" sera imprimé à côté du temps correspondant. Si un employé permanent essaie de faire la même opération pendant une zone de temps des heures supplémentaires ou une autre zone de temps exceptionnelle, le "O" ne sera pas imprimé (seulement le temps sera imprimé).

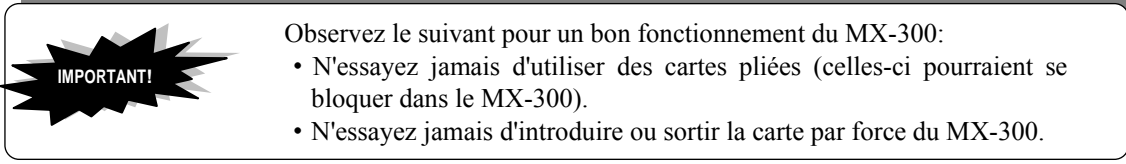

**Note** 

・Si vous introduisez le mauvais côté de la carte de pointage, "E-01" sera visualisé sur l'affichage, un bip bitonal sera sonné et la carte ne sera pas pointée.

(fonction Déterminé-Côté-Carte)

# **Pointer l'arrivée et le départ en mode 'No cal.'**

Pendant le mode 'No Calculation' (voir page 61), les employés doivent indiquer la position LED ARRIVEE/SORTIE pendant le pointage d'arrivée et de départ. Si, en ce cas, le LED éclairé ne correspond pas à la colonne dans laquelle l'employé veut pointer, l'employé doit appuyer sur le bouton qui correspond à la colonne désirée.

Les boutons ① et ⑥ sont seulement activés aussi longtemps que le LED est éclairé. Si vous ne réussissez pas à introduire la carte dans les 10 secondes après avoir appuyé sur le bouton, le LED correspondant sera éteint. De plus, si vous appuyez de nouveau sur le bouton si le LED correspondant est éclairé, celui-ci éteindra et l'opération est désactivée.

### *1* Sélectionnez LED ② et ⑤.

Le pointage sera imprimé à la carte de pointage dans la colonne qui correspond au LED éclairé (②, ③, ④ ou ⑤). Si le LED éclairé ne correspond pas à la colonne dans laquelle vous voulez pointer, vous appuyez sur le bouton qui correspond à la colonne désirée. (La même chose s'applique au PREMIER-SORTIE et RETOUR si vous sortez de l'entreprise pour une course personnelle.)

> Sélectionnez le LED "ARRIVE E/SORTIE".

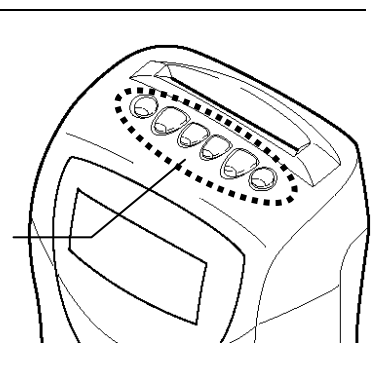

### *2* Introduisez la carte de pointage.

La carte de pointage est automatiquement introduite et le pointage est imprimé dans la colonne que vous avez sélectionnée au point 1.

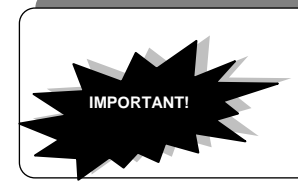

**Note** 

Observez le suivant pour un bon fonctionnement du MX-300:

- ・N'essayez jamais d'utiliser des cartes pliées (celles-ci pourraient se bloquer dans le MX-300).
- ・N'essayez jamais d'introduire ou sortir la carte par force du MX-300.

**Note** 

Si vous introduisez le mauvais côté de la carte de pointage, "E-01" sera visualisé sur l'affichage, un bip bitonal sera sonné et la carte ne sera pas pointée. (fonction Déterminé-Côté-Carte)

# **Pointer le départ après heures de nuit (heures après le début du passage du jour)**

Si un employé doit pointer le départ au ou après le début du passage du jour, l'employé doit d'abord appuyer sur le bouton correspondant ( $\circ$ ) et puis le pointage de départ correspondant sera imprimé et ensuite calculé à la même ligne que le pointage d'arrivée du même jour.

Exemple: Un employé pointe l'arrivée à 8:25 au 16<sup>ième</sup> et puis pointe le départ à 6:25 au 17<sup>ième</sup> si le passage du jour est réglé à 5:00.

**Employé pointe le départ sans appuyer sur**  $\mathbb D$  **Employé appuie sur**  $\mathbb D$  **et puis pointe le départ** 8:25 2 8.25  $6:25A$ 12:30 r.  $6:25$ Par conséquent, le MX-Même si le passage du jour es Si l'employé appuie sur bouton  $\mathbb O$ 300 ne peut pas totaliser dépassé, l'employé doit ses heures de travail et heures Comme l'employé a le temps travaillé pour le seulement appuyer sur bouton supplémentaires son totalisées dépassé le début du jour ouvré correspondant.  $\circledR$  pour imprimer le pointage de (heures normales pour employés passage du jour, son départ à la même ligne que le payés à l'heure comme ils n'ont pointage de départ est traité comme pointage pointage d'arrivée du même pas "d'heures de nuit"). (HEURES jour et la marque des "heures d'arrivée du jour suivant NETTES JOURNALIERES de nuit" (A) apparaît après le visualisées ici dépendront de la pointage de départ). configuration du temps.)

Comment le temps est calculé pour chaque type d'employé ( $\rightarrow$  page 56)

- ・**Employés permanents:** Le temps travaillé dès le début du passage du jour jusqu'au pointage de départ de l'employé (temps de pause n'est pas déduit) est calculé comme heures de nuit. Ce temps est inclus dans le total quotidien des heures supplémentaires, mais est totalisé et imprimé séparément comme heures de nuit dans les totaux mensuels.
- ・**Employés payés à l'heure avec équipe fixe:** Ce temps est inclus dans le total quotidien et est totalisé et imprimé dans la zone de temps pour totaux mensuels correspondante. Les heures de nuit ne sont pas calculées pour ces employés.
- ・**Employés payés à l'heure avec équipe ouverte:** Ce temps est inclus dans le total quotidien. Pour les totaux mensuels, le temps est divisé en heures normales et heures supplémentaires et ensuite totalisé et imprimé dans la zone de temps correspondante. Les heures de nuit ne sont pas calculées pour ces employés.

### *1* Appuyez sur bouton ① pour éclairer ce LED.

Pendant le mode 'No Calculation' (voir page 61), vous contrôlez le LED du bouton ⑤ pour continuer. Si le LED du bouton ⑤ n'est pas éclairé, vous appuyez sur le bouton ⑤. Pendant le mode 'No Calculation', les pointages d'arrivée et de départ sont imprimés à la même ligne, mais ne sont pas totalisés.

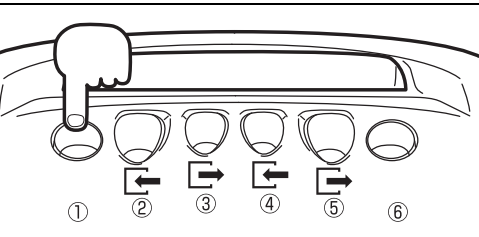

## 2 Introduisez la carte de pointage.

La carte de pointage est automatiquement introduite et le pointage de départ est imprimé à la même ligne que le pointage d'arrivée.

**Note** 

- ・Cette opération s'applique seulement à l'employé qui appuie sur le bouton ①. Le bouton ne restera pas activé pour l'employé suivant.
- ・Le bouton ① est seulement disponible aussi longtemps que le LED est éclairé. Si vous ne réussissez pas à introduire la carte dans les 10 secondes après avoir appuyé sur le bouton, le LED correspondant éteint. De plus, si vous appuyez de nouveau sur le bouton si le LED correspondant est éclairé, celui-ci éteindra et l'opération est désactivée.
- ・Des jours ouvrés anormalement longs qui dépassent le passage du jour deux fois ne peuvent pas être calculés. (p.ex., un employé pointe l'arrivée à 8:30 au 15<sup>ième</sup> mais pointe le départ à 6:30 pas avant le 17ième si le passage du jour est réglé à 5:00.)
- ・Si vous appuyez sur les boutons ① et ⑥ en même temps, un "M" sera imprimé à côté du pointage correspondant.
	- \* En ce cas, toutes les heures de travail pour ce jour (dès le temps que l'employé a pointé l'arrivée, jusqu'à le temps qu'il a pointé le départ) seront calculées comme heures pour "jours spéciaux" (quel que soit la vraie date).

# **Pointer l'arrivée à un jour spécial**

Le MX-300 peut traiter jours fériés et jours irréguliers (p.ex., jours où le salaire horaire est autre que normal) comme "Jours Spéciaux". Si un employé travaille à un jour de semaine normal, le temps travaillé en plus des heures normales est traité comme heures supplémentaires, mais si un employé travaille à un jour spécial, toutes les heures travaillées ce jour sont traitées comme heures pour "jours spéciaux".

(Le calcul d'heures pour jours spéciaux ne sera pas fait si le mode 'No Calculation' ou l'option "NO CAL" est activé (voir page 61).)

\* Les heures qui sont pointées si le bouton ⑥ est appuyé, sont calculées comme heures pour "jours spéciaux", quel que soit la date.

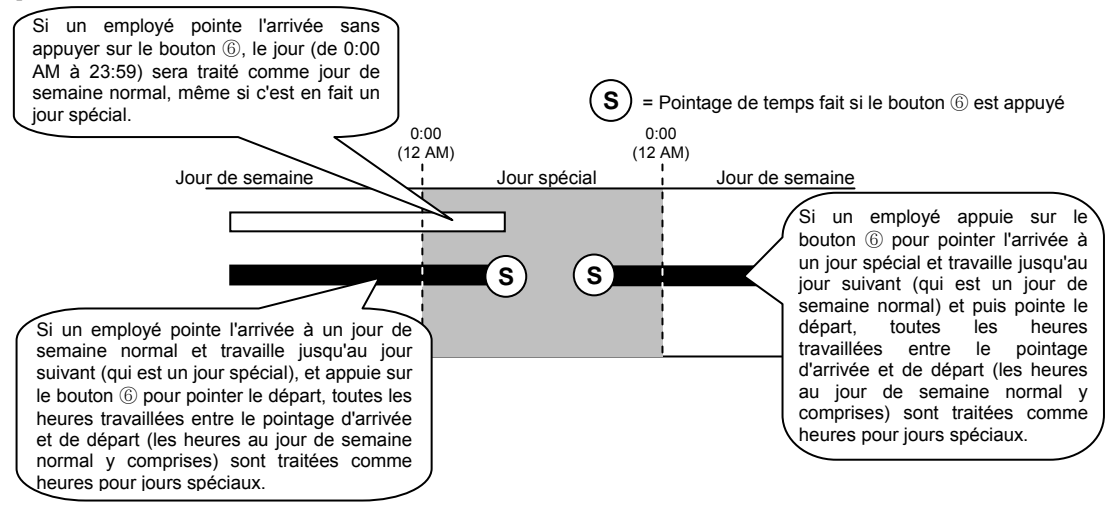

# *1* Appuyez sur bouton ⑥ pour éclairer ce LED pendant le pointage d'arrivée.

Pendant le mode 'No Calculation' (voir page 61), vous appuyez sur le bouton ② et ensuite sur le bouton ⑥.

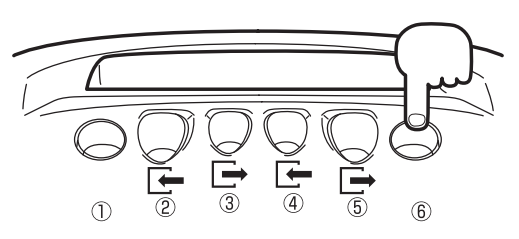

### 2 Introduisez la carte de pointage.

La carte de pointage est automatiquement introduite et un "S" est imprimé à droite du temps.

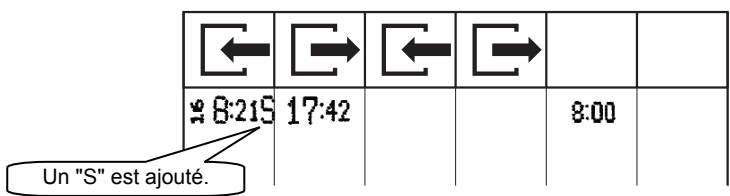

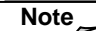

Cette opération s'applique seulement à l'employé qui appuie sur le bouton ⑥. Le bouton ne restera pas activé pour l'employé suivant.

- ・Le bouton ⑥ est seulement disponible aussi longtemps que le LED est éclairé. Si vous ne réussissez pas à introduire la carte dans les 10 secondes après avoir appuyé sur le bouton, le LED correspondant éteint. De plus, si vous appuyez de nouveau sur le bouton si le LED correspondant est éclairé, celui-ci éteindra.
- ・Normalement vous devez appuyer sur le bouton ⑥ pour pointer l'arrivée. Mais, si vous oubliez d'appuyer sur ce bouton avant de pointer l'arrivée, vous pouvez l'appuyer toujours plus tard (Si vous pointez l'arrivée ou le départ pour une course personnelle et/ou si vous pointez le départ à la fin du jour) de sorte que ce jour est tout de même traité comme jour spécial.

Comment le temps est calculé pour chaque type d'employé  $(\rightarrow$  page 56)

・**Employés permanents:** Le temps travaillé est inclus dans le total quotidien des heures supplémentaires, mais est totalisé et imprimé ensemble avec les heures de nuit cumulées dans les totaux mensuels.

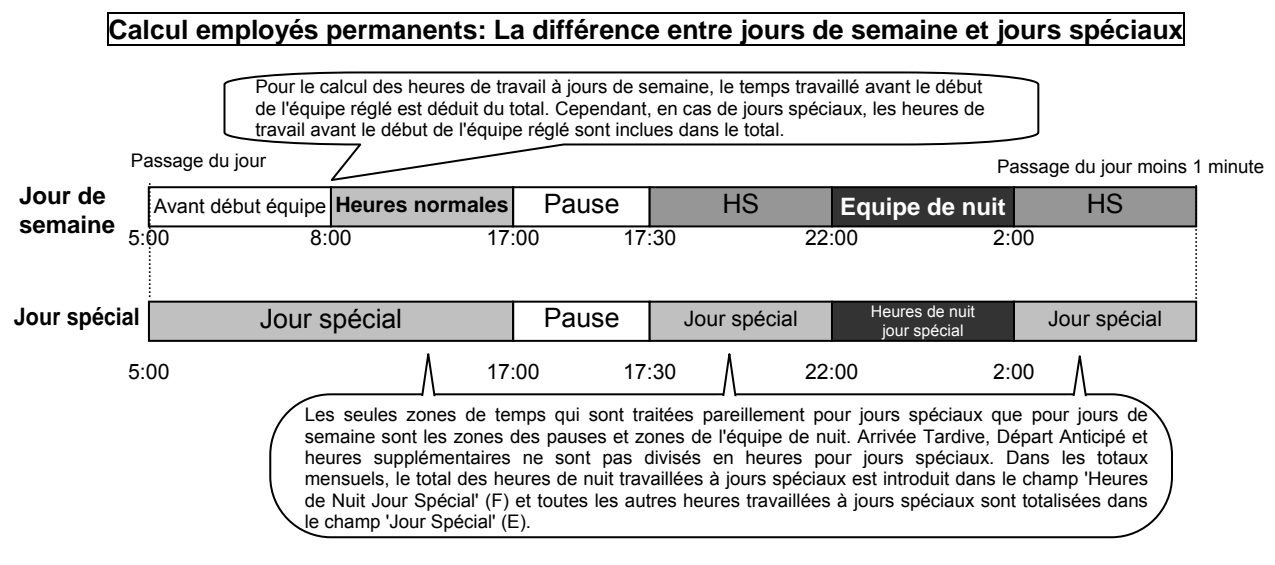

・**Employés payés à l'heure avec équipe fixe:** 

Pendant les calculs mensuels, le temps travaillé à jours spéciaux est totalisé et imprimé dans la zone de temps correspondante.

・**Employés payés à l'heure avec équipe ouverte:** 

Pour les totaux mensuels, le temps travaillé à jours spéciaux est divisé en heures normales et heures supplémentaires et ensuite totalisé et imprimé dans la zone de temps correspondante.

# *CARACTÉRISTIQUES PRATIQUES* ·····

# **Totaux quotidiens**

Le MX-300 totalise et imprime les heures supplémentaires travaillées par employés permanents et le temps travaillé par employés payés à l'heure à base journalière.

(Calculs ne sont pas faits si le mode 'No Calculation' ou l'option "NO CAL" est activé (voir page 61).)

・S'il y a seulement 1 ou 3 pointages quand le MX-300 essaie de totaliser les heures par jour, une erreur sera générée et le calcul correspondant ne sera pas fait.

 **Exemple d'impression Carte de pointage Employés Permanents** 

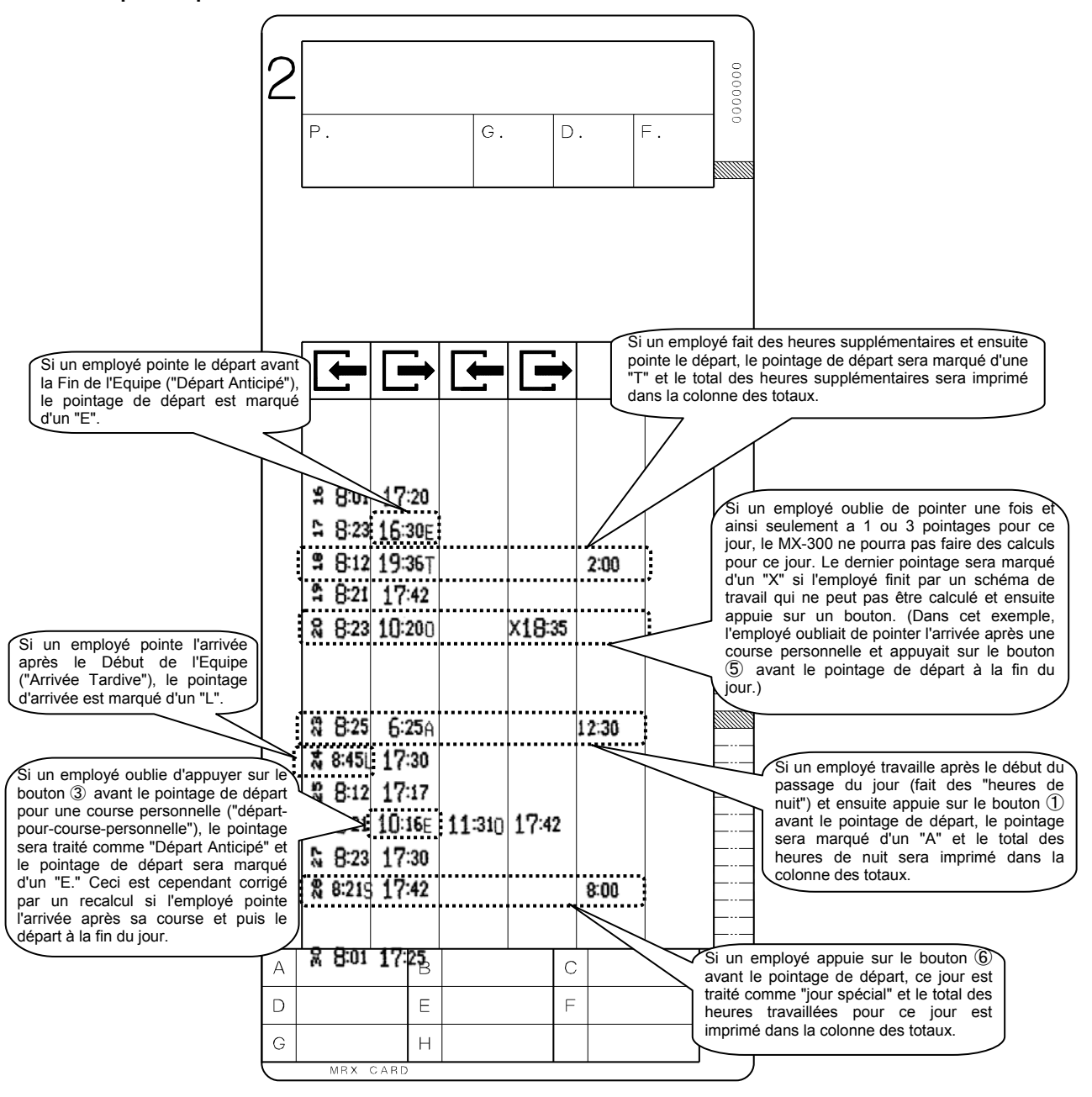

**Carte de pointage Employé Payé à l'Heure avec Equipe Fixe** 

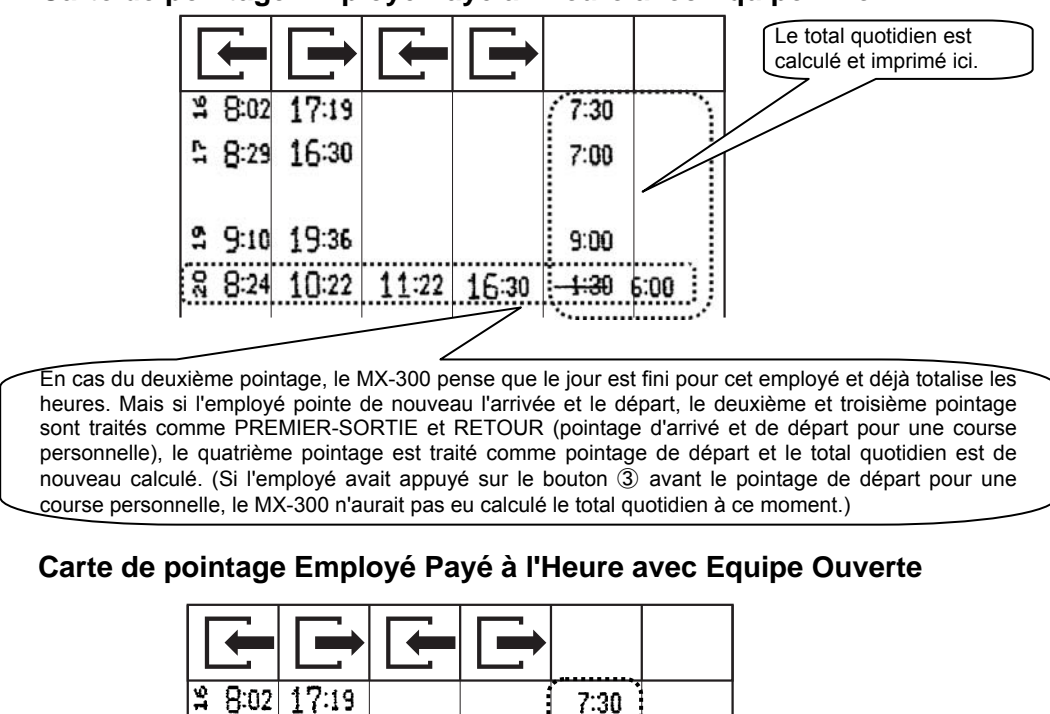

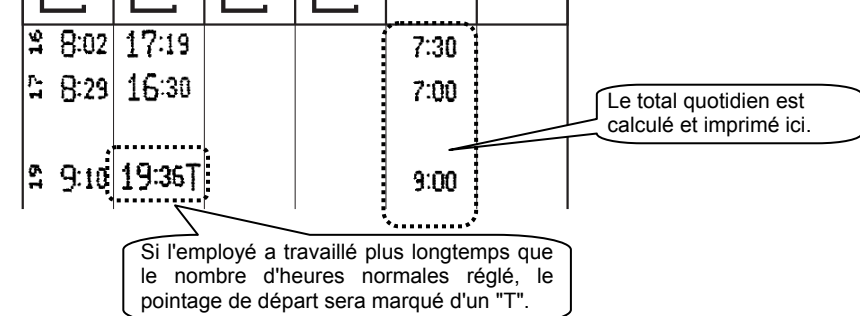

# **Impression du temps en cas d'une modification de temps**

Si le temps est modifié plus de 5 minutes par une des méthodes suivantes, le premier pointage (et seulement le premier pointage) après la modification sera imprimé avec l'heure en plus petit caractère et souligné:

- ・Régler le temps à l'aide de 'Basic Programming Card #1' (voir page 17), ou
- ・Régler le temps par le panneau interne si vous avez perdu la carte de programmation (voir page 59) (Cependant, si le temps est corrigé de nouveau avant qu'un pointage soit fait, les heures ne sont pas imprimées différemment.)

**Impression du temps normale Impression du temps après modification** 

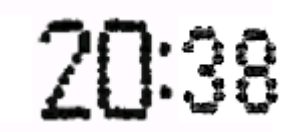

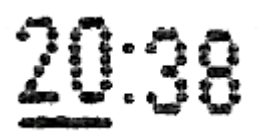

# **Rapport total général heures supplémentaires pour employés permanents et heures totales pour employés payés à l'heure (seulement sur écran)**

Vous pouvez utiliser la carte 'REPORT CARD (ON DISPLAY)' pour visualiser le total général des heures supplémentaires pour employés permanents et les heures totales pour employés payés à l'heure du mois dernier et actuel. (Ces statistiques ne sont pas imprimées.)

### Introduisez 'REPORT CARD (ON DISPLAY) / REGISTRATION CARD (REG. EMPLOYEES) #9'.

La carte déroule automatiquement à la position 'G. TOTAL OF OT / TOTAL HOURS OF WORKERS'.

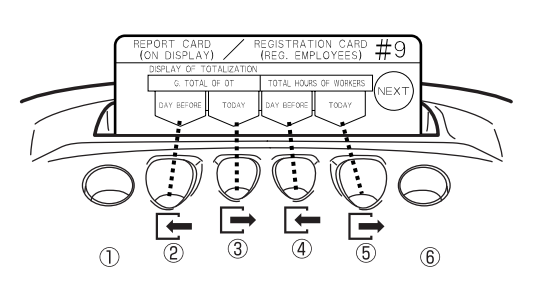

### *2* Appuyez sur le bouton qui correspond au contenu que vous voulez visualiser.

- ・**G. TOTAL OF OT / DAY BEFORE:** Appuyez sur le bouton ② pour visualiser le total général des heures supplémentaires pour employés permanents qui ont pointé l'arrivée hier.
- \* S'il y a des employés permanents qui ont appuyé sur le bouton ⑥ (travail à jours spéciaux), toutes leurs heures de travail d'hier seront inclues dans ce total.
- ・**G. TOTAL OF OT / TODAY:** Appuyez sur le bouton ③ pour visualiser le total général des heures supplémentaires pour employés permanents qui ont pointé l'arrivée aujourd'hui.
- \* S'il y a des employés permanents qui ont appuyé sur le bouton ⑥ (travail à jours spéciaux), toutes les heures de travail d'aujourd'hui seront inclues dans ce total.
- ・ **TOTAL HOURS OF WORKERS / DAY BEFORE:** Appuyez sur le bouton ④ pour visualiser les heures totales des employés payés à l'heure qui ont pointé l'arrivée hier.
- ・**TOTAL HOURS OF WORKERS / TODAY:** Appuyez sur le bouton ⑤ pour visualiser les heures totales des employés payés à l'heure qui ont pointée l'arrivée aujourd'hui.

### **Note**

- ・S'il y a des employés qui n'ont pas encore pointé le départ aujourd'hui, les totaux de l'option 'TODAY' ne seront pas corrects.
- ・Si des modifications de programmation ont été faites aujourd'hui, il est possible que les totaux pour l'option 'TODAY' ne sont pas corrects.
- ・Si le temps a été modifié, il est possible que les totaux sont "0".

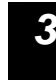

52

#### *3* Appuyez deux fois sur 'NEXT' (bouton <sup>⑥</sup>) et ensuite sur 'END' (bouton <sup>⑥</sup>) pour sortir.

・La carte de programmation est éjectée et le nouveau temps est visualisé.

#### Exemple: 1789 heures 30 minutes

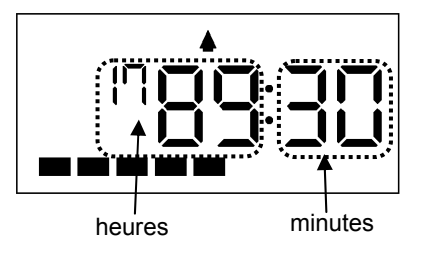

# *OPÉRATIONS MENSUELLES* .................

## **Enregistrement carte de pointage employés permanents**

Vous devez pré-enregistrer les cartes de pointage pour employés permanents, avant que les employés puissent utiliser ces cartes.

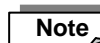

\* Si le mode 'No Calculation' ou l'option "NO CAL" est activé (voir page 61), il n'est pas nécessaire d'enregistrer les cartes de pointage des employés.

Si une certaine carte de pointage n'était pas enregistrée comme carte de pointage pour employés permanents, celle-ci sera traitée automatiquement comme une carte de pointage pour le type d'employés permanents (équipes fixes ou ouvertes) qui a été sélectionné à l'aide de l'option "TYPE OF SHIFT" de 'Basic Programming Card #2'.

En règle générale, vous devez enregistrer les cartes de pointage pour employés permanents avant le mois qu'elles seront utilisées.

**→ Pour enregistrer pour le mois suivant, suivez ces instructions:** <sup>1</sup> **→** *A* **→** <sup>2</sup> Parfois, un employé entre en fonction en plein mois.

→ **Pour enregistrer pour le mois actuel, suivez ces instructions:** <sup>1</sup> **→** *B* **→** <sup>2</sup>

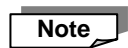

Le "Mois" utilisé ici est défini comme la période dès le jour après la Date de Fin de la Période de Paie jusqu'à la Date de Fin de la Période de Paie du mois suivant.

Exemple: Si la Date de Fin de la Période de Paie est réglée au 20<sup>ième</sup>.

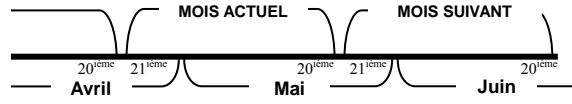

- ・Si la période de paie, du 21 avril au 20 mai, a déjà commencée et un nouveau employé permanent a besoin d'une carte de pointage, utilisez l'option 'THIS MONTH' du paramètre 'EMPLOYEE CARD REGISTRATION'.
- ・Si vous voulez enregistrer des cartes de pointage pour la période de paie du 21 mai au 20 juin, tandis qu'on est toujours en période de paie du 21 avril au 20 mai, vous utilisez l'option 'NEXT MONTH' du paramètre 'EMPLOYEE CARD REGISTRATION'.

Introduisez 'REPORT CARD (ON DISPLAY) / REGISTRATION CARD (REG. EMPLOYEES) #9' et appuyez sur le bouton ⑥.

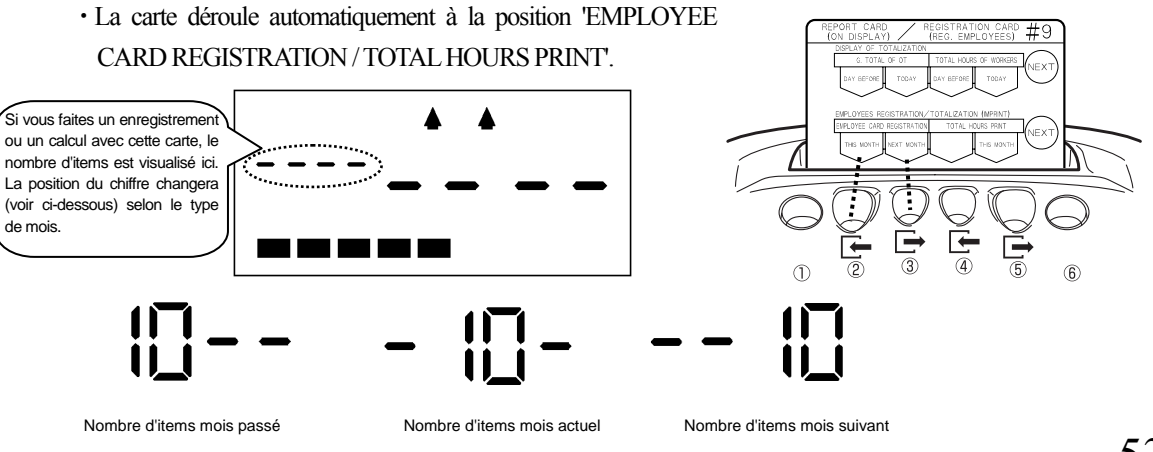

# **Enregistrement pour le mois suivant**

### **(1) EMPLOYEE CARD REGISTRATION / NEXT MONTH:**

Appuyez sur le bouton ③. La carte est éjectée et le suivant est visualisé sur l'affichage (voir à droite):

ombre de cartes de pointage pour employés permanents pour le mois suiva

**(2)** Introduisez la nouvelle carte de pointage avec le côté bleu face à vous. Comme visualisé à droite, la marque "N" (mois "suivant") est imprimée avec la date/le temps d'enregistrement dans le coin droit inférieur de la carte et puis la carte est éjectée. (Vous pouvez continuer avec la carte de pointage suivante.)

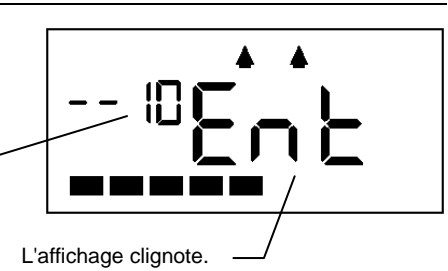

# 05.18 10:59N

### **B Enregistrement pour le mois actuel (1) EMPLOYEE CARD REGISTRATION / THIS MONTH:**

Appuyez sur le bouton ②. La carte est éjectée et le suivant est visualisé sur l'affichage (voir à droite):

Nombre de cartes de pointage pour employés permanents pour le mois actuel.

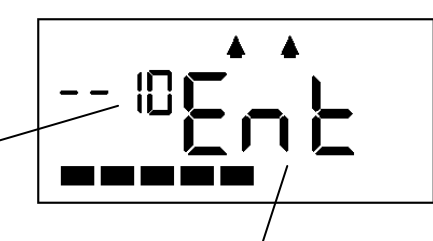

**(2)** Introduisez la nouvelle carte de pointage avec le côté bleu face à vous. Comme visualisé à droite, la marque "C" (mois "actuel") est imprimée avec la date/le temps d'enregistrement dans le coin droit inférieur de la carte et puis la carte est éjectée. (Vous pouvez continuer avec la carte de pointage suivante.) L'affichage clignote.

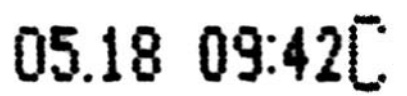

*2* Appuyez sur un bouton ou réintroduisez 'REPORT CARD (ON DISPLAY) / REGISTRATION CARD (REG. EMPLOYEES) #9'. (La carte sera automatiquement éjectée.)

・Le temps actuel est visualisé, ce qui veut dire que cette opération est terminée.

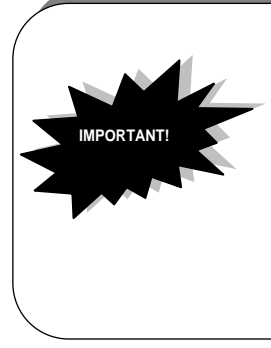

Si une carte de pointage pour employés permanents qui a été enregistrée pour le mois suivant est accidentellement utilisée pendant la période de paie actuelle (avant la Date de Fin de la Période de Paie), la carte de pointage correspondante est traitée comme une carte pour employés payés à l'heure pour la période de paie actuelle et ne peut plus être utilisée pour le mois suivant. En ce cas, vous jetez la carte correspondante et vous enregistrez une nouvelle carte de pointage pour le mois suivant.

54

# **Imprimer totaux mensuels de la période de paie passée**

Cette section explique comment vous pouvez imprimer les totaux de la période de paie passée.

\* Le calcul ne peut pas être fait pour cartes qui ont été pointées, mais qui sont actuellement introuvables. Il est également possible que cette fonction ne marche pas pour des cartes pliées ou tachées. (voir page 73.)

#### *1* Introduisez 'TOTALIZATION CARD (PREVIOUS PAY PERIOD) #10'.

- ・La carte est automatiquement éjectée et le suivant est visualisé sur l'affichage (voir à droite):
- ・Enlevez la carte.

Nombre de cartes de pointage utilisées (avec pointages) de la période de paie passée.

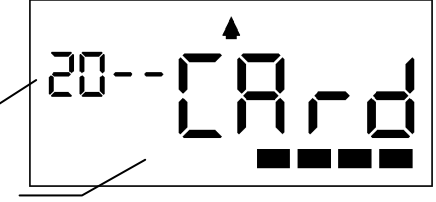

L'affichage clignote.

*2* Introduisez une carte de pointage de la période de paie passée et le MX-300 calcule les totaux mensuels.

・Introduisez la carte de pointage avec le côté orange face à vous. Les totaux mensuels sont imprimés. (Vous pouvez continuer avec la carte de pointage suivante.)

**3** Appuyez sur un bouton ou réintroduisez<br>**3** TOTALIZATION CARD (PREVIOUS PAY 'TOTALIZATION CARD PERIOD) #10'. (La carte est automatiquement éjectée.)

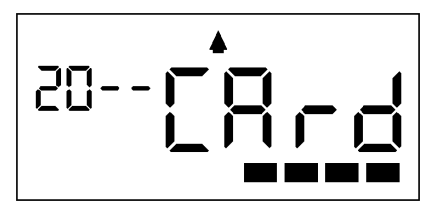

・Le temps actuel est visualisé, ce qui veut dire que cette opération est terminée.

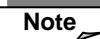

pas être calculé.

**Note** Les totaux mensuels sont soulignés s'il y a des jours sur la carte qui ne pouvait pas être calculés à cause de pointages manquants, e.a.

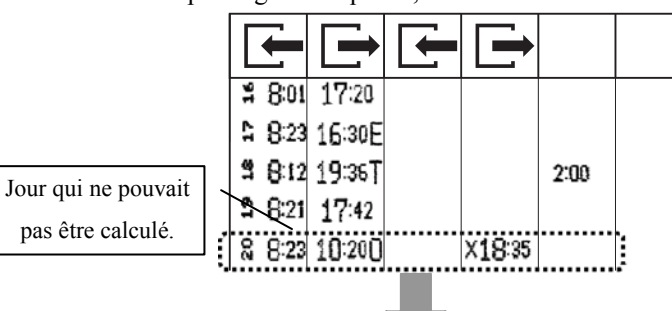

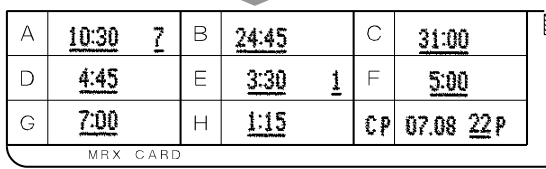

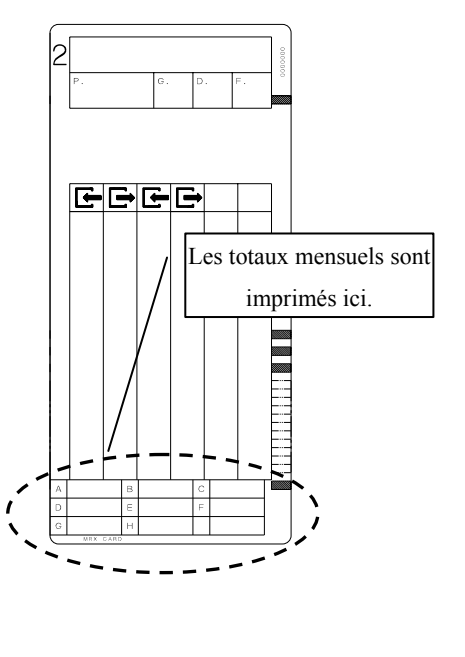

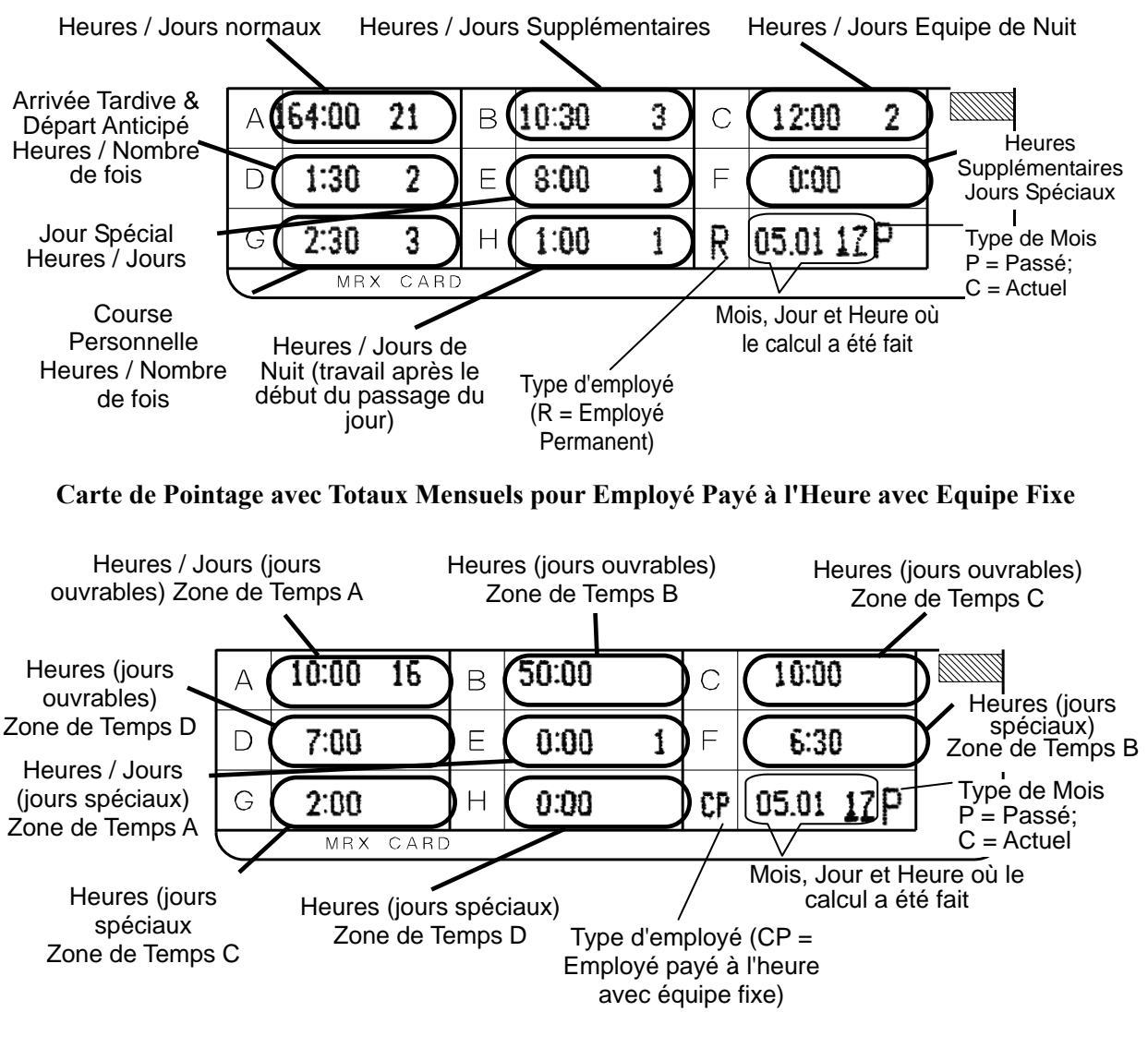

#### **Carte de Pointage avec Totaux Mensuels pour Employés Permanents**

**Carte de Pointage avec Totaux Mensuels pour Employé Payé à l'Heure avec Equipe Ouverte**

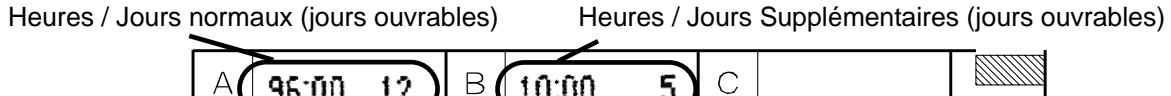

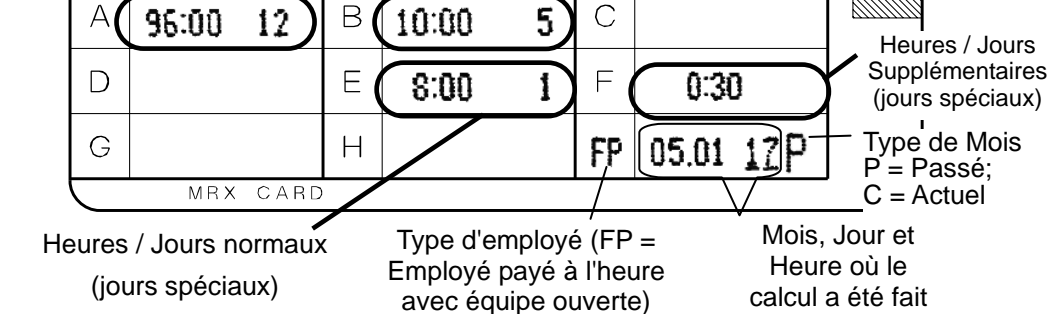

56

# **Imprimer totaux mensuels du mois actuel**

L'option pour imprimer les totaux mensuels du mois actuel est disponible pour les employés qui quittent l'entreprise avant la fin de la période de paie.

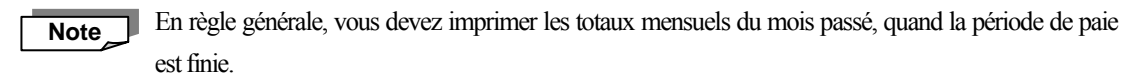

\* Le calcul ne peut pas être fait pour cartes qui ont été pointées, mais qui sont actuellement introuvables. Il est également possible que cette fonction ne marche pas pour des cartes pliées ou tachées. (voir page 73.)

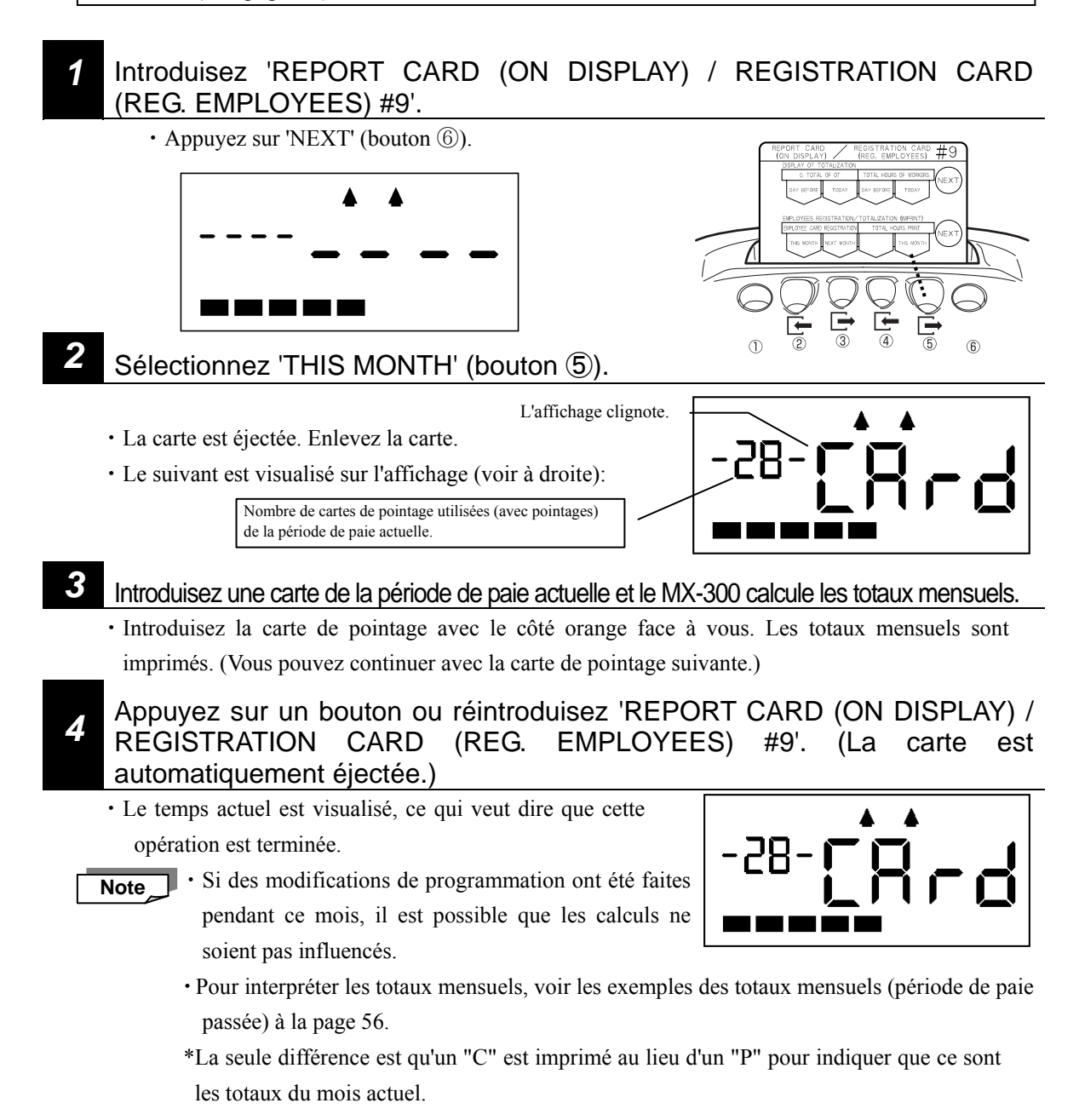

# **Supprimer données enregistrement des employés (initialiser)**

Cette section explique comment vous pouvez supprimer les données d'enregistrement des employés, qui ont été sauvegardées dans la pointeuse pour les cartes de pointages pour employés permanents.

Vous ne pouvez pas initialiser les cartes de pointage qui ont déjà été utilisées pour pointer mais qui sont perdues. Des cartes de pointage qui ont été initialisées peuvent de nouveau être enregistrées comme cartes de pointage. Les pointages déjà présentes à la carte sont écrasés (pointés) dès la première ligne. **Note** 

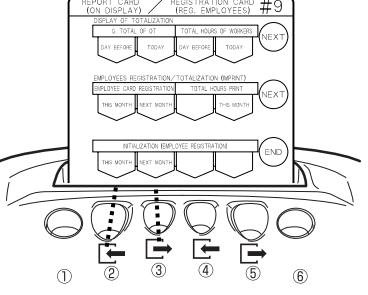

- Introduisez 'REPORT CARD (ON DISPLAY) / REGISTRATION (REG. EMPLOYEES) #9'.
	- ・ Appuyez deux fois sur 'NEXT' (bouton ⑥) pour dérouler au réglage 'INITIALIZATION (EMPLOYEE REGISTRATION)'.

## *2* Effacez les données d'enregistrement individuelles.

#### ・**Effacez les enregistrements du mois actuel**

Sélectionnez 'THIS MONTH' (bouton ②). La carte de programmation est éjectée et le suivant est visualisé sur l'affichage (voir à droite). Introduisez la carte de pointage que vous voulez initialiser. La carte est introduite et initialisée et ensuite éjectée. Le suivant est visualisé sur l'affichage (voir à droite) et un bip monotone résonne pour confirmer que l'opération a été exécutée. Le nombre de cartes visualisé clignote toutes les deux secondes.

#### ・**Effacez les enregistrements du mois suivant**

Sélectionnez 'NEXT MONTH' (bouton ③). La carte de programmation est éjectée et le suivant est visualisé sur l'affichage (voir à droite). Introduisez la carte de pointage que vous voulez initialiser. La carte est introduite et initialisée et ensuite éjectée. Le suivant est visualisé sur l'affichage (voir à droite) et un bip monotone résonne pour confirmer que l'opération a été exécutée. Le nombre de cartes visualisé clignote toutes les deux secondes.

Si la carte de pointage pour un employé permanent a ainsi été initialisée, quelques règles avec astérisques (\*\*\*\*\*) sont imprimées au recto (bleu) comme visualisé à droite. (Ceci s'applique également à l'initialisation des cartes de pointage pour employés payés à l'heure).

> Cette opération peut seulement être utilisée pour initialiser une carte en même temps. Pour initialiser une carte suivante, vous devez recommencer dès point 1.

- Appuyez sur un bouton quand "CL" est visualisé sur l'affichage et le temps actuel est visualisé, ce qui veut dire que cette opération est complétée.
- Après quelques minutes, le MX-300 va automatiquement abandonner cette opération et visualiser le temps actuel.

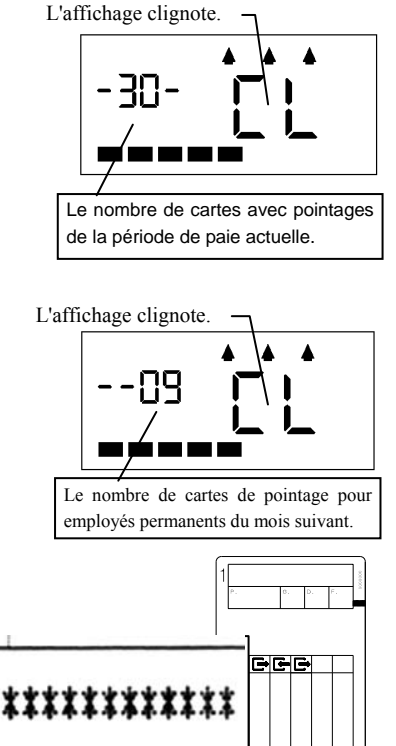

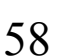

**Note** 

# **EN CAS D'UNE CARTE PERDUE ·····**

Si vous perdez 'Basic Programming Card #1' ou 'Report Card (on display) / Registration Card (Reg. Employees) #9', il est toujours possible de faire un nombre d'opérations à l'aide du panneau interne du MX-300 (sous le couvercle). Suivez les points correspondants pour faire l'opération désirée:

- ・**Réglage du temps:** <sup>1</sup> **→** *A* **→** <sup>2</sup>
- ・**Enregistrement carte de pointage:** <sup>1</sup> **→** *B* **→** <sup>2</sup>
- ・**Impression heures totales:** <sup>1</sup> **→** *C* **→** <sup>2</sup>

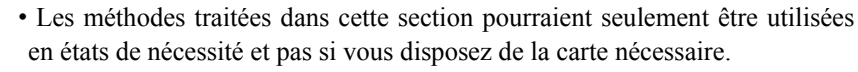

・Pendant quelques de ces opérations, vous devez imprimer aux cartes avec le couvercle ouvert, faites donc attention que vos doigts ne sont pas bloqués dans le MX-300. **PRECAUTION**

Si vous avez perdu une carte de programmation, veuillez acheter un nouveau "Jeu de Cartes de Programmation du MX-300" de votre distributeur Amano local.

Enlevez le couvercle pendant que l'appareil est sous tension.

### **ATTENTION!**

**IMPORTANT** 

/יַ/

Mettez-vous à la terre avant d'ouvrir le couvercle (p.ex.; Touchez un grand objet en métal comme un établi en métal) pour dériver l'électricité statique et ne pas endommager le MX-300. Ceci est surtout important en cas d'une basse humidité de l'air (hiver, e.a.), sinon la pointeuse puisse tomber en panne.

Appuyez ici avec vos pouces

- ・ Appuyez (fortement) avec vos pouces exactement sous l'affichage LCD (à la location illustrée) pour enlever le couvercle.
- ・Quand vous enlevez le couvercle, le mot "OPEN" clignote sur l'affichage.

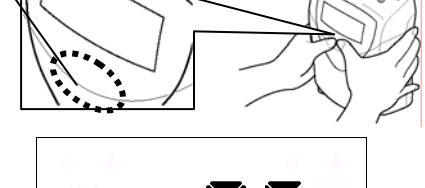

# *A* **Réglage du temps**

#### ① **Pressez et gardez le bouton 'Clock Min(+)' pendant deux secondes.**

・Si vous gardez le bouton 'Clock Min(+)' pendant deux secondes, un bip monotone résonnera et le temps actuel sera visualisé.

#### ② **Réglez le temps.**

・Appuyez sur le bouton 'Clock Min(+)' pour avancer le temps d'une minute en une fois.

・Appuyez sur le bouton 'Clock Min(-)' pour retarder le temps d'une minute en une fois.

o Si vous appuyez sur un de ces boutons, les secondes seront remises à "0" o Vous ne pouvez pas dérouler vite avec ces boutons.

 $\rightarrow$  Passez à point 2

**Note** 

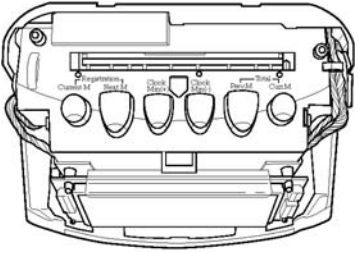

### *B* **Enregistrement carte de pointage**

#### **Enregistrement carte de pointage pour le mois actuel**

- ・Pressez et gardez le bouton 'Registration Current M' pendant deux secondes. Un bip résonnera et le suivant sera visualisé sur
- l'affichage (voir à droite).
- ・Introduisez une nouvelle carte de pointage.
- ・La carte est enregistrée (imprimée) et puis éjectée.

#### **Enregistrement carte de pointage pour le mois suivant**

- ・Pressez et gardez le bouton 'Registration Next M' pendant deux secondes. Un bip résonnera et le suivant sera visualisé sur l'affichage (voir à droite).
- ・Introduisez une nouvelle carte de pointage.
- ・La carte est enregistrée (imprimée) et puis éjectée.
	- ・Voir page 53 pour détails concernant le "Mois actuel" et le "Mois suivant".
	- ・Vous pouvez continuer avec la carte de pointage suivante.
- $\rightarrow$  Passez à point 2

**Note** 

**Note** 

## **L** Impression heures totales

#### **Impression heures totales du mois passé**

- ・Pressez et gardez le bouton 'Total Prev. M' pendant deux secondes. Un bip résonnera et le suivant sera visualisé sur l'affichage (voir à droite).
- ・Introduisez une carte avec pointages du mois passé.
- ・Les heures totales sont calculées et imprimées et puis la carte est éjectée.
	- Vous pouvez continuer avec la carte de pointage suivante.

#### **Impression heures totales du mois actuel**

- ・Pressez et gardez le bouton 'Total / Curr. M' pendant deux secondes. Un bip résonnera et le suivant sera visualisé sur l'affichage (voir à droite).
- ・Introduisez une carte de pointage actuellement utilisée.
- ・Les heures totales sont calculées et imprimées et puis la carte est éjectée.
- Vous pouvez continuer avec la carte de pointage suivante. **Note**
- $\rightarrow$  Passez à point 2

#### *Fermez le couvercle.*

・Le temps actuel est visualisé, ce qui veut dire que cette opération est terminée.

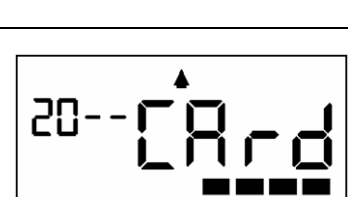

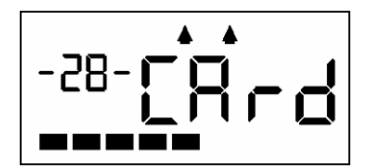

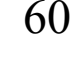

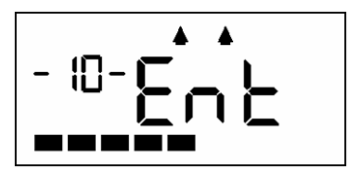

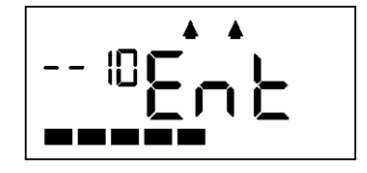

# *DÉSACTIVER LE CALCUL·······························*

Le MX-300 est une pointeuse qui peut calculer des temps, mais parfois il peut être nécessaire de désactiver cette option de calcul. Il y a deux façons dont vous pouvez désactiver le calcul du MX-300:

#### **● LE REGLAGE "NO CAL"**

Si ce réglage est activé, le MX-300 ne calcule pas les heures de travail, mais seulement imprime les pointages d'ARRIVEE/de DEPART à la carte de pointage. **Cependant, le positionnement automatique des colonnes sera toujours activé** (ce qui n'est pas le cas si le réglage 'NO CALCULATION / ON' est activé)**, ainsi que les employés ne doivent pas opérer les boutons.** (Nombre d'employés au max.: 50). En plus, le réglage 'NO CAL' peut être activé pour les employés permanents et les employés payés à l'heure ou pour seulement un de ces deux.

\* Si le réglage 'NO CAL' est activé pour un certain type d'employé (employé permanent, employé payé à l'heure avec équipe fixe et employé payé à l'heure avec équipe ouverte), tout l'autre réglage correspondant sera désactivé.

#### **● LE REGLAGE "NO CALCULATION / ON"**

Si ce réglage est activé, le MX-300 ne calcule pas les heures de travail, mais seulement imprime les pointages d'ARRIVEE/de DEPART à la carte de pointage. En plus, dépendant du nombre de pointages, **le MX-300 ne va pas appliquer le positionnement automatique des colonnes**. Par conséquent, si ce réglage est activé, tous les employés doivent eux-mêmes contrôler et sélectionner la zone d'impression.

Si le réglage 'NO CALCULATION / ON' est activé, tout le réglage pour employés permanents, pour employés payés à l'heure avec équipe fixe et pour employés payés à l'heure avec équipe ouverte est désactivé.

Les combinaisons suivantes sont possibles:

- **A. Seulement pointages de temps (pas de calcul) pour employés permanents et employés payés à l'heure; Positionnement Automatique des Colonnes désactivé:**  → Sélectionnez l'option '1 ON' du réglage 'NO CALCULATION'
- **B. Seulement pointages de temps (pas de calcul) pour employés permanents et employés payés à l'heure; Positionnement Automatique des Colonnes activé:**   $\rightarrow$  Employés payés à l'heure: Sélectionnez l'option 'NO CAL' du réglage 'ROUNDING UNIT' pour le type d'employé payé à l'heure qui a été sélectionné pour le réglage 'TYPE OF SHIFT' (Voir "Régler le mode de calcul " à la page 22)
- $\rightarrow$  Employés permanents: Passez sur l'enregistrement des cartes de pointage des employés. **C. Calcul pour employés permanents, mais seulement pointages de temps (pas de calcul) pour employés payés à l'heure:**  → Employés payés à l'heure: Sélectionnez l'option 'NO CAL' du réglage 'ROUNDING UNIT' pour le type d'employé payé à l'heure qui a été sélectionné pour le réglage 'TYPE OF SHIFT' (Voir "Régler le mode de calcul " à la page 22)
- **D. Calcul pour employés payés à l'heure, mais seulement pointages de temps (pas de calcul) pour employés permanents:**

→ Employés permanents: Sélectionnez l'option 'NO CAL' du réglage 'ROUNDING UNIT'

# **Activer le réglage NO CALCULATION / ON**

### *1* Introduisez 'BASIC PROGRAMMING CARD #2'.

 La carte déroule automatiquement à la position pour la sélection du mode de calcul ("FOR HOURLY WORKERS") et le mode actuellement sélectionné est visualisé.

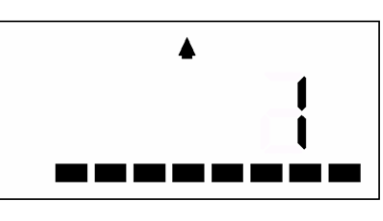

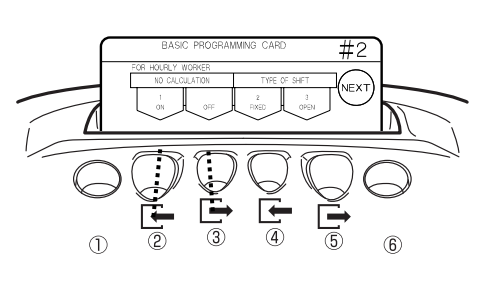

- *2* Sélectionnez l'option "1 ON" (bouton ②).
- *3* Appuyez trois fois sur 'NEXT' (bouton ⑥) et ensuite sur 'END' (bouton ⑥) pour sortir.
- ・Le réglage 'NO CALCULATION / ON' est activé.
- ・La carte de programmation est éjectée et le temps actuel est visualisé.

# **Activer le réglage NO CAL**

- ・Sélectionnez l'option 'NO CAL' qui peut être activée pour le type d'employé payé à l'heure (avec équipe fixe ou ouverte) qui a été sélectionné par le réglage 'TYPE OF SHIFT' (voir "Régler le mode de calcul" à la page 22) que pour les employés permanents.
- *1* Introduisez la carte de programmation correspondante pour le type d'employé pour lequel vous voulez activer le réglage 'NO CAL' (diffère pour employés permanents, employés payés à l'heure avec équipe fixe et employés payés à l'heure avec équipe ouverte).
	- ・ La carte déroule automatiquement à la position 'ROUNDING UNIT'.

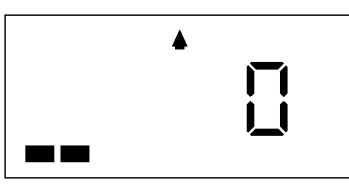

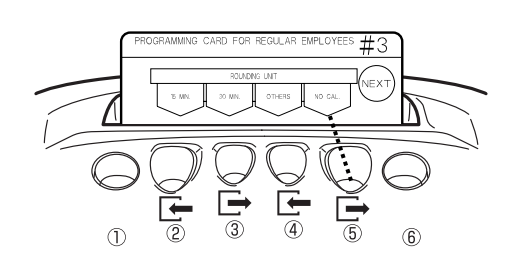

(Exemple: 'PROGRAMMING CARD FOR REGULAR EMPLOYEES #3')

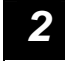

*2* Sélectionnez l'option "NO CAL" (bouton ⑤).

*3* Appuyez sur bouton ⑥ jusqu'à ce que la carte de programmation soit éjectée.

- ・Le réglage 'NO CAL' est activé.
- ・La carte de programmation est éjectée et le temps actuel est visualisé.

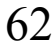

*DÉPANNAGE ··························································* 

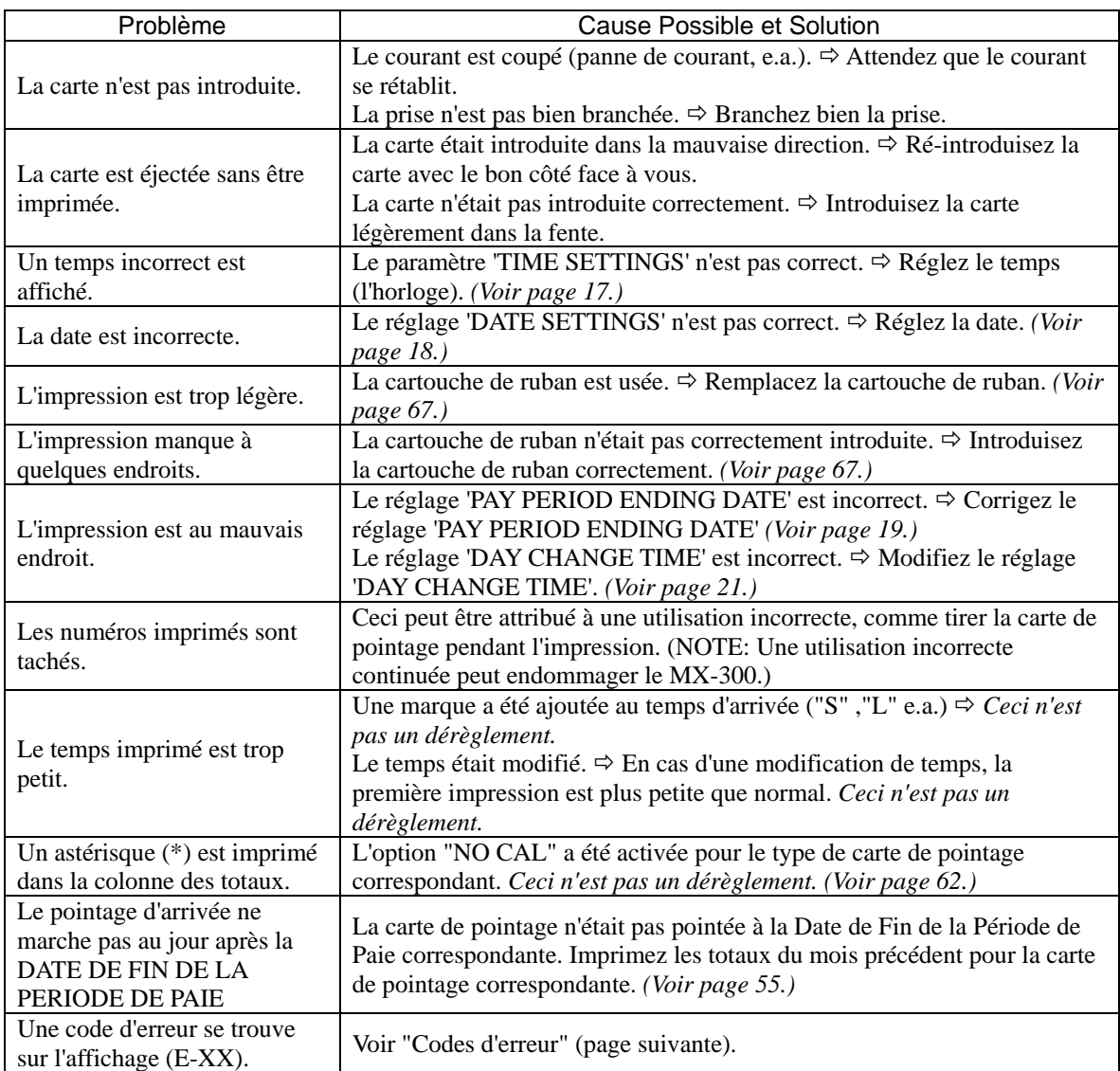

Consultez cette table pour résoudre des problèmes avec le MX-300.

# Codes d'erreur

Si le MX-300 génère une erreur, un bip bitonal ou monotone résonne et le code d'erreur correspondant est affiché (E-XX). En plus, s'il y a un conflit dans le réglage, le MX-300 génère une erreur de paramètre, un bip monotone résonne et le code d'erreur correspondant est affiché (P-XX). Dans les deux cas, nous référons aux tables des codes d'erreur suivantes pour chercher la solution qui correspond à l'erreur.

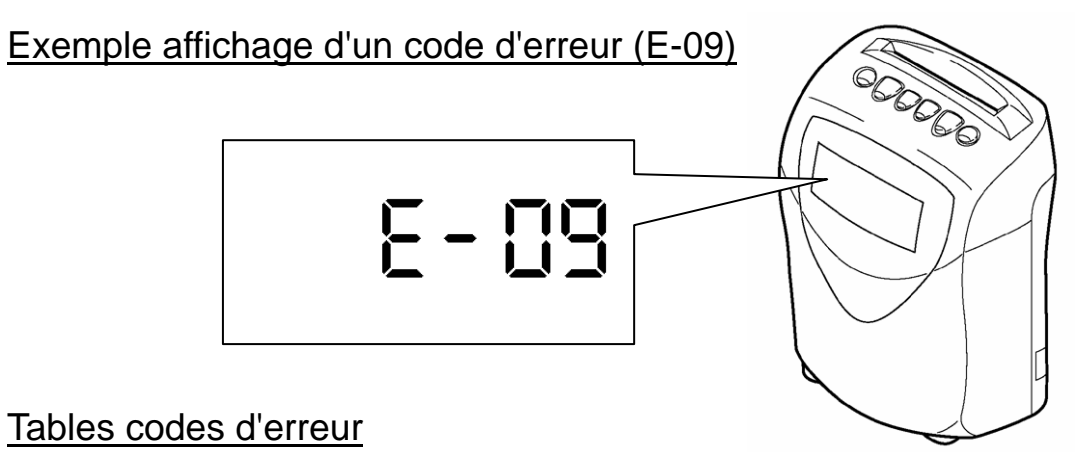

#### ・Si une erreur est seulement générée pour une certaine carte de pointage, vous remplacez la carte par une nouvelle.

- ・Si la même erreur est générée pour toutes les cartes de pointage, veuillez contacter votre distributeur local Amano.
- ・Pour réparer une erreur supposée de nature mécanique, vous débranchez le MX-300 pendant environ 10 secondes et ensuite vous le branchez de nouveau. Si ceci n'aide pas, veuillez contacter votre distributeur local Amano.

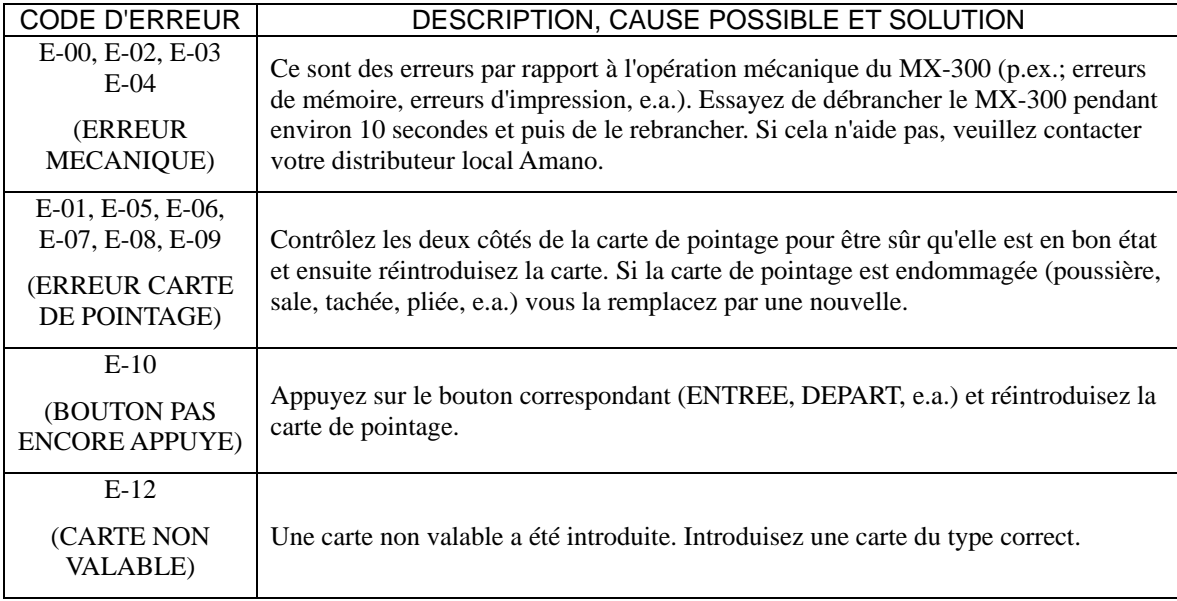

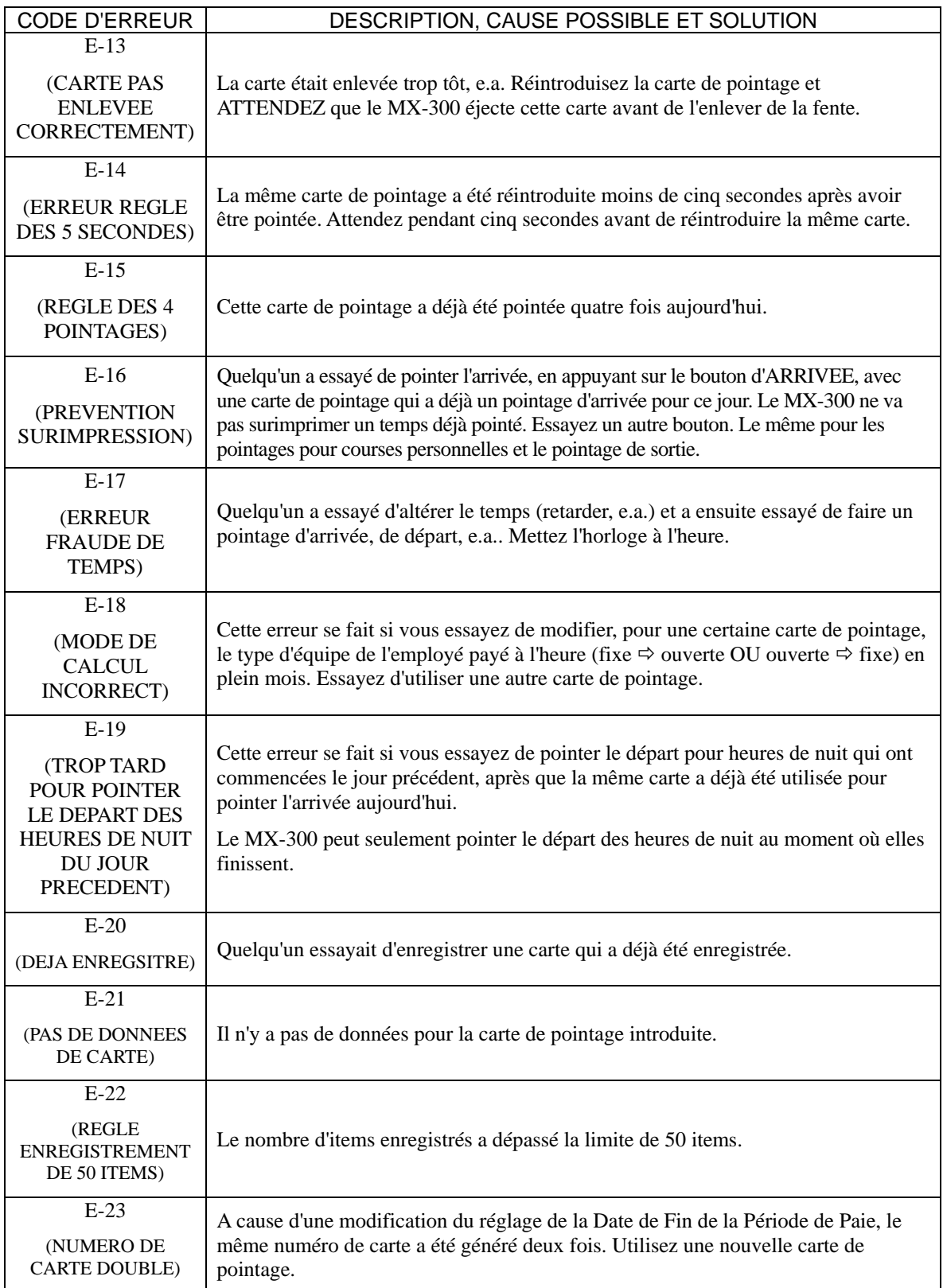

#### \* Les erreurs de paramètre suivantes se font en cas d'un conflit des paramètres:

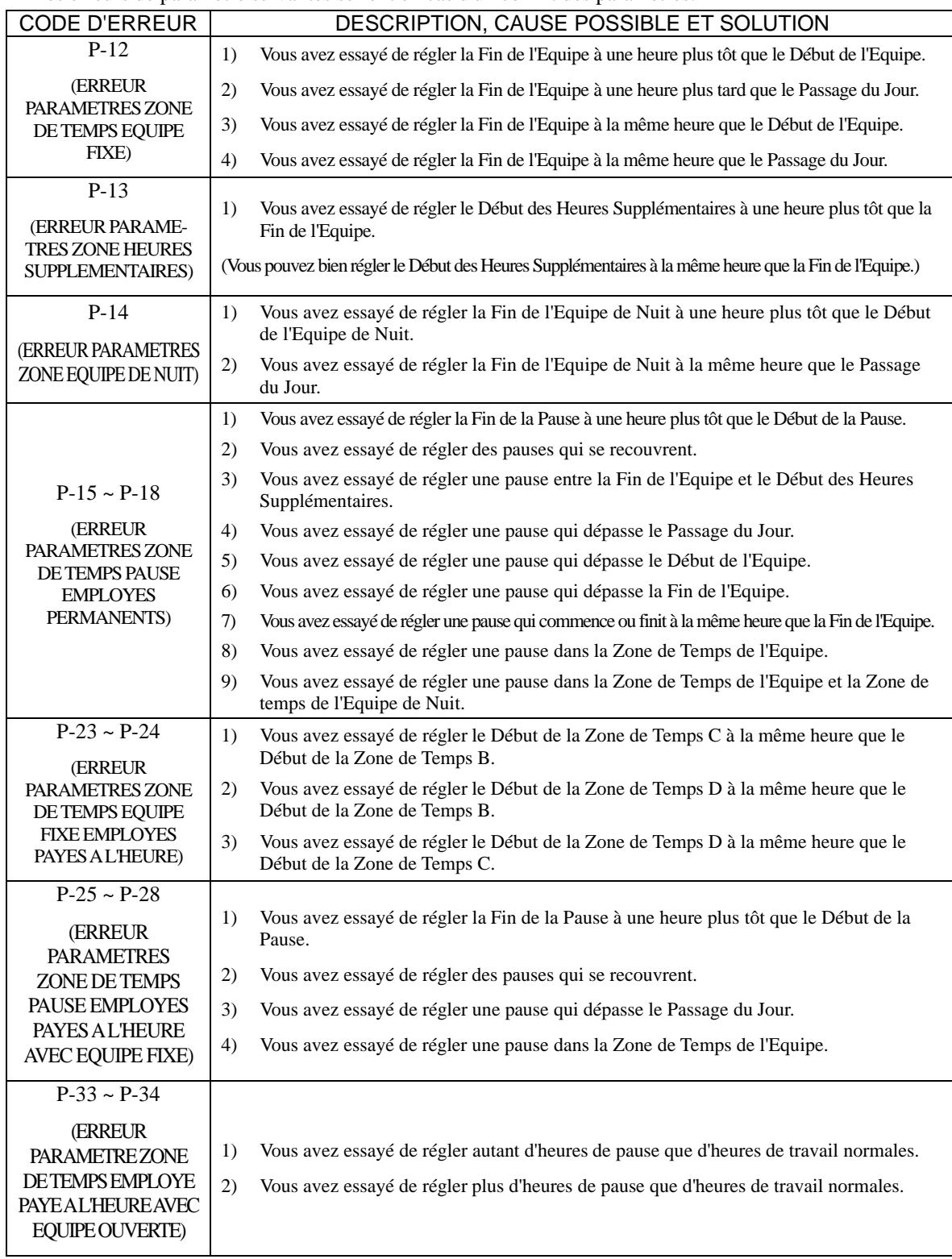
## *REMPLACEMENT CARTOUCHE DE RUBAN* ···

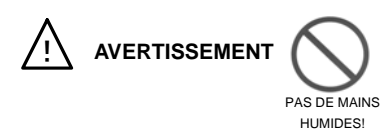

**AVERTISSEMENT** Ne touchez pas le cordon d'alimentation avec des mains humides. Ceci peut causer un incendie ou une électrocution.

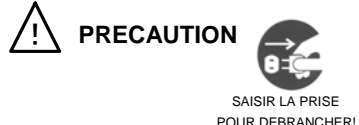

**PRECAUTION** Saisissez la prise et pas le cordon d'alimentation pour débrancher la pointeuse. Si vous saisissez le cordon, ceci peut être endommagé et ainsi causer un incendie ou une électrocution.

Remplacez la cartouche de ruban si l'impression est trop légère.

#### **ATTENTION!**

・Avant d'ouvrir le couvercle pour remplacer la cartouche de ruban, vous devez d'abord vous mettre à la terre (p.ex.; touchez un grand objet en métal comme un bureau) pour détourner l'électricité statique pour éviter l'endommagement du MX-300. Ceci est surtout important en cas d'une humidité de l'air basse (hiver, e.a.), sinon la pointeuse peut tomber en panne.

**Note** 

Le code d'article de la cartouche de ruban est CE319250.

(Ce code d'article peut être modifié sans avis préalable si de nouvelles cartouches sont produites. Si vous achetez des cartouches, contrôlez toujours qu'elles sont compatibles à être utilisées pour le MX-300.)

#### *1* Enlevez le couvercle pendant que l'appareil est sous tension.

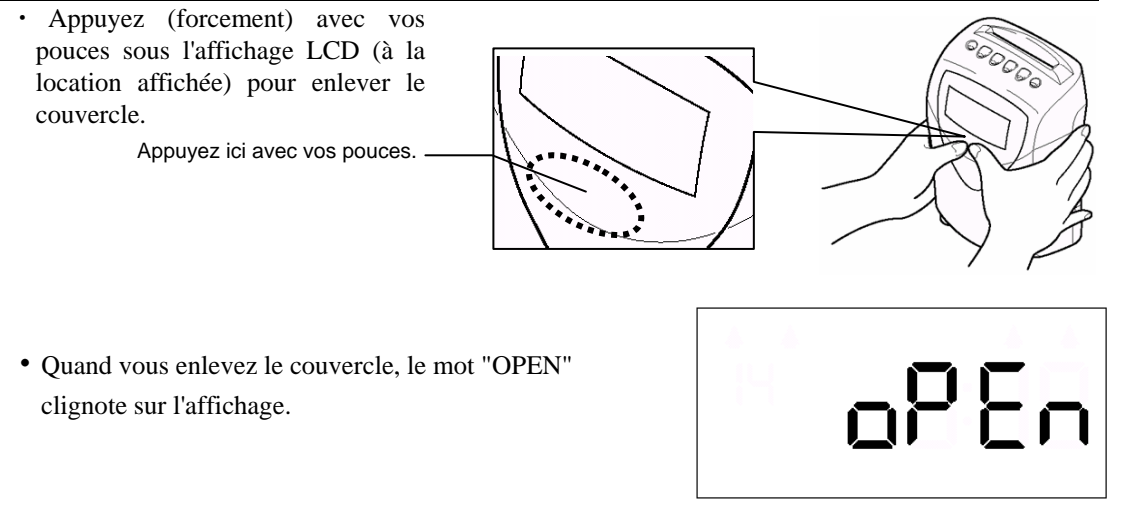

### 2 **Débranchez la prise.**

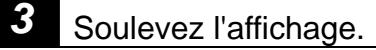

・Soulevez l'affichage comme visualisé à côté.

Soyez prudent de ne pas toucher cette partie!

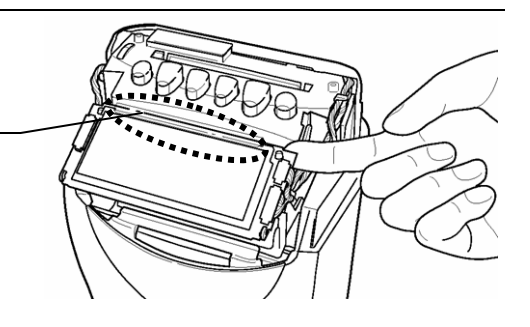

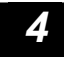

### *4* Enlevez la vieille cartouche de ruban.

・Mettez, comme illustré, deux doigts sur les taquets de la cartouche, poussez en bas et ensuite vers le logement. Poussez les taquets en bas d'une main et enlevez la cartouche par la poignée de l'autre main.

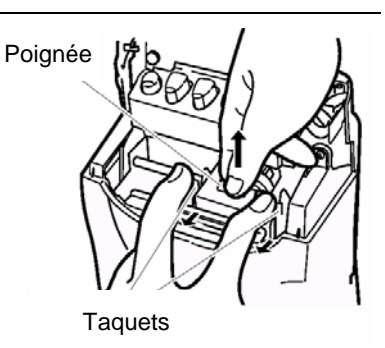

### *5* Introduisez la nouvelle cartouche de ruban.

・Introduisez la nouvelle cartouche de ruban entre le guide de ruban et la tête d'impression. Poussez la cartouche vers le bas jusqu'à ce que vous entendiez un déclic.

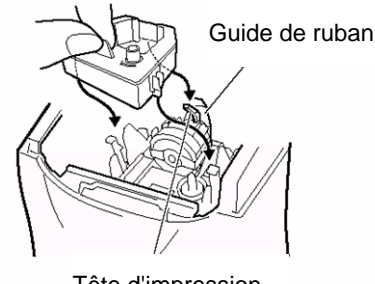

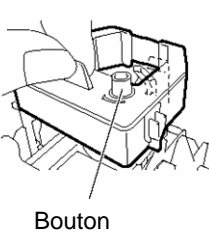

Tête d'impression

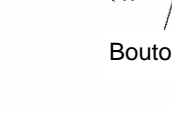

## *6* Tendez le ruban.

・Tournez le bouton dans le sens horaire pour tendre le ruban.

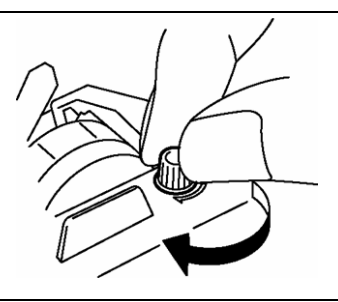

*7* Replacez le couvercle.

### *8* Rebranchez la prise.

・Le temps actuel est visualisé sur l'affichage.

## **INSTALLATION**

### **Précautions installation**

Si vous ne faites pas attention aux précautions suivantes concernant l'installation, le MX-300 peut être endommagé.

- ・Ne pas installer la pointeuse dans un endroit où elle est exposée à la lumière directe ou près d'une source de chaleur!
- ・Ne pas installer la pointeuse dans un endroit où elle est exposée à la pluie.
- ・Ne pas installer la pointeuse dans un endroit où elle est exposée à fortes vibrations ou chocs.
- ・Protégez la pointeuse contre le gaz corrosif, la vapeur et le dommage dû au sel.

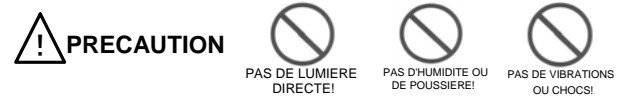

### **Comment installer**

Si vous voulez poser le MX-300 sur une table, nous recommandons une hauteur de 75 cm.

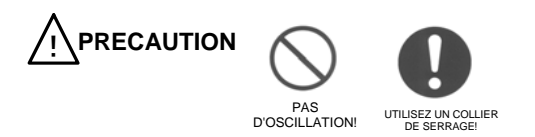

Le MX-300 peut également être monté au mur. Voir la page suivante pour les instructions du montage mural.

### Montage mural

Vous avez besoin de deux vis à bois ou une plaque de montage qui peut supporter le poids du MX-300.

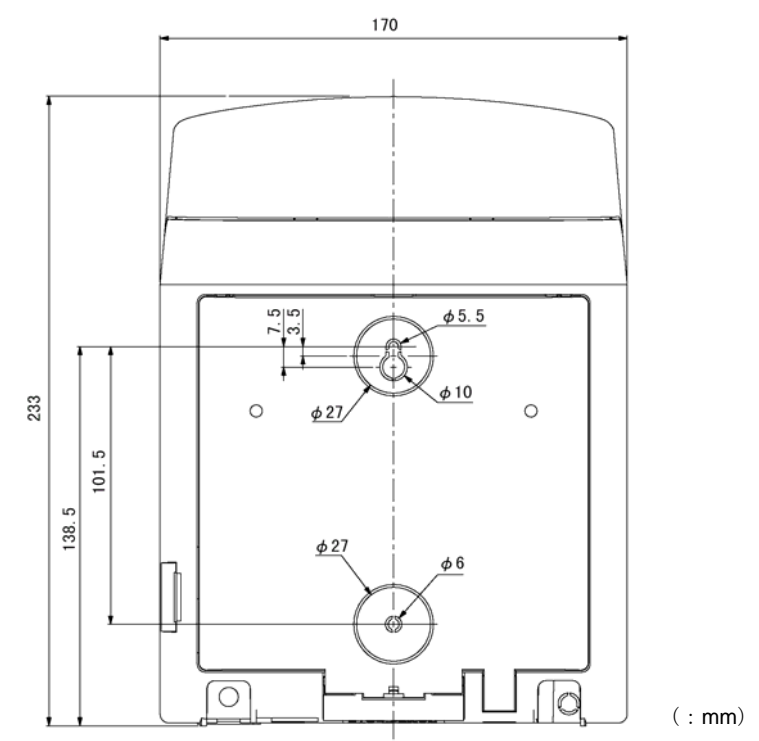

*1* Enlevez, comme illustré ci-dessous, la cheville en plastique en bas de la pointeuse.

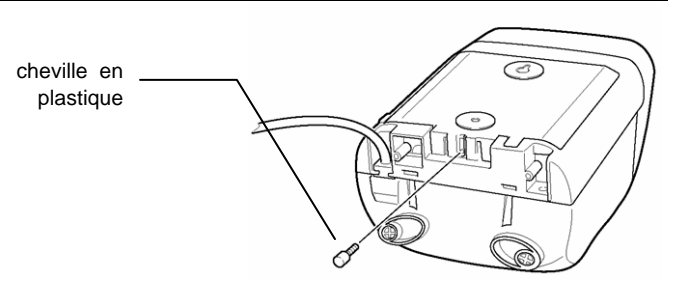

### *2* Enlevez le panneau arrière.

Mettez, comme illustré ci-dessous, deux doigts sur les taquets et soulevez le panneau arrière de la pointeuse.

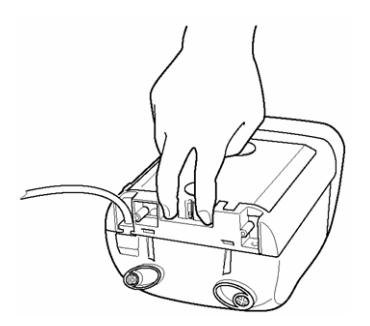

70

#### *3* Utilisez un tournevis pour enlever le plastique des trous de montage du panneau arrière.

### *4* Montez le panneau arrière au mur.

Utilisez les deux vis à bois pour monter le panneau arrière au mur. Utilisez des vis aptes au matériel du mur.

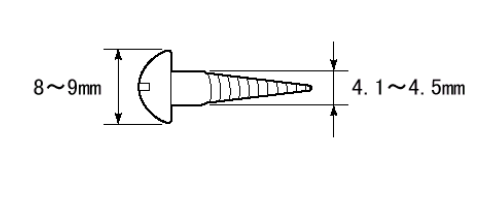

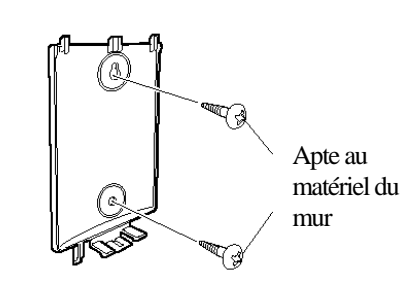

### *5* Fixez le MX-300 au panneau arrière.

Comme illustré ci-dessous, vous fixez d'abord le dessus du MX-300, après quoi le dessous doit entrer automatiquement.

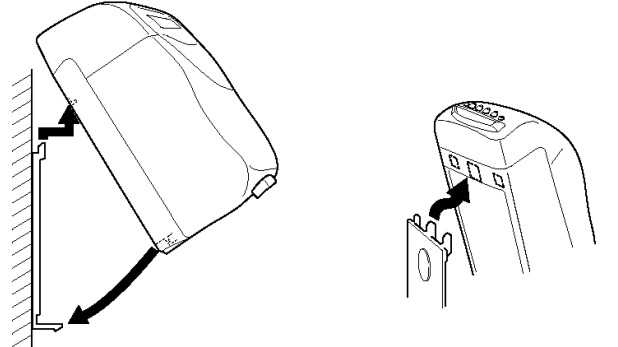

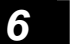

**IMPORTANT** 

*6* Replacez la cheville en plastique au-dessous du MX-300.

- ・Si le MX-300 n'est pas monté correctement, il peut tomber et ainsi être endommagé et/ou blesser quelqu'un.
	- ・Utilisez des vis aptes si vous montez le MX-300 à un mur de béton ou un mur d'un matériel spécial.

## **Alimentation électrique**

Le MX-300 est mis à l'heure avant l'expédition. Branchez la prise du MX-300 (AC220-240V).

L'horloge visualise le temps actuel.

Si vous ne devez pas modifier le réglage, vous pouvez immédiatement utiliser le MX-300.

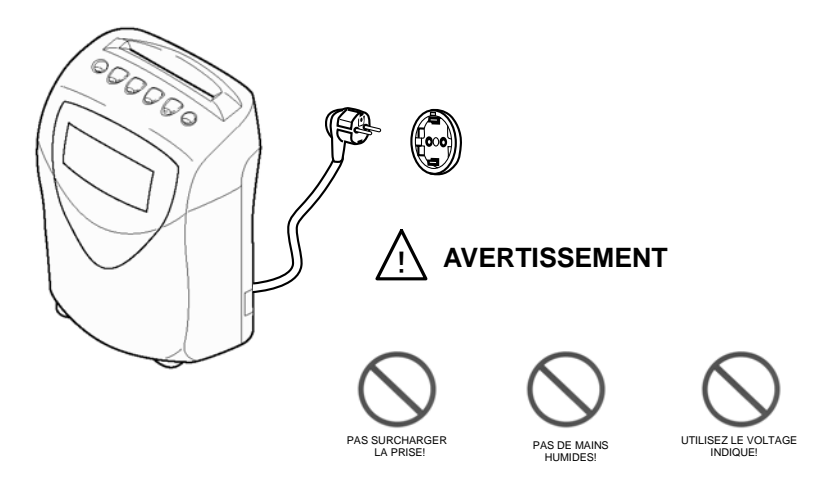

#### Concernant le courant

Veuillez pourvoir le MX-300 d'une alimentation électrique stable et solide qui n'est pas utilisée par d'autres appareils.

#### Concernant la batterie lithium

La batterie lithium incorporée est l'alimentation en électricité de l'horloge interne en cas d'une éventuelle interruption de courant. La batterie dure pendant 3 années d'interruption de courant cumulative et sauvegarde pendant ce temps le réglage du MX-300 si vous débranchez la pointeuse ou en cas d'une interruption de courant.

## **Cartes de pointage compatibles**

Le MX-300 peut utiliser les cartes suivantes: cartes formatées pour le MRX, plusieurs cartes de programmation MRX et une carte spéciale combinée pour le MRX (rapports/enregistrement/totaliser).

### Cartes de pointage

Les cartes de pointage sont les cartes utilisées par les employés permanents et employés payés à l'heure. Seulement les cartes pour employés permanents doivent d'abord être enregistrées. Voir page 53 pour plus d'informations concernant l'enregistrement des cartes de pointage pour employés permanents.

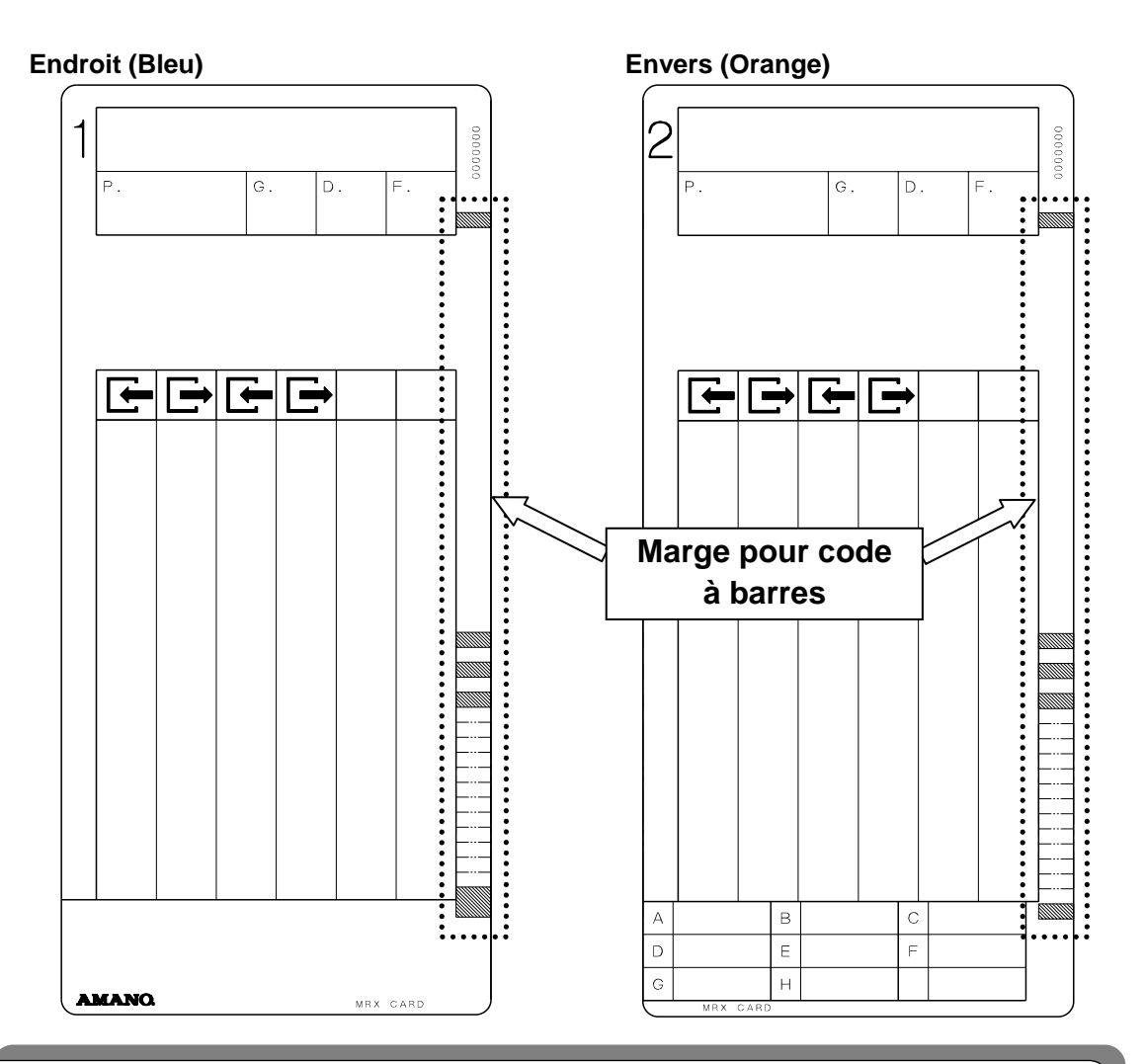

Remarque concernant la marge pour le code à barres

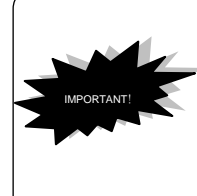

Si le code à barres est endommagé, il est possible qu'il soit lu incorrectement et que les heures ne sont pas calculées correctement. Veuillez préserver le code à barre des deux côtés de toutes sortes de poussière,

- taches, encre, autocollants, encre correcteur effaçable, e.a.
- ・Veuillez ne pas plier ou couper la carte.

### Cartes de programmation et carte spéciale combinée

Vous disposez de quatre cartes de programmation qui peuvent être utilisées pour toutes sortes de réglage comme le réglage de la date et du temps pour l'horloge et le calendrier du MX-300. Utilisez ces cartes pour modifier les paramètres du MX-300. (Voir page 16 jusqu'à 41 pour des instructions détaillées concernant les méthodes de programmation à l'aide des cartes de programmation.)

De plus, vous disposez d'une carte spéciale combinée qui peut être utilisée pour totaliser les heures de travail et pour enregistrer les employés permanents. (Voir pages 52 - 58 pour des instructions détaillées de la carte combinée).

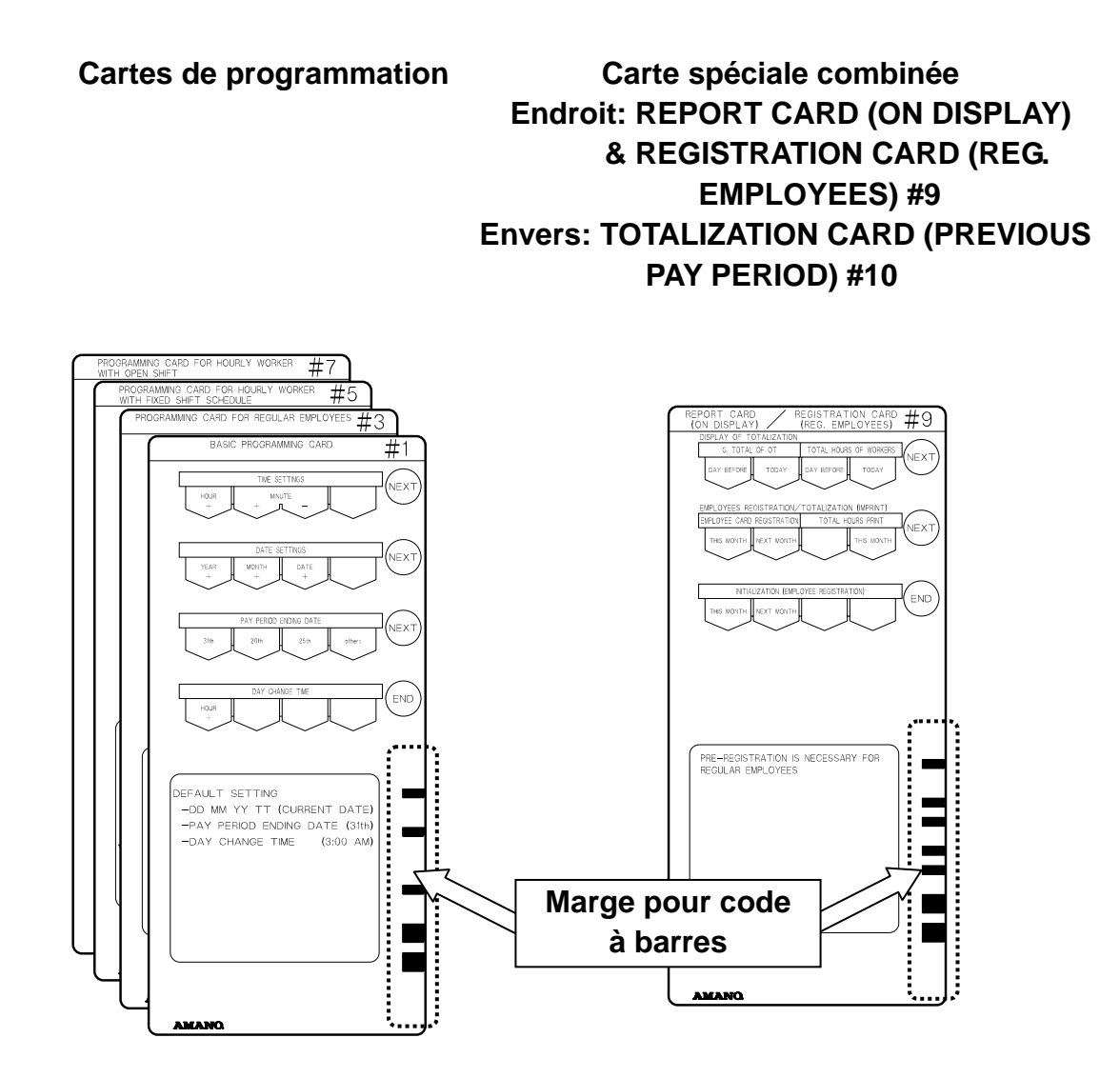

74

### **Feuilles de programmation MX-300**

Remplissez le réglage de votre MX-300 aux feuilles de programmation et gardez-les à un endroit sûr. Veuillez garder ces feuilles à portée de main si vous contactez votre distributeur Amano local.

- $\star$  Si vous contactez votre distributeur Amano local:
	- c Connaissez le nom du modèle. (MX-300)
	- d Gardez ces feuilles de programmation à portée de main de sorte que vous pouvez répondre aux questions éventuelles de votre distributeur.
	- e Notez le code d'erreur (s'il y en a un). (p.ex., E-02, P-13, e.a.)

#### **PROGRAMMATION DE BASE**

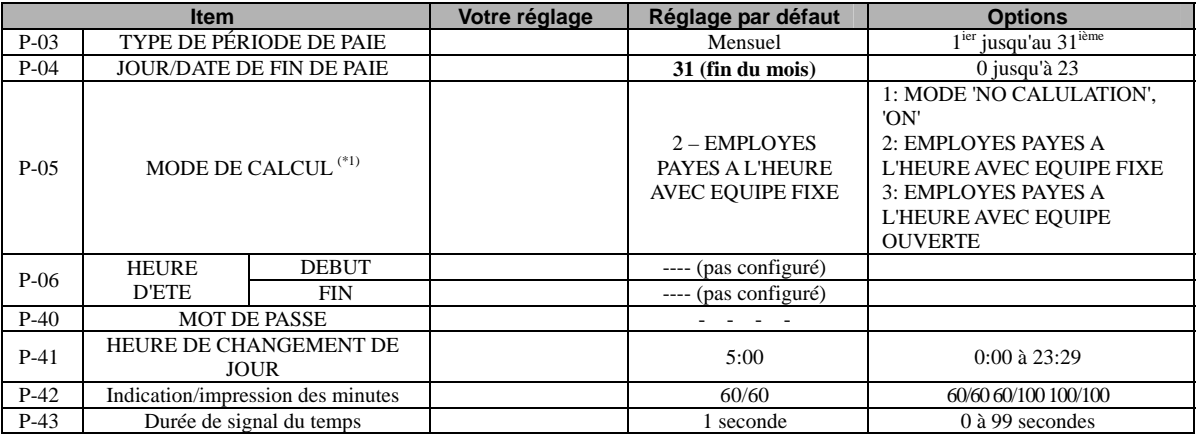

#### **PROGRAMMATION POUR EMPLOYES PERMANENTS**

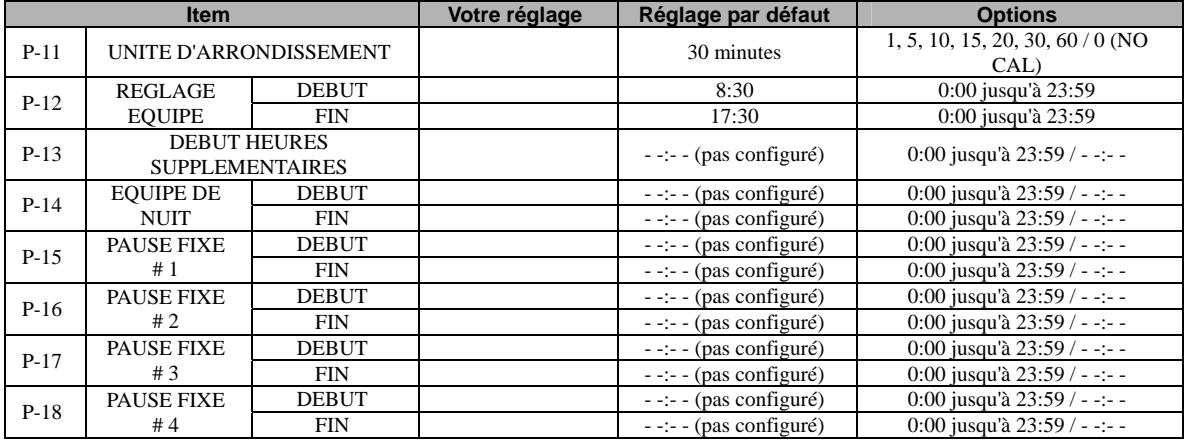

#### **PROGRAMMATION POUR EMPLOYES PAYES A L'HEURE AVEC EQUIPE FIXE**

\*1: Ce réglage est seulement valable si '2 - HOURLY WORKERS WITH FIXED SHIFT' a été sélectionné comme mode de calcul.

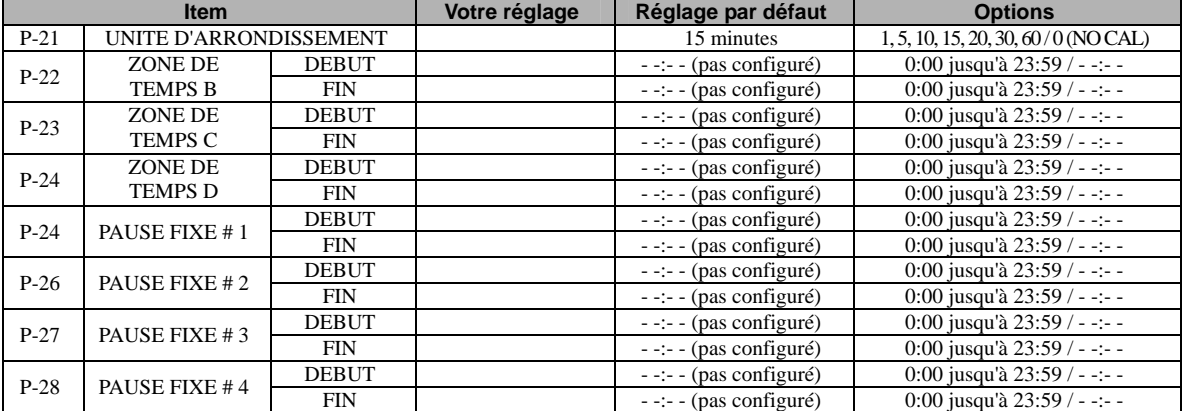

#### **PROGRAMMATION POUR EMPLOYES PAYES A L'HEURE AVEC EQUIPE OUVERTE**

\*1: Ce réglage est seulement valable si '3 - HOURLY WORKERS WITH OPEN SHIFT' a été sélectionné comme mode de calcul.

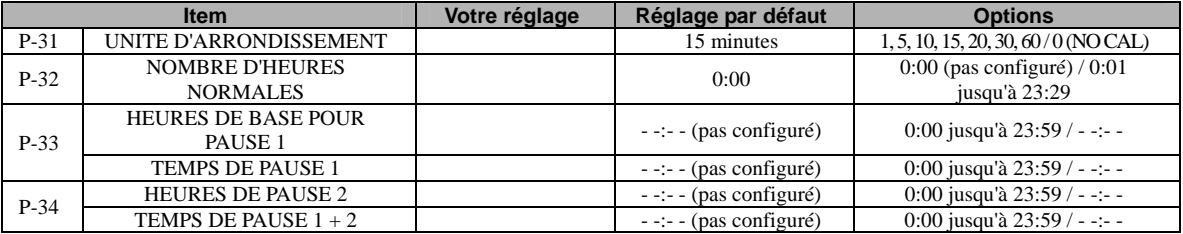

#### **PROGRAMMATION DES HORAIRES DE SIGNAL DU TEMPS**

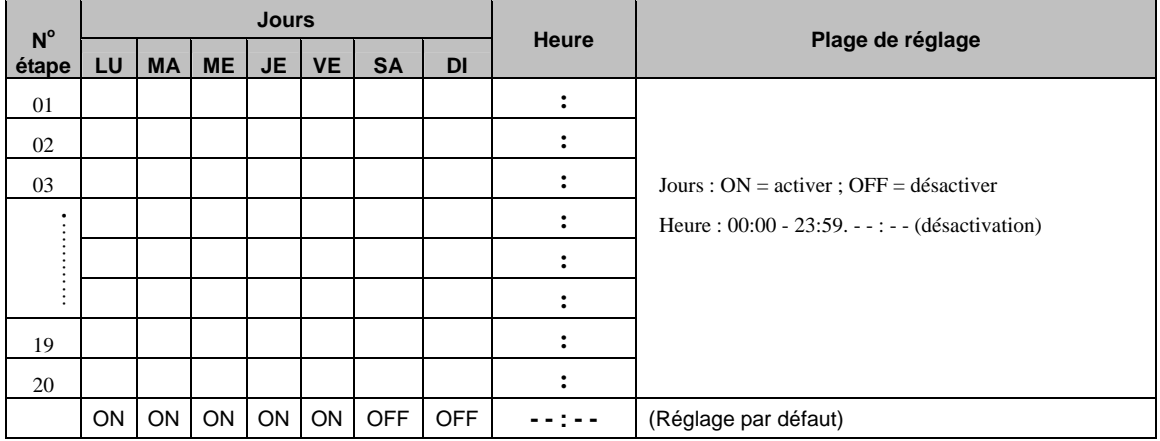

## **Marques sur la carte de pointage**

Les marques suivantes sont utilisées pour indiquer sur la carte de pointage si des exceptions sont faites aux pointages normaux:

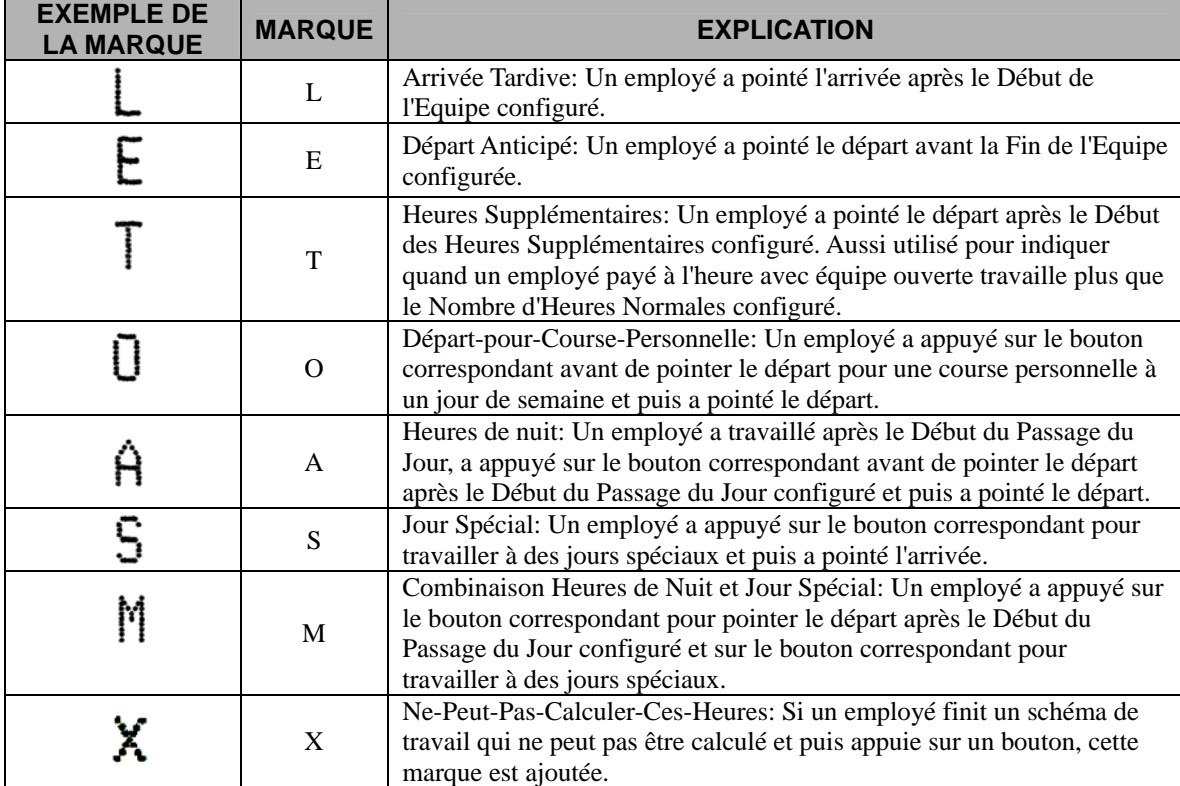

### **Imprimer réglage comme référence**

Vous pouvez faire usage de la méthode suivante pour imprimer le réglage de votre MX-300 comme référence à

une carte de pointage.

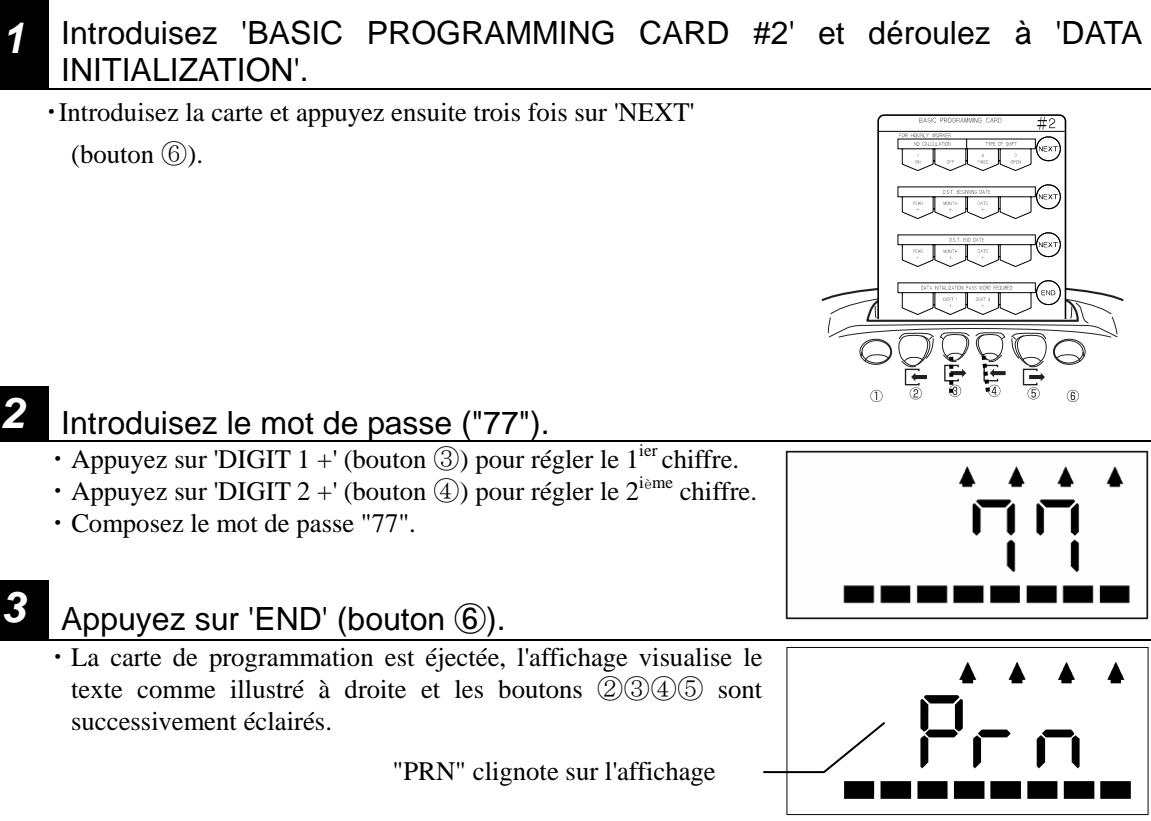

#### *4* Introduisez une nouvelle carte de pointage (endroit ou envers).

- ・Le réglage de votre MX-300 est imprimé sur la carte de pointage.
- ・Si l'impression est complétée, la carte de programmation est éjectée et le temps actuel est visualisé sur l'affichage.
	-
	- Si vous essayez d'utiliser une carte de pointage qui a déjà été utilisée pendant le mois passé, actuel ou suivant pour un employé permanent ou un employé payé à l'heure, le code d'erreur E-12 est affiché et le réglage n'est pas imprimé. (La carte est automatiquement éjectée.) Il est toutefois possible d'imprimer une carte qui a seulement des pointages, faits pendant le mode 'No Calculation'. **Note**

#### **\* Si vous introduisez le mauvais mot de passe:**

Un bip bitonal est sonné et "ERR" est visualisé sur l'affichage LCD pour indiquer qu'il y a une erreur. Appuyez sur bouton ⑥. La carte de programmation est

éjectée et le temps actuel est visualisé. Réessayez dès point *1* .

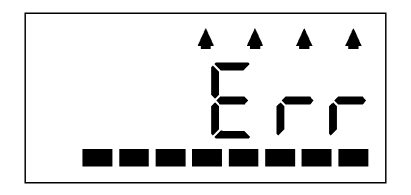

#### **\* Si vous voulez interrompre l'opération:**

- Pour interrompre l'opération, vous introduisez le mot de passe "00" ou "99" et puis appuyez sur le bouton ⑥. La carte de programmation est éjectée et le temps actuel est affiché.
- Pour interrompre l'opération quand "PRN" est visualisé sur l'affichage LCD, vous appuyez tout simplement sur le bouton ⑥. L'opération est interrompue et le temps actuel est affiché.

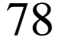

### **Exemple d'une impression**

- ・Le contenu de l'impression est numéroté à l'aide d'un numéro d'item qui correspond au numéro de paramètre.
- ・ Voir les numéros des paramètres ("P-XX") aux feuilles de programmation (pages 75 et 76).
- ・ Paramètres qui ne sont pas configurés sont imprimés comme "\*\*" (Le nombre d'heures normales pour employés payés à l'heure avec équipe ouverte est imprimé comme "0:00" si le paramètre n'a pas été configuré.)

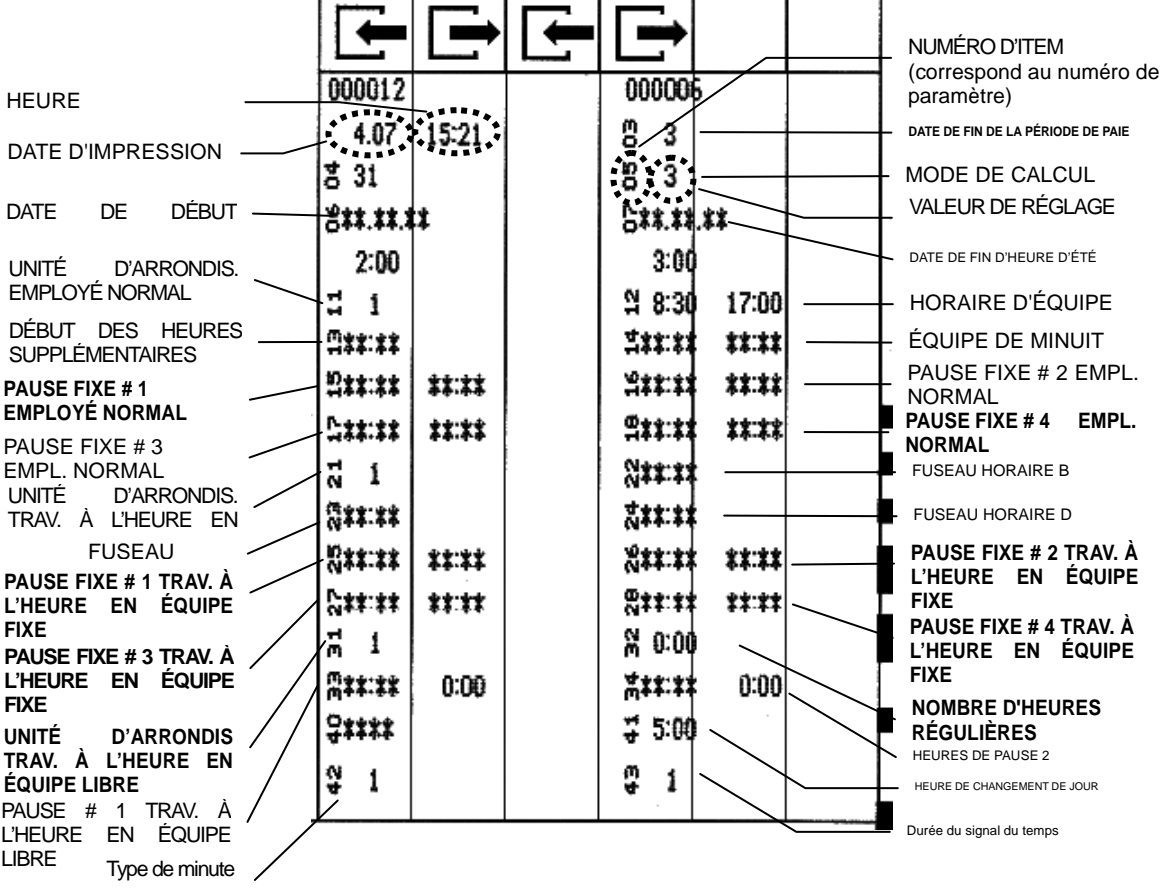

#### **Première page du document imprimé**

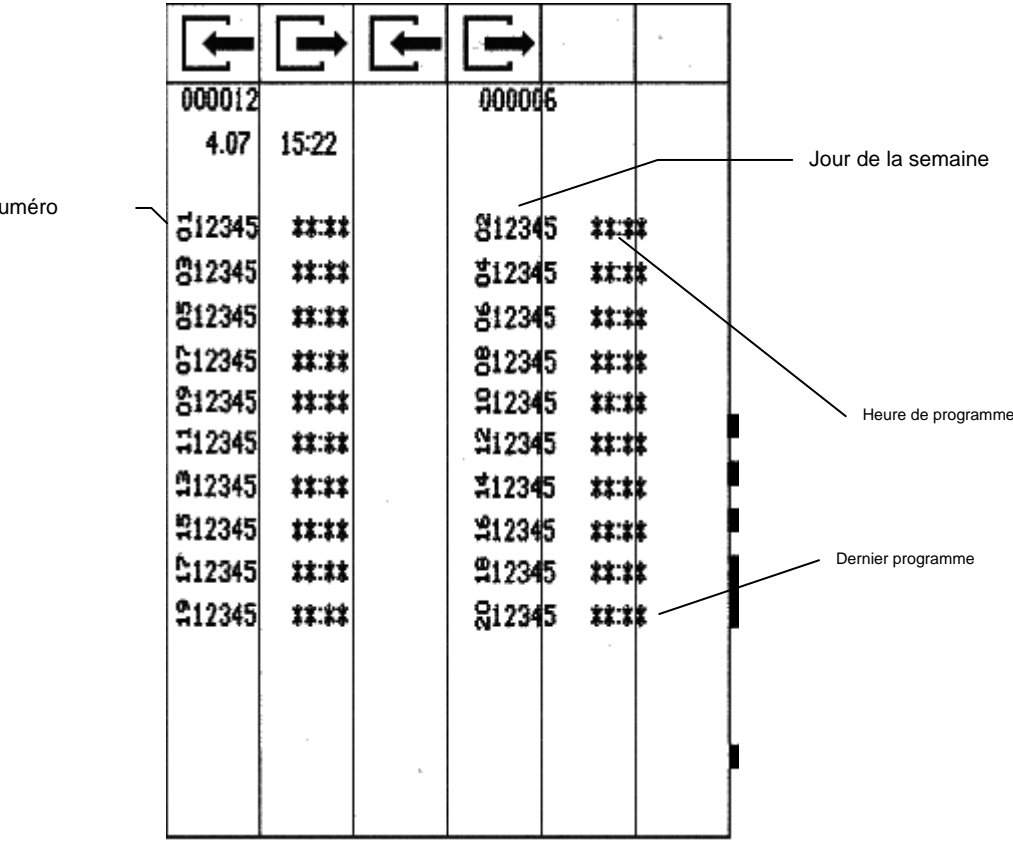

### **Deuxième page du document imprimé (Programmes de signal du temps)**

 $N<sub>l</sub>$ 

## **TERMINOLOGIE**

Informations concernant les termes du MX-300 comme utilisés dans ce manuel:

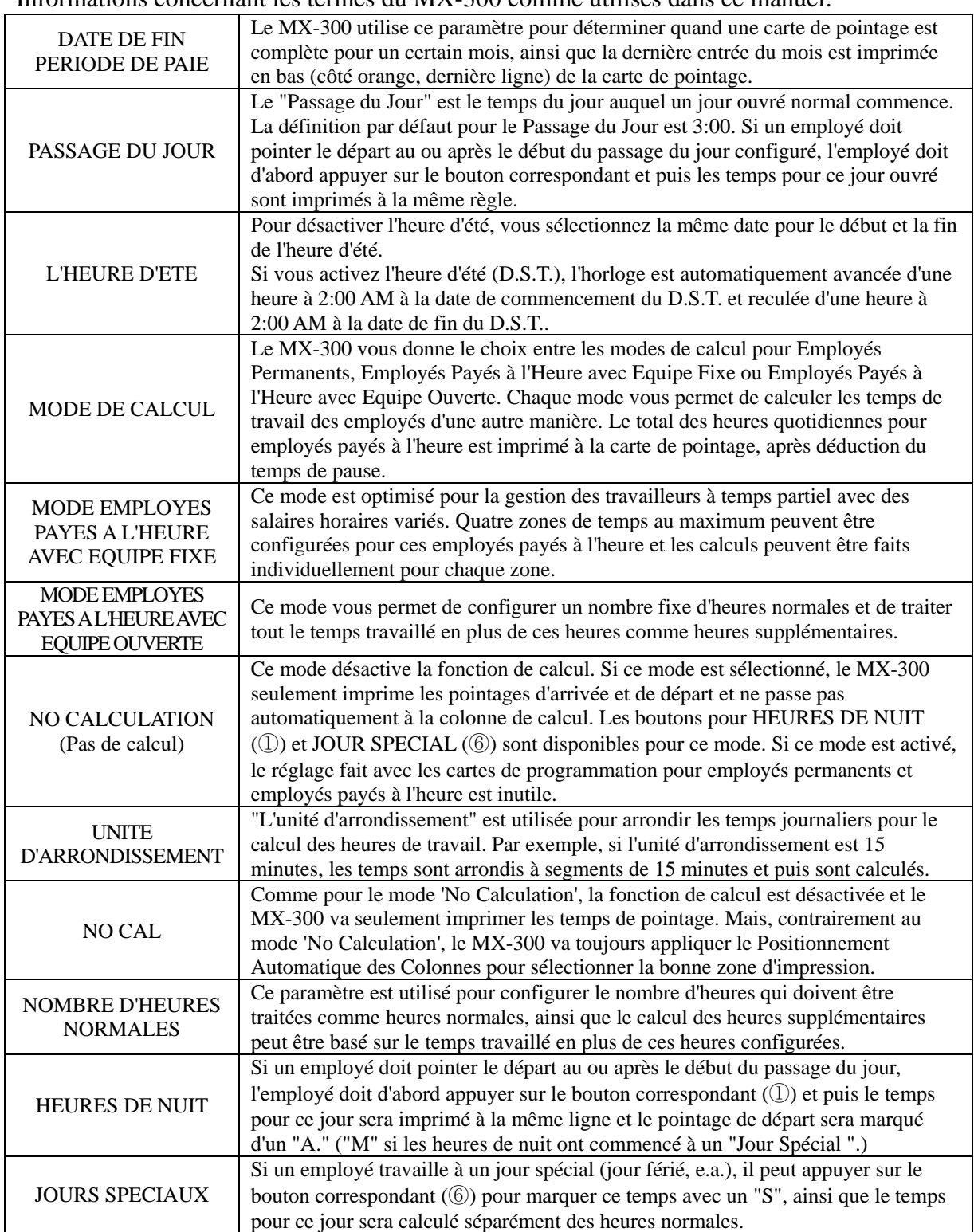

## **Connexion du dispositif de signal**

Schéma de câblage de la sortie de signal du temps

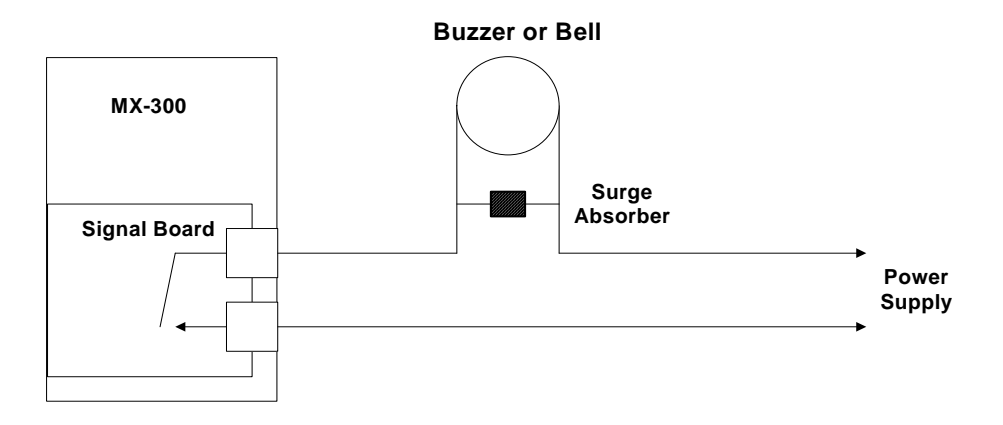

#### **Spécification du contact de sortie**

Contact sec : circuit ouvert normal Capacité du contact : 250 V CA 2A ou moins (charge inductive) 30 V CC 3A ou moins (charge inductive)

# *SPECIFICATIONS ·······································*

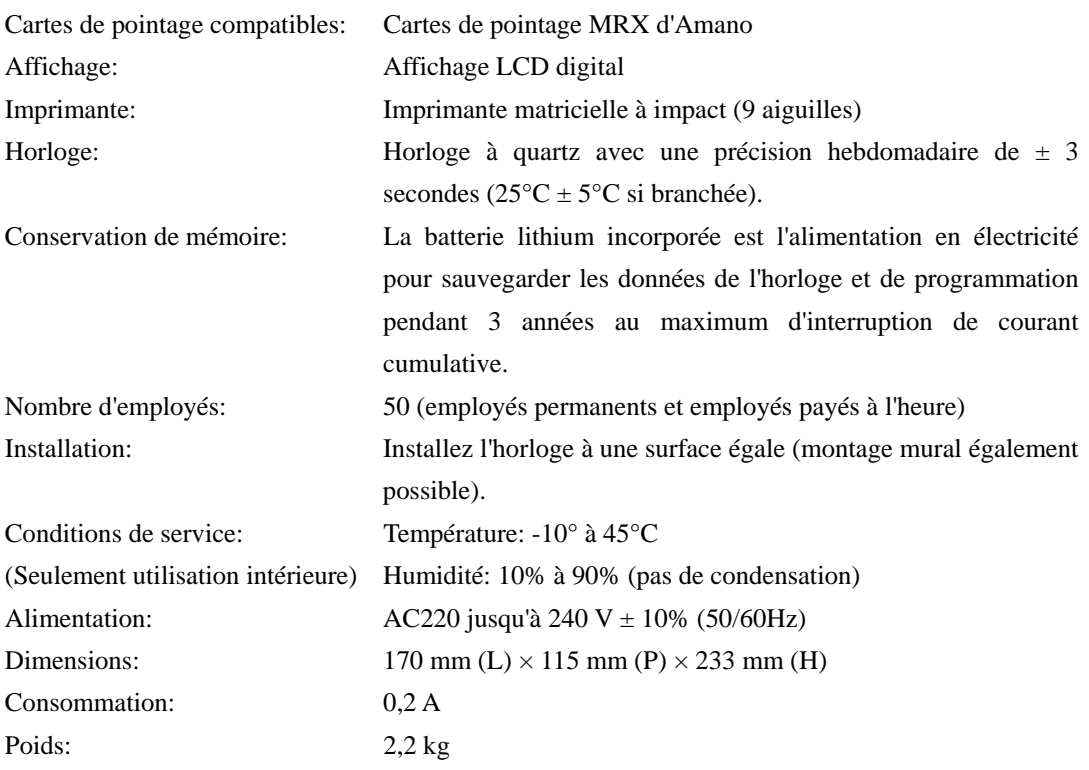

## △ AMANO Corporation

275 MAMEDO-CHO KOHOKU-KU YOKOHAMA JAPAN 222-8558 TEL.:+81-45-439-1508 FAX.:+81-45-439-1151 AMANO HomePage http://www.amano.co.jp/English/